# **2021 MOBILE TICKETING GUIDE**

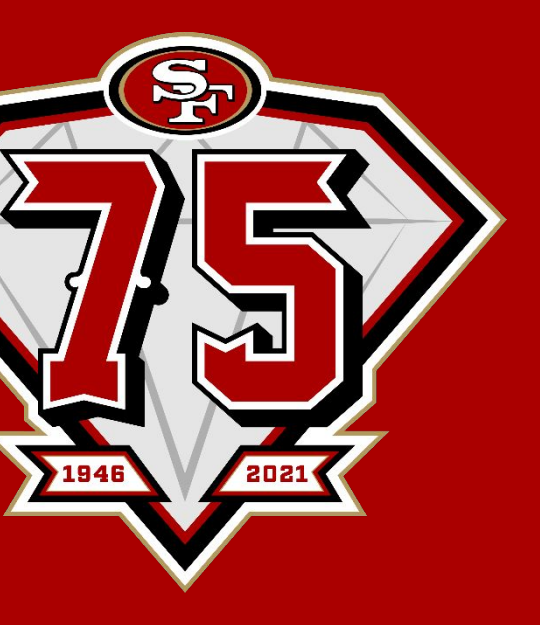

**Property of the San Francisco 49ers Suite Activation Team Current as of 7/21/2021**

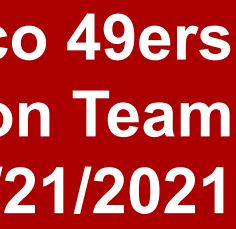

**Agenda** 

- **• 2021 Ticketing Updates**
- **• Account Management: Computer**
- **• Account Management: Mobile Website**
- **• Account Management: 49ers App**
- **• FAQs**
- **• Questions**
- **• TicketManager**
- **• One-on-One Assistance**

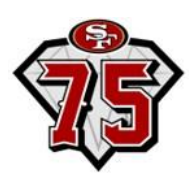

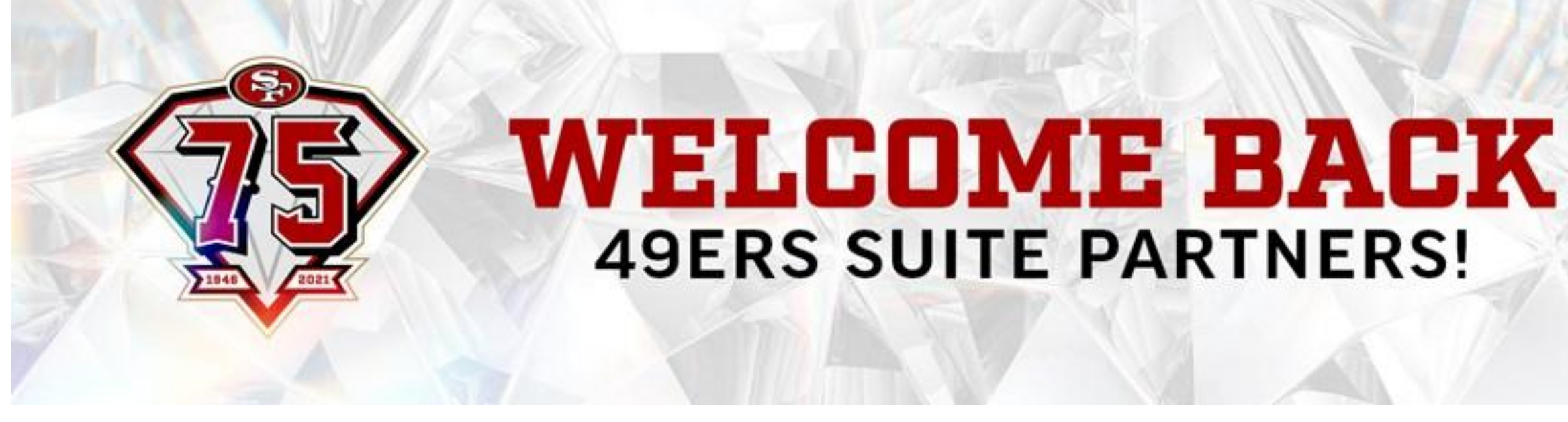

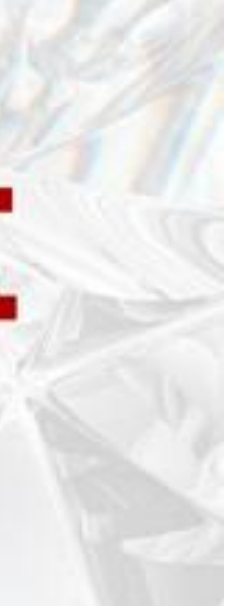

## Why Mobile Ticketing?

**• All fans' health & safety is the top priority and utilizing minimal contact methods of** 

- **ticket scanning will be in place**
- **• Getting into Levi's® Stadium is simple, seamless and fast with mobile tickets**
- **• All tickets can be managed directly from your smartphone without the worry of losing or forgetting your ticket at home**

*Please note the following:* 

- **• PDF tickets were eliminated as part of an NFL initiative, and are no longer an option for entry**
- **• The NFL also eliminated barcodes within the ticketing system league-wide**
- **• The ability to screenshot and text tickets is not available**

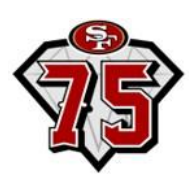

## 2021 Ticketing Updates

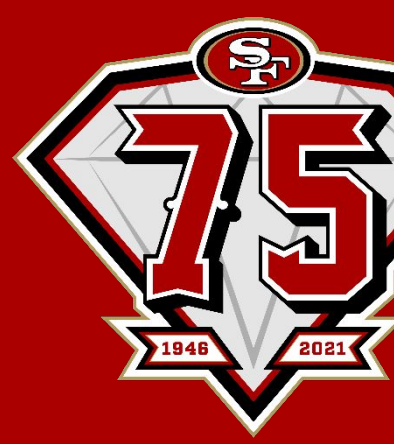

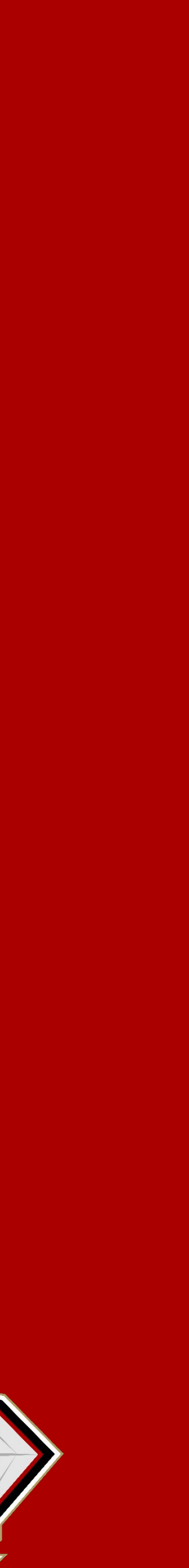

## Types of Tickets

- **• In addition to the types of tickets you have seen in the past, we are now introducing "Hold To Enter" tickets**
- **• Some tickets will be held against the scanners for entry, while others will be scanned by the barcode.**
- **• The next two slides will outline each type of ticket (Rotating Barcodes and RFID Technology)**

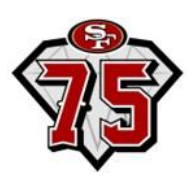

## Rotating Barcode Tickets

### **The ticket below should be scanned on the rotating barcode.**

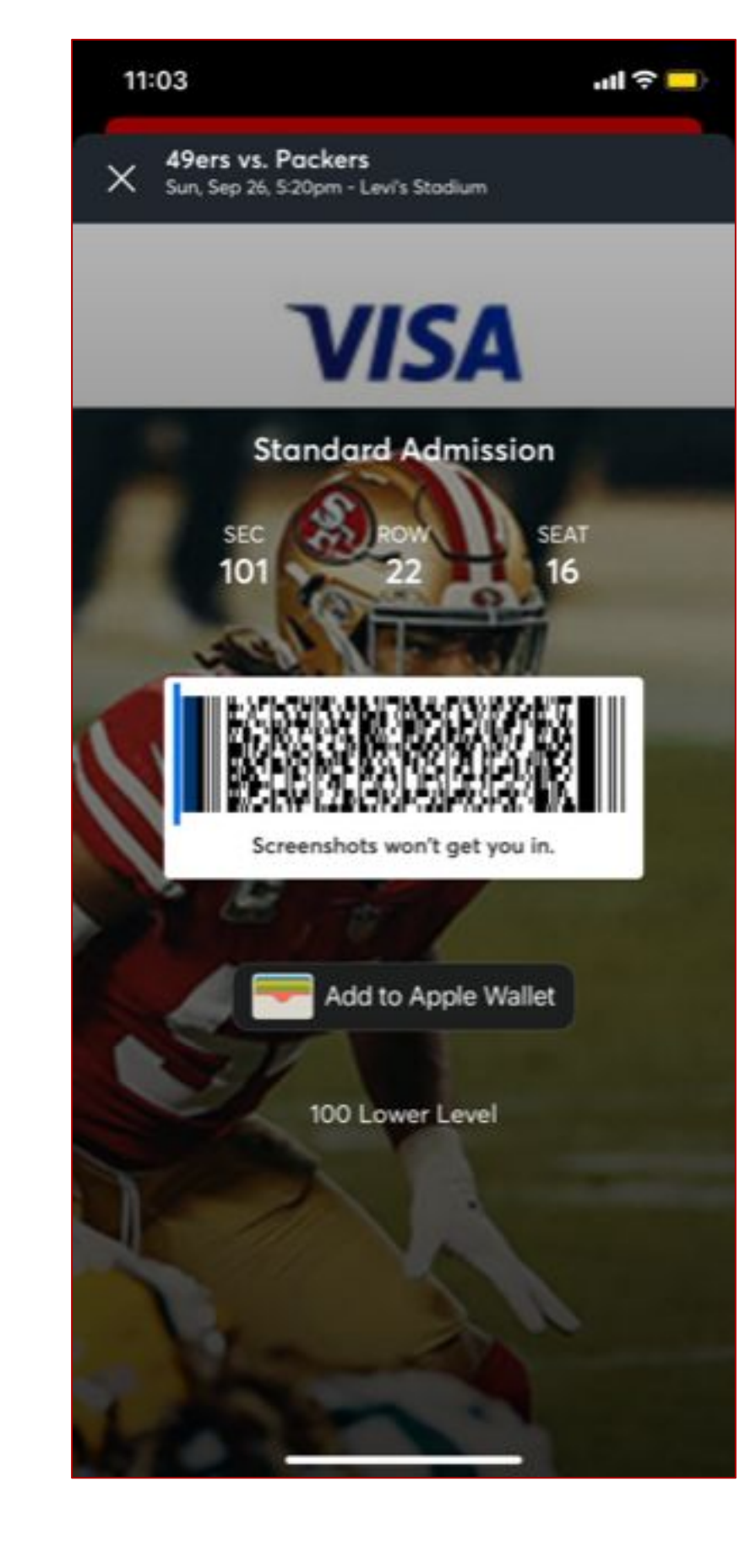

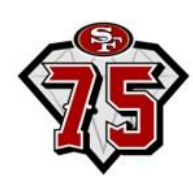

## Hold-to-Enter Tickets

**Hold-to-Enter tickets should be tapped or held close to the scanner itself to scan. Tap against the bottom of the ticket for optimal scanning.**

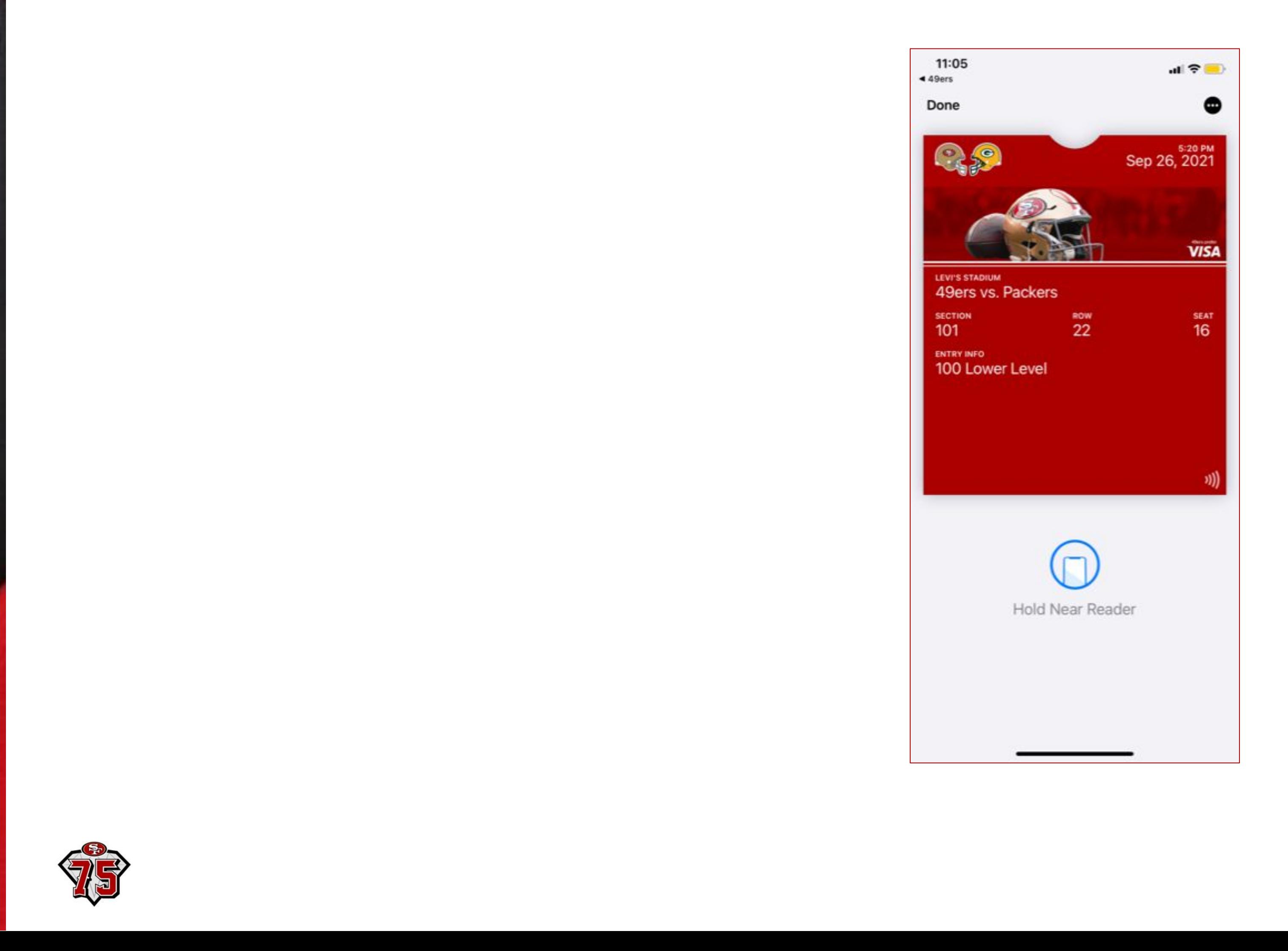

## Ticketmaster Account

- **● Starting this year, Account Manager requires that you also have an existing Ticketmaster.com account created using the same email address.**
- **● If you do not already have a Ticketmaster.com account associated with your Account Manager email address, you will receive the error message pictured to the right, and will need to create one in order to continue with the sign-in process.**
- **● From the sign-in page, click "Sign Up", and (using the same email address) enter in the required information in the provided fields to complete the signup process.**
- **● Once your Ticketmaster.com account is created, your Ticketmaster and 49ers accounts will be consolidated to one login at [49ers.com/myaccount](https://am.ticketmaster.com/49ersnew/#/).**

**\*You will not be required to sign in through Ticketmaster.com moving forward.**

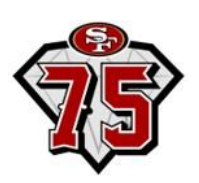

### Sign In to Levi's® Stadium

Powered by ticketmaster

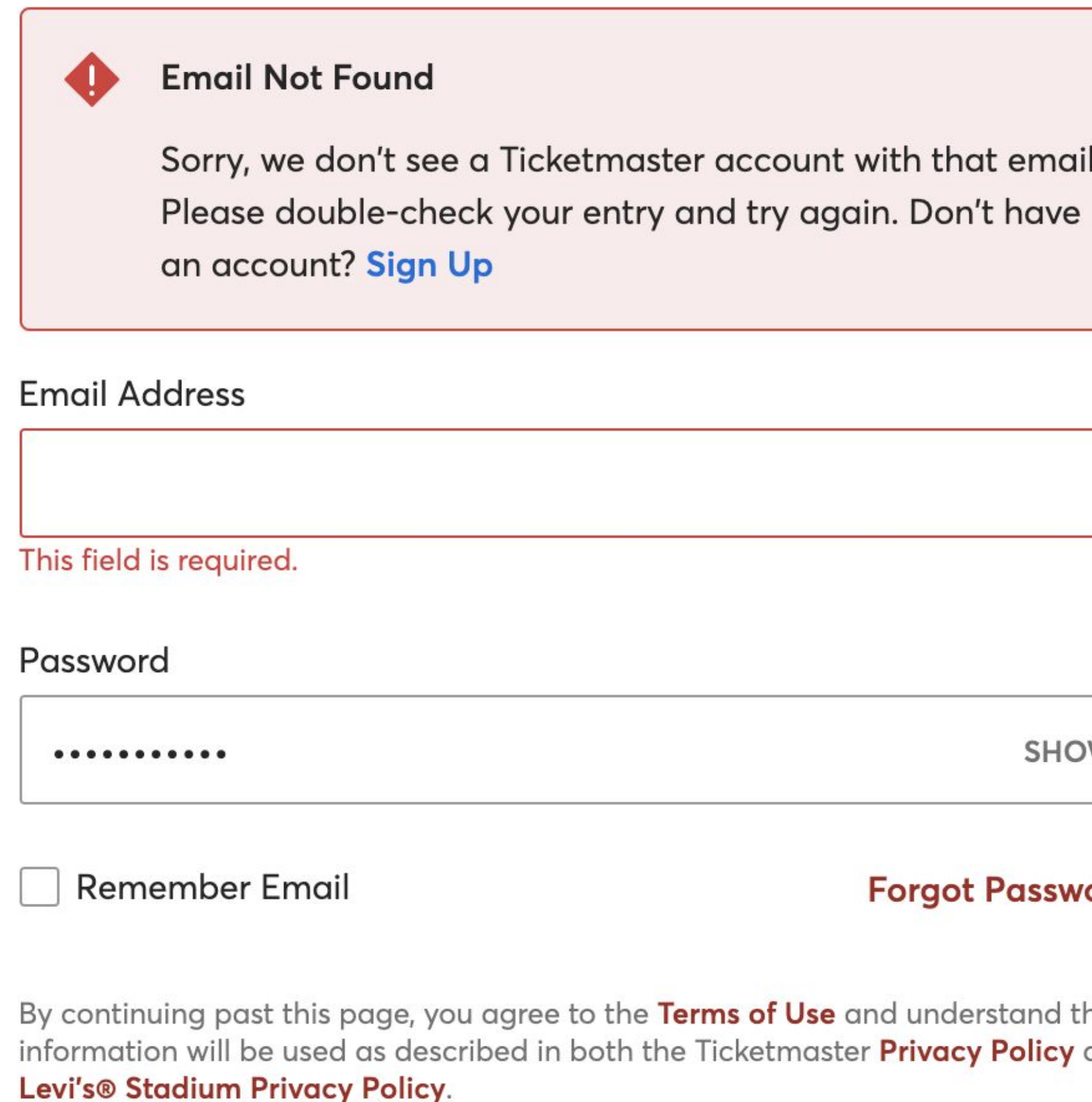

New to Ticketmaster? Sign Up

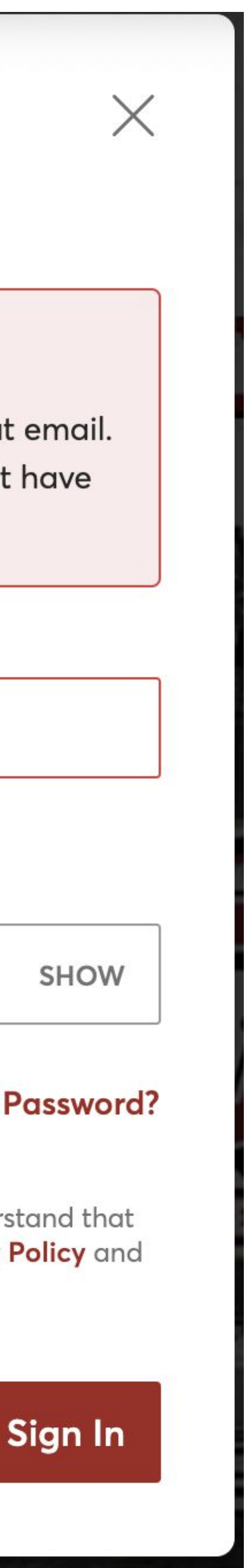

# Account Management: COMPUTER

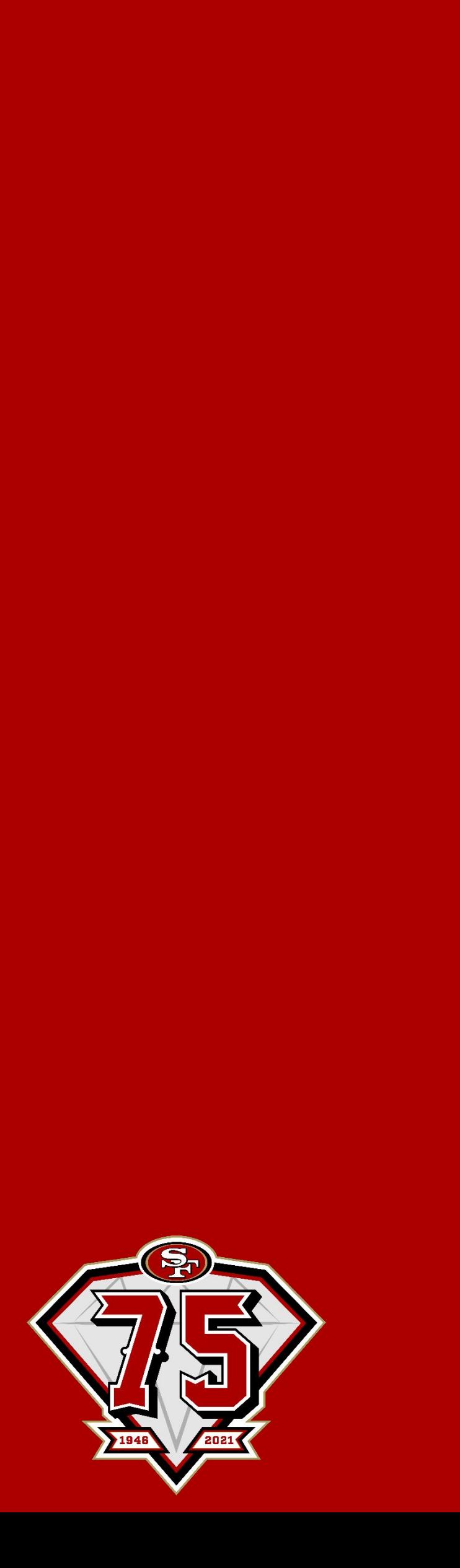

## **How to Transfer Tickets**

- **1. Login at: www.49ers.com/myaccount**
	- o Your Account Email
	- o Your Account Password
	- o Select "Forgot Password" to reset your login credentials
- **2. Click "Select Event" at top right corner of the game listed**
	- o Able to transfer multiple games, parking and view an address book from this option ONLY

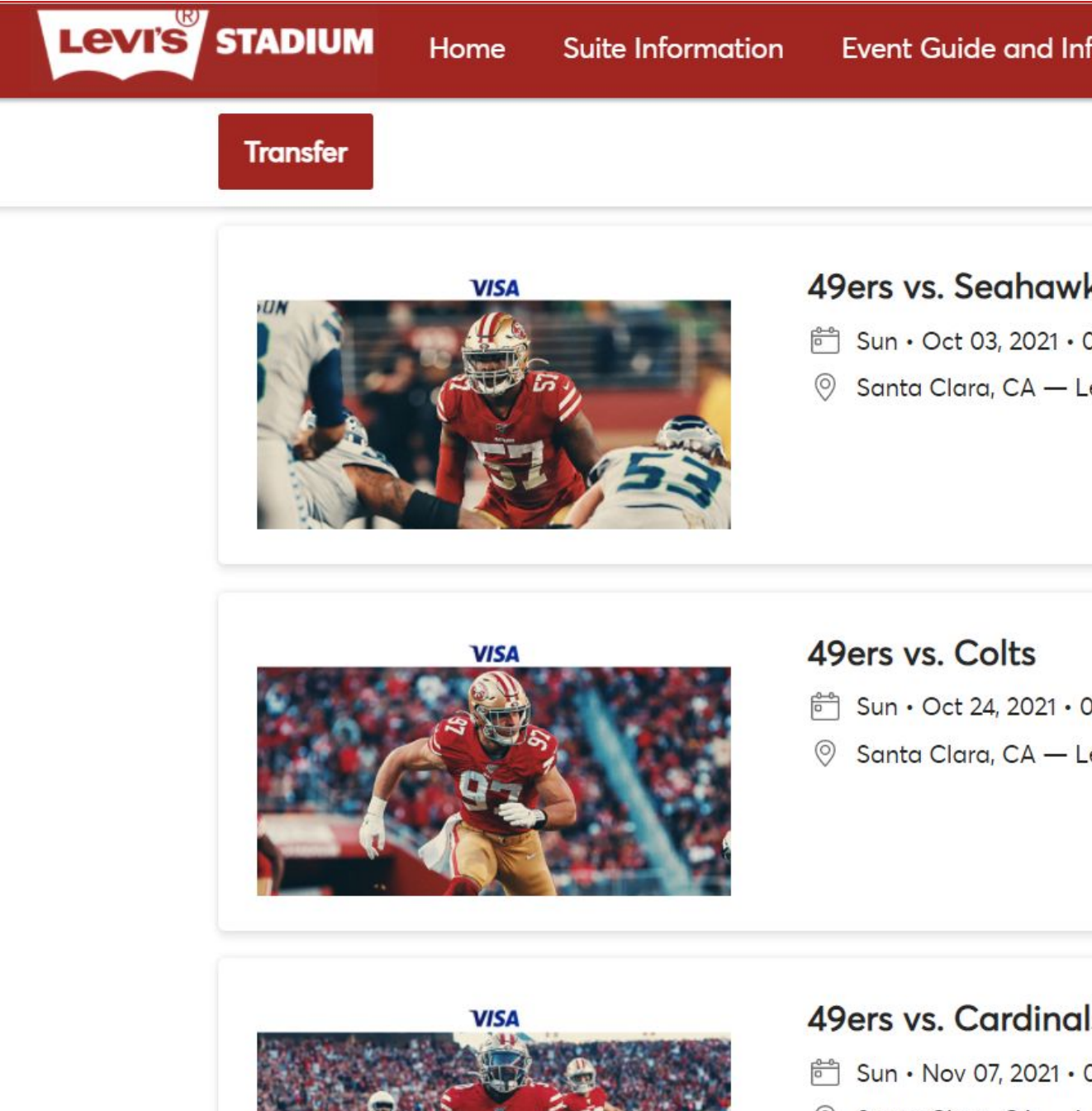

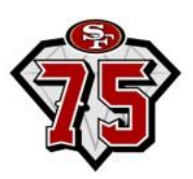

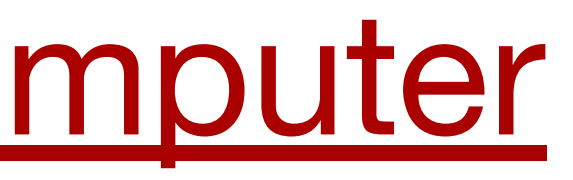

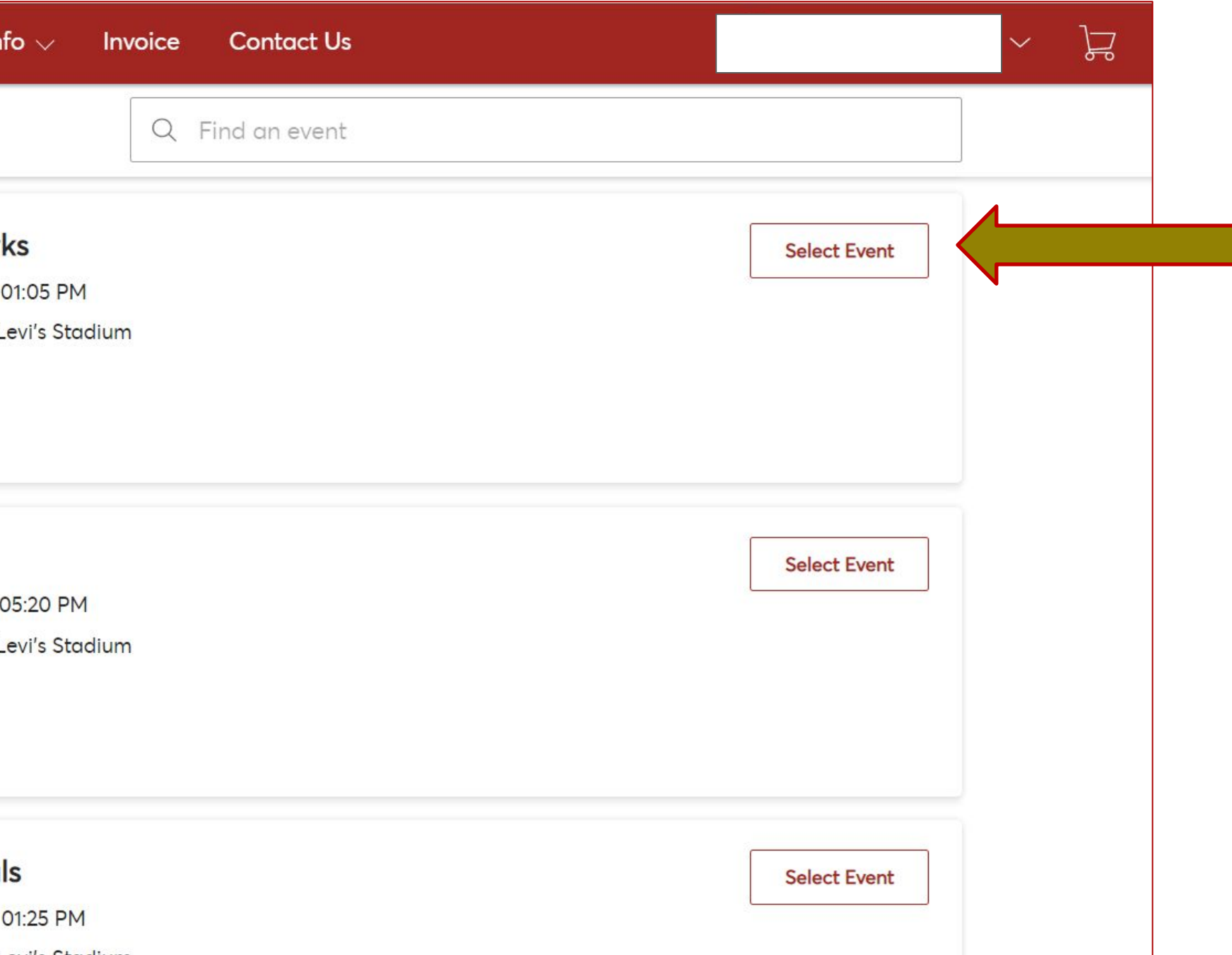

### **How to Transfer Tickets (contd.)**

**3. Click 'Transfer'**

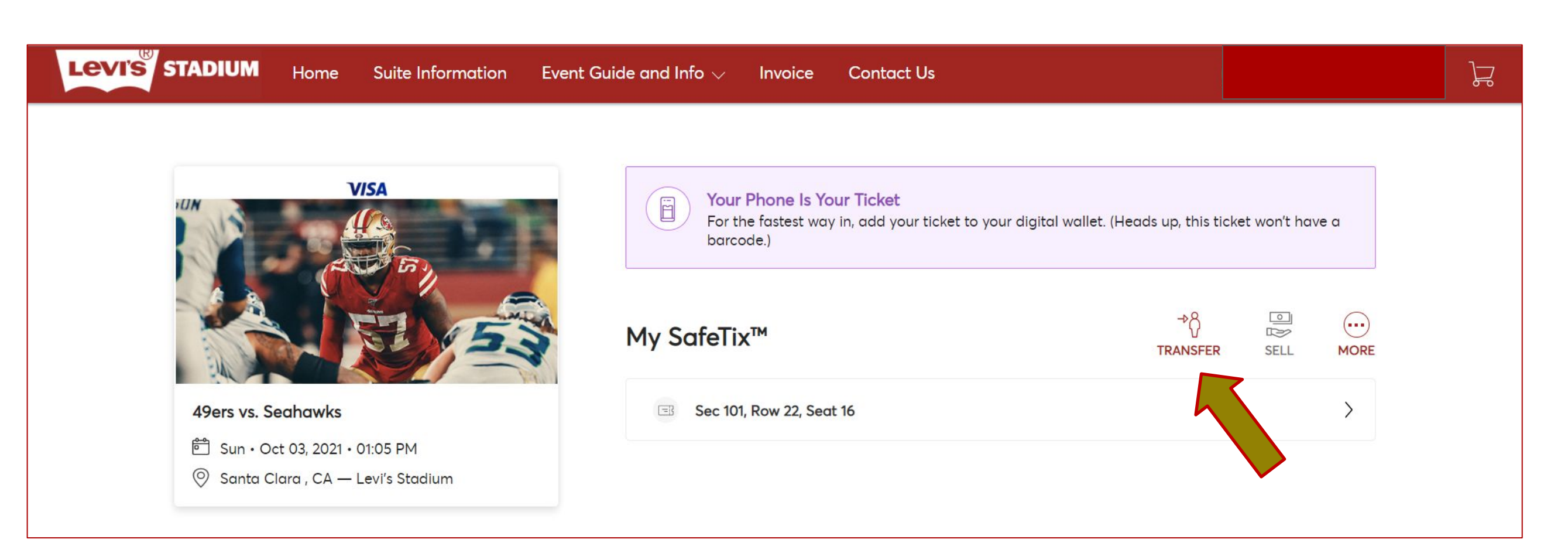

### **3. Select which seat(s) you would like to transfer, then click 'Continue'**

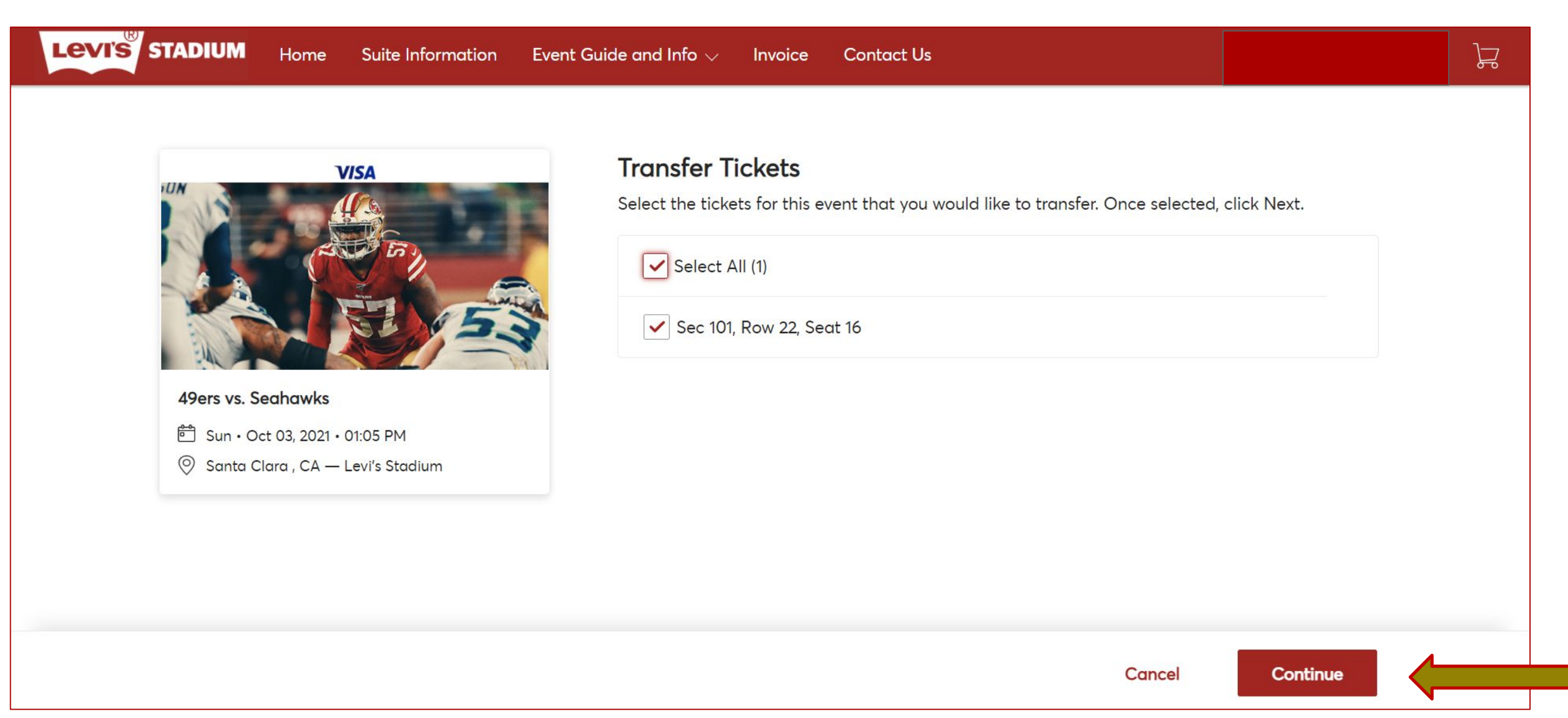

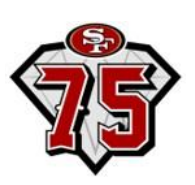

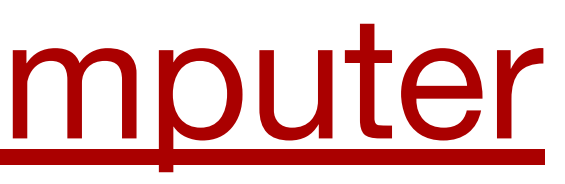

### **How to Transfer Tickets (cont.)**

∙ **Select your recipient from the address book** ∙ **or 'Add A New Recipient' and then click 'Transfer'**

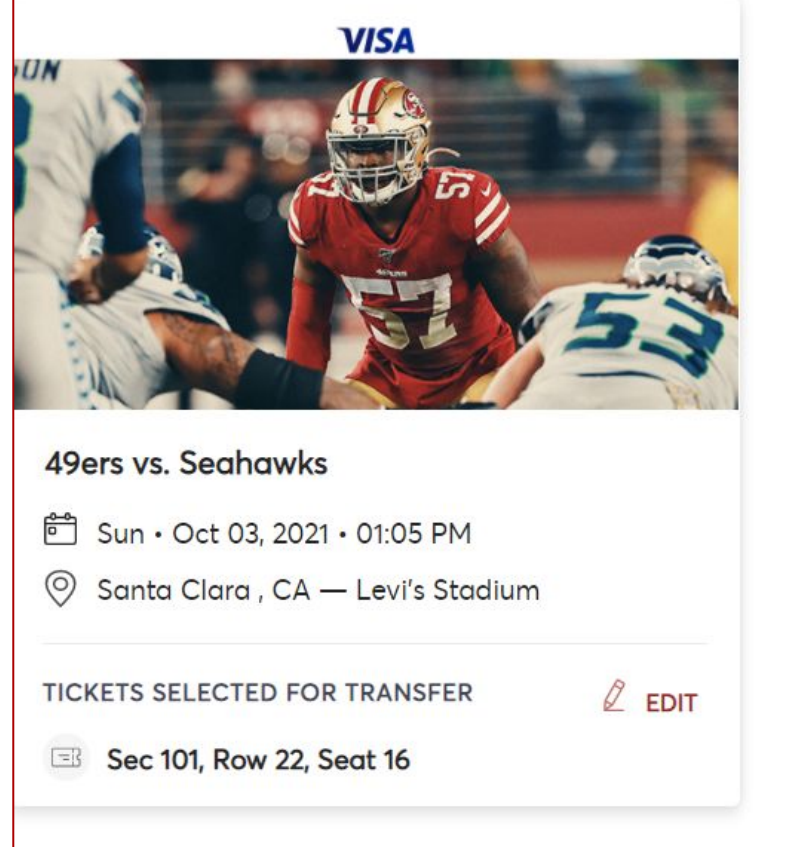

### **Transfer Tickets**

Add a new recipient or select an existing recipient to transfer the selected tickets to. Once selected, click Transfer. To edit the tickets you are transferring, click Edit.

### Add A New Recipient

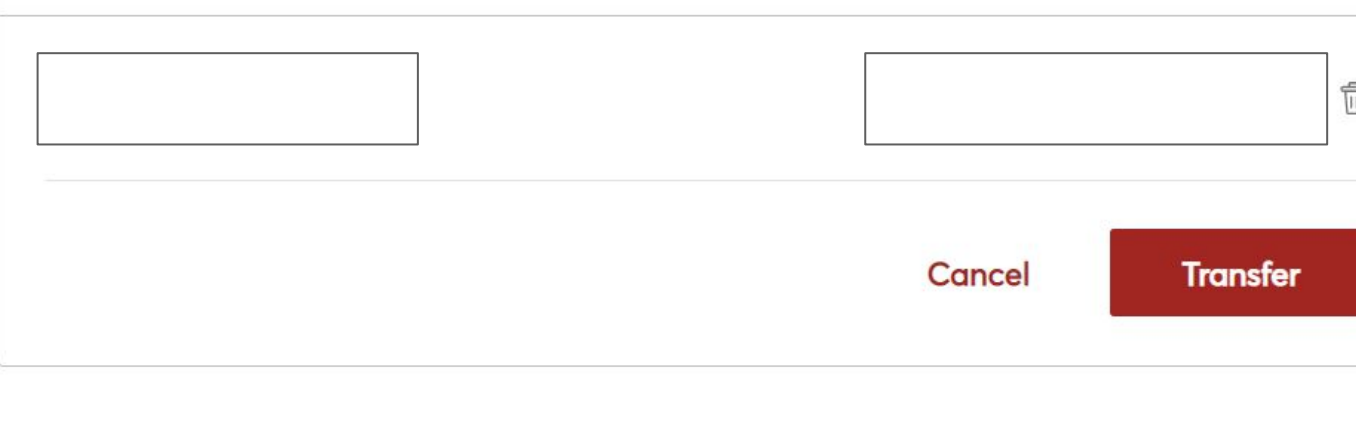

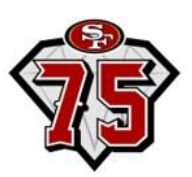

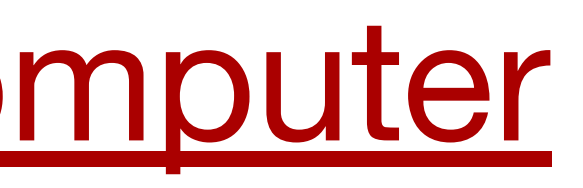

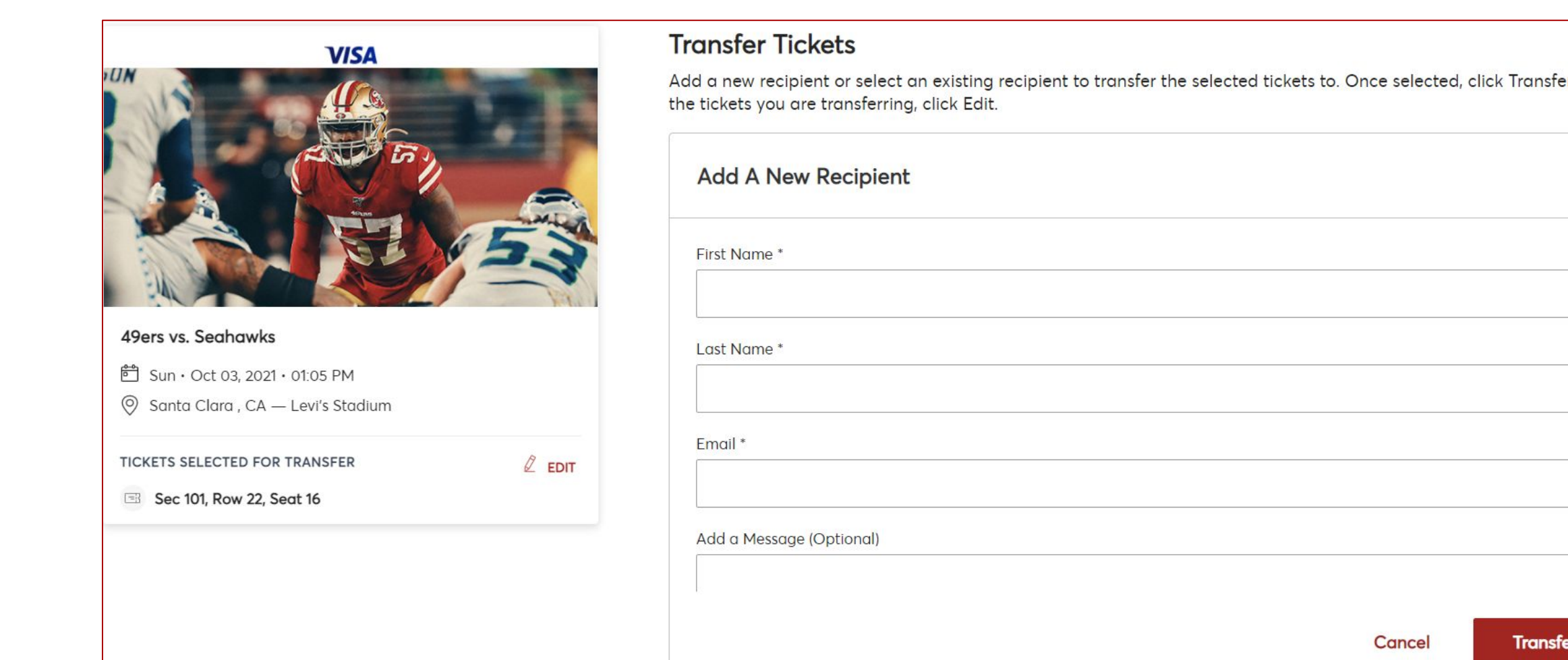

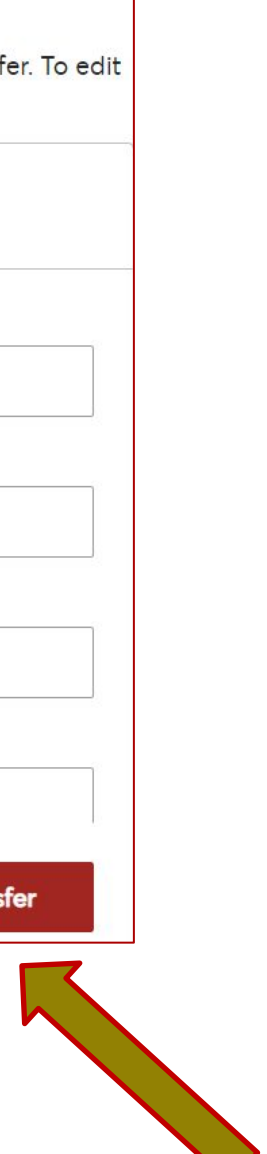

### **How to Transfer Tickets (cont.)**

- ∙ **Ticket transfer has been completed**
- ∙ **You will also receive an email confirmation that ticket(s) have been successfully sent to the recipient**

### You're All Set!

### You have transferred your tickets successfully!

### **Expiration Info:**

has until Sun · Oct 03, 2021 · 03:05 PM to accept the transfer. We'll let you know when accepts the tickets. If anything changes, though, you can easily cancel the transfer as long as the recipient hasn't accepted them yet.

Go back to My Events

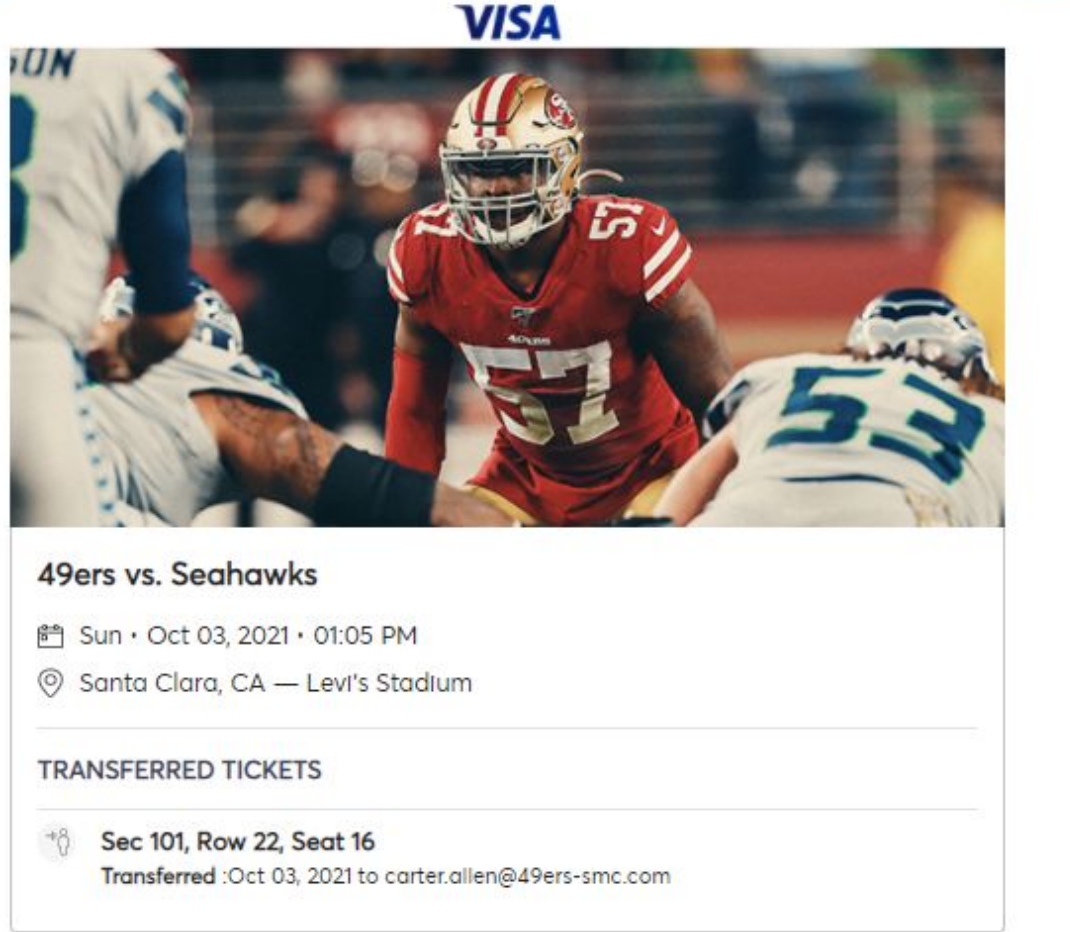

### **\*Please note the expiration info**

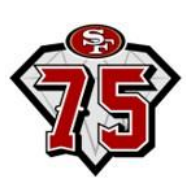

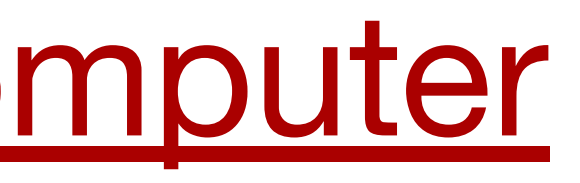

### **How to Accept Tickets**

∙ **Your guest will receive an email from San Francisco 49ers Levi's® Stadium They will need to click the 'Accept Tickets' button:**

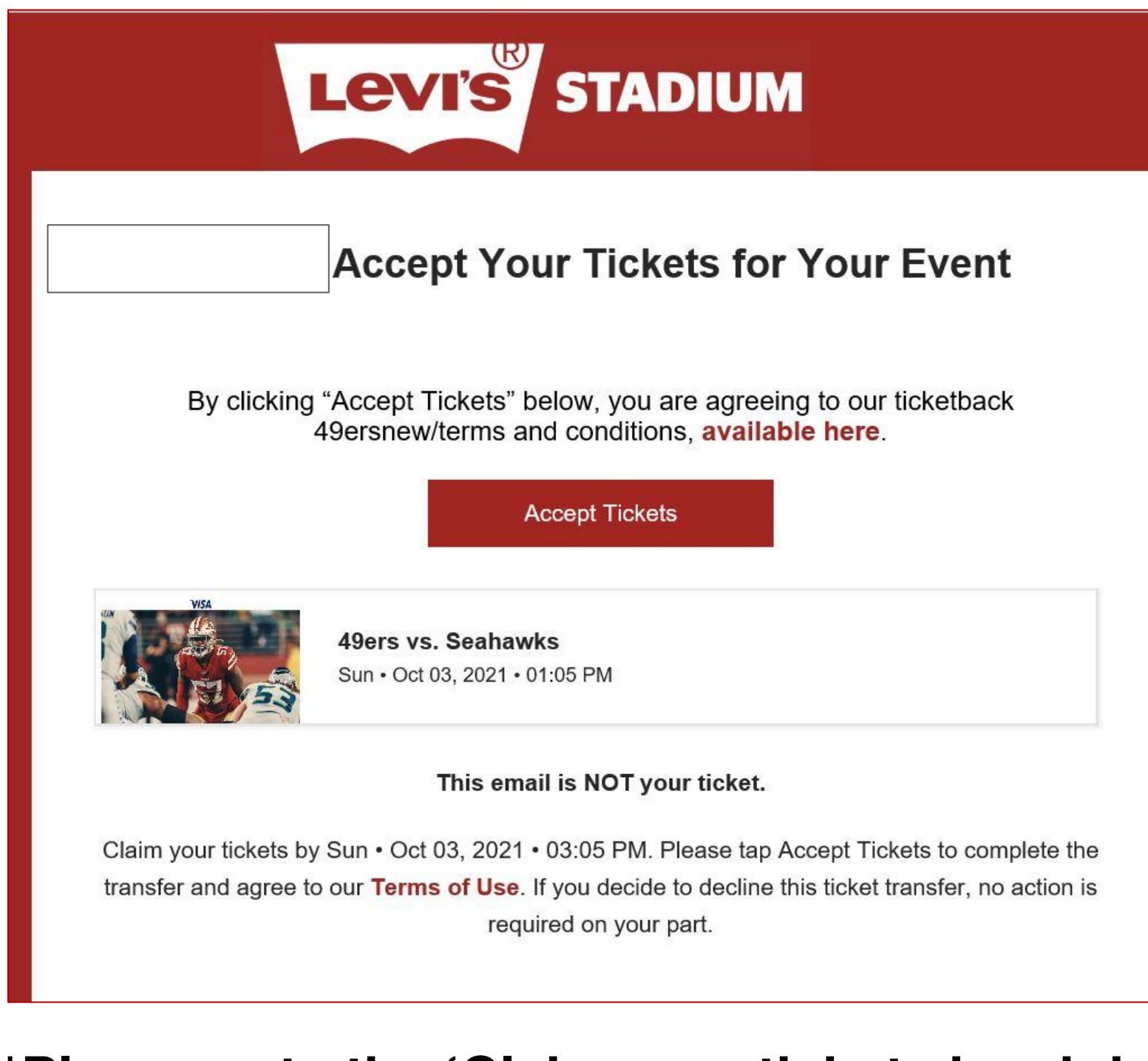

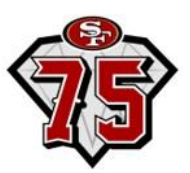

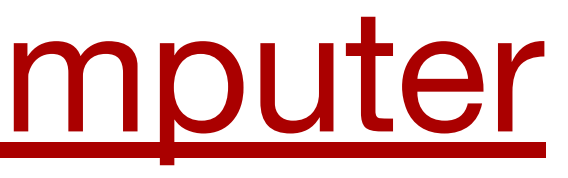

### **\*Please note the 'Claim your tickets by…' date**

### **How to Accept Tickets (cont.)**

- ∙ **Your recipient will be directed to the Account Manager page**
- ∙ **They will need to create a 49ers account** *(if they don't have one already)* **using the same email address that the tickets were transferred to. They can create an account using the 'Sign Up' button at the bottom of the page:**

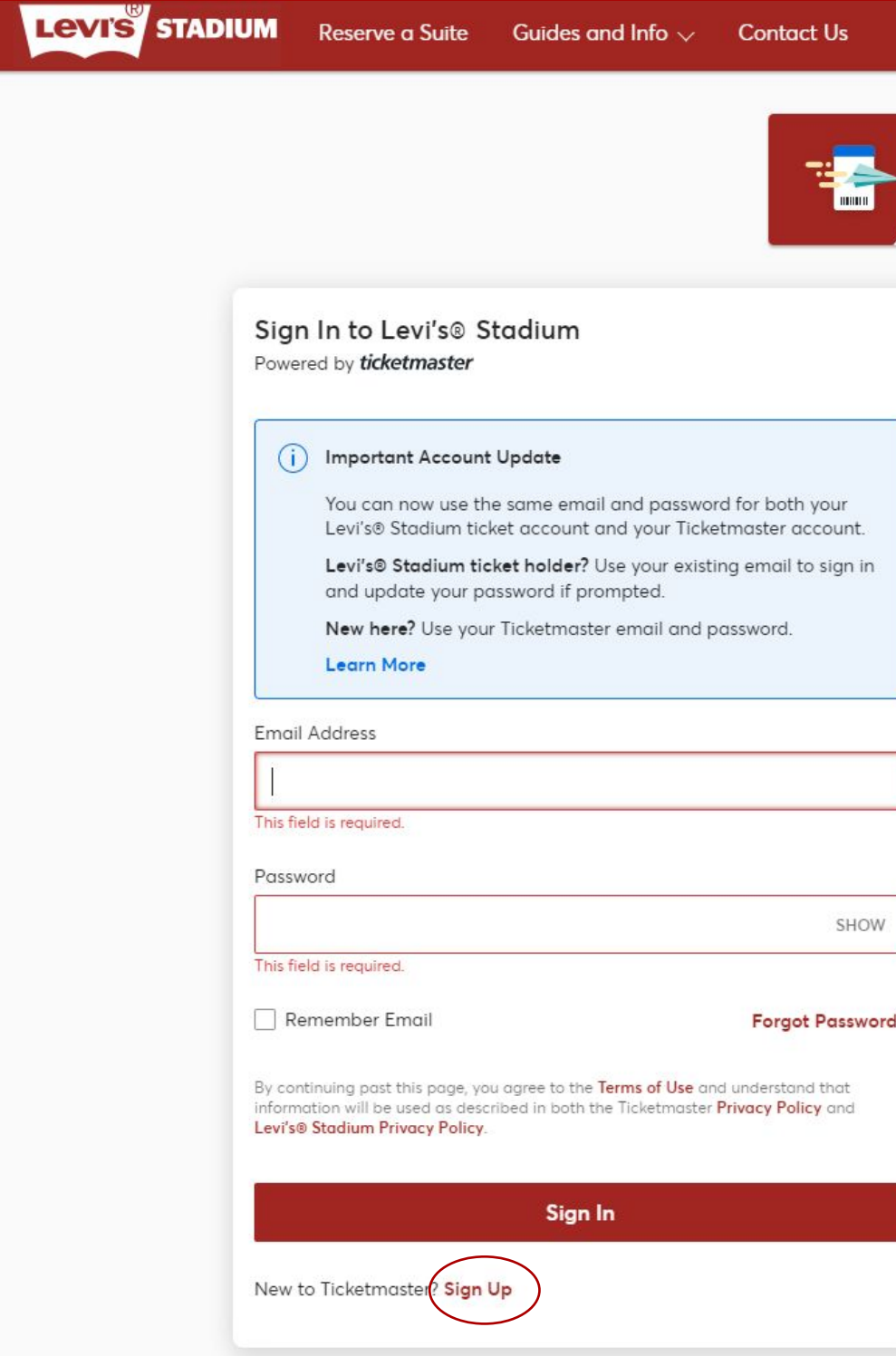

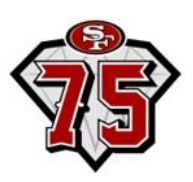

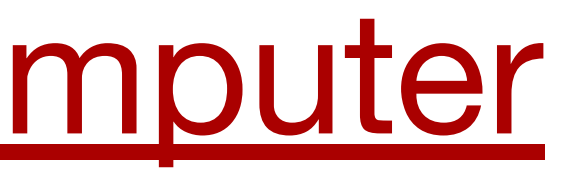

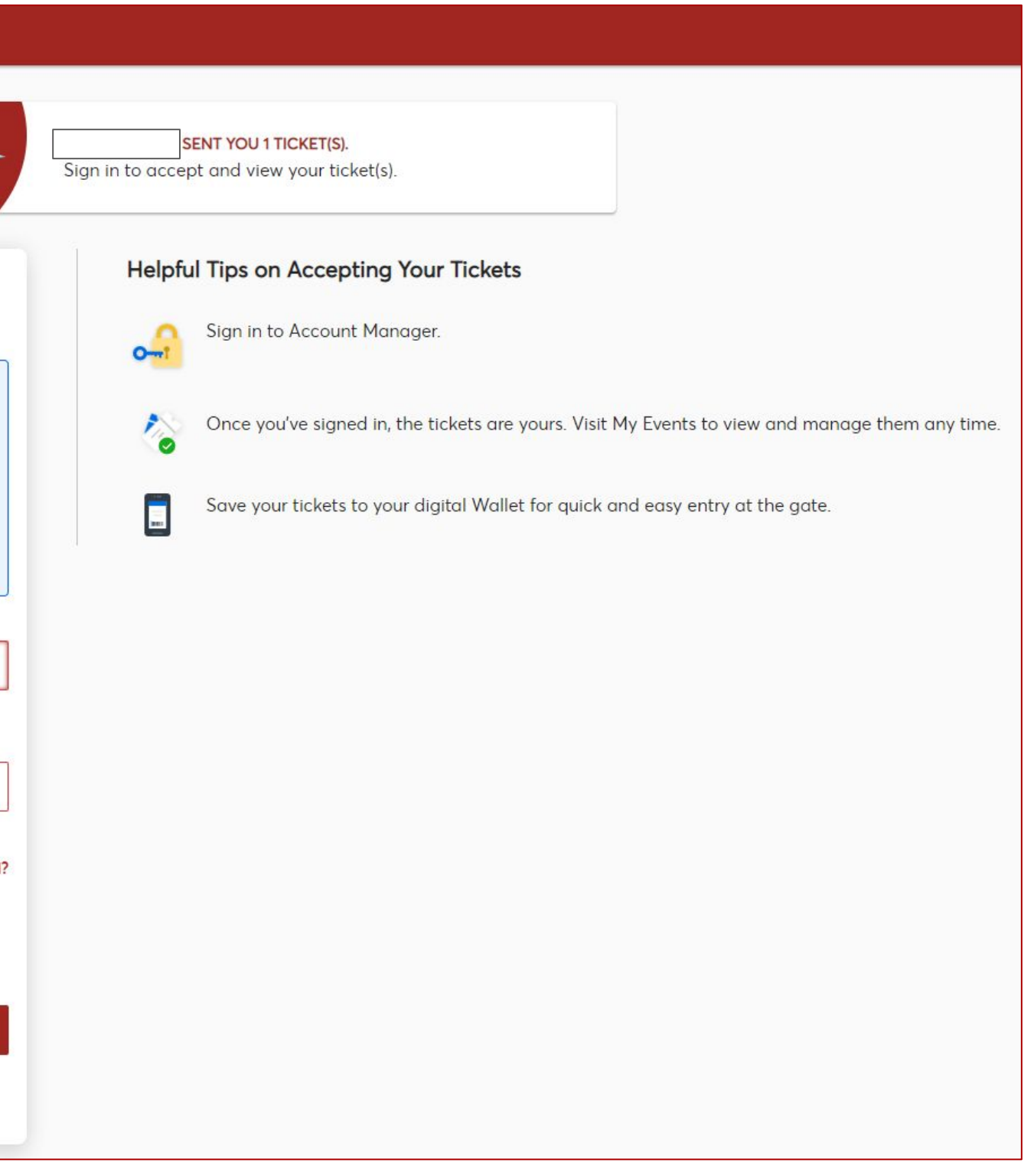

### **How to Accept Tickets (cont.)**

- ∙ **Once the account is created, they can login to the Account Manager using their email and new password**
- ∙ **Immediately upon login, the account will accept the ticket(s) and it will appear in their account:**

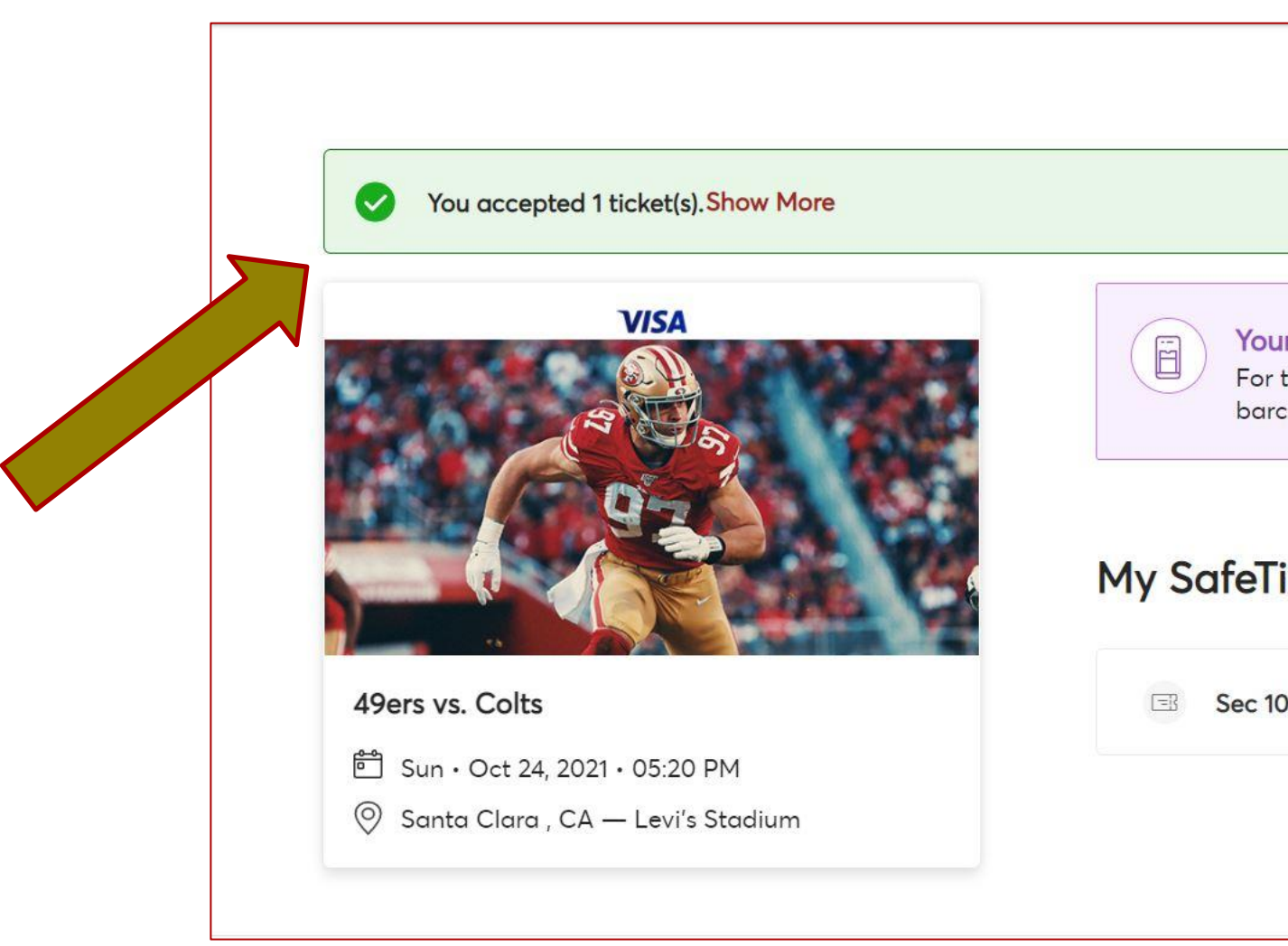

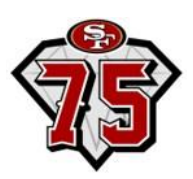

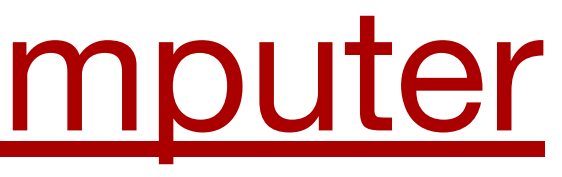

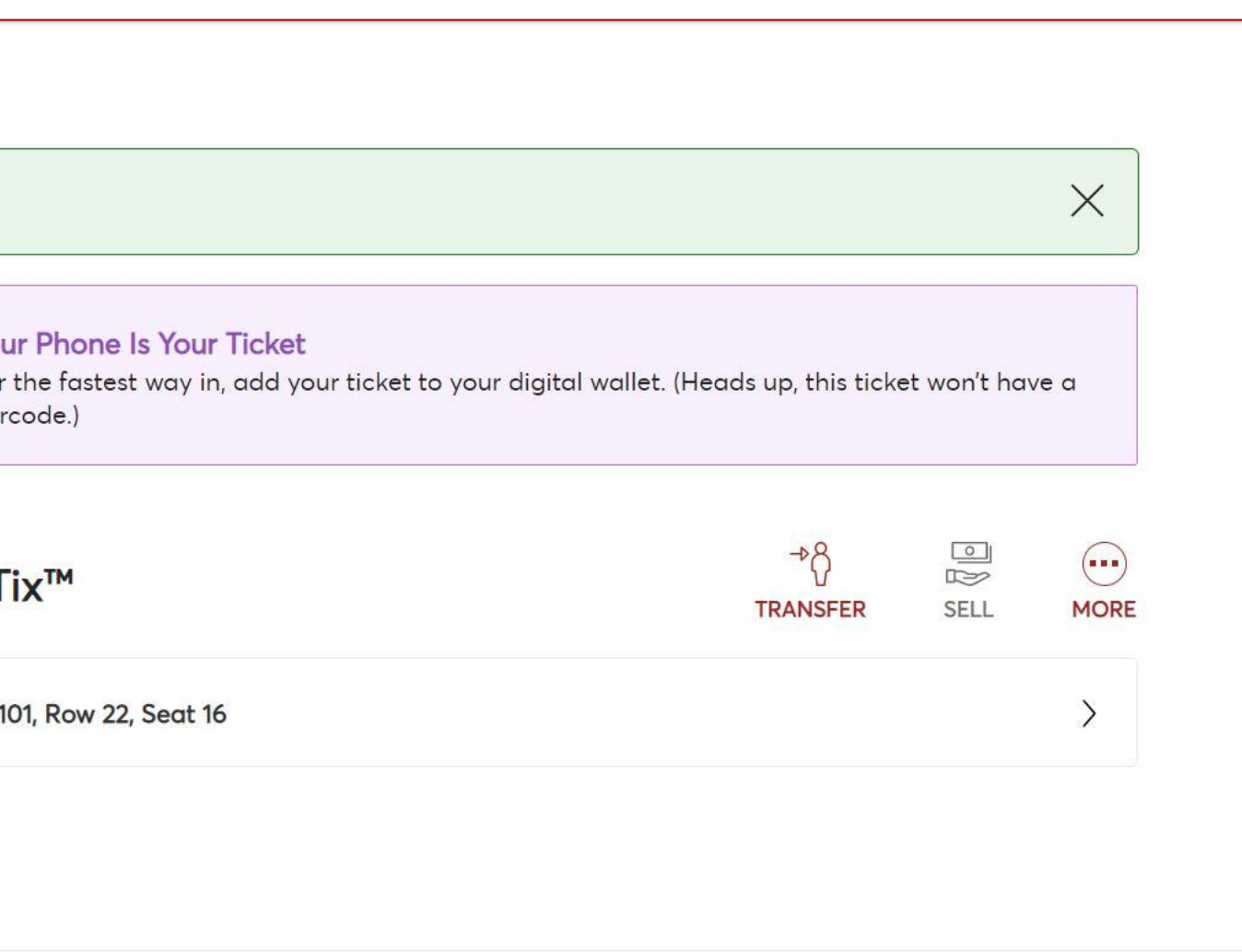

### **The tickets can now be accessed via the 49ers App. Your guest will continue to use the same login to access tickets.**

### **How to Cancel Transfer**

- ∙ **After you select the desired event from the events home page, click 'Cancel Transfer'**
- ∙ **This option is only available if the recipient has not yet accepted the initial ticket transfer**

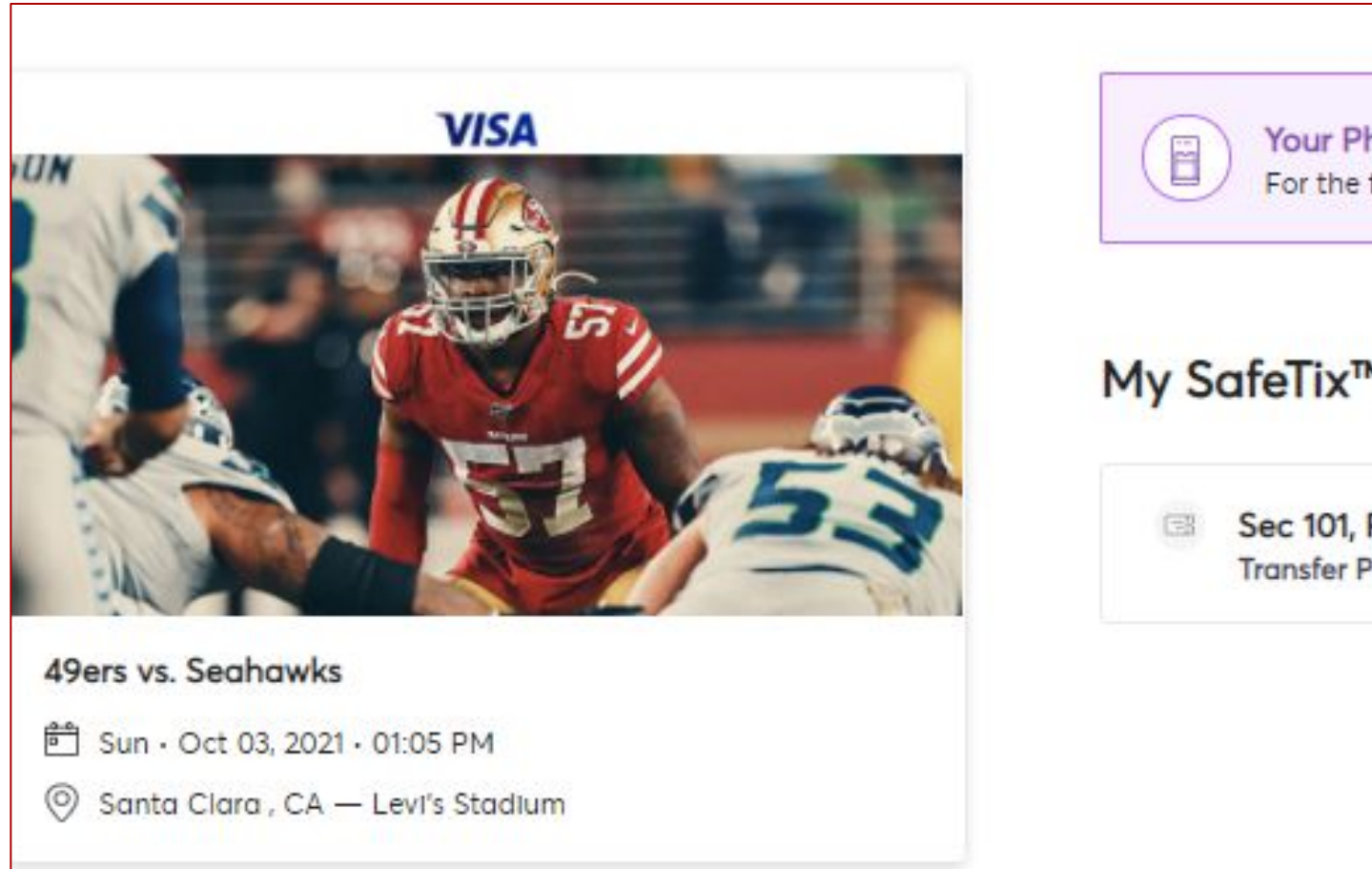

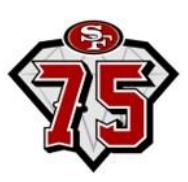

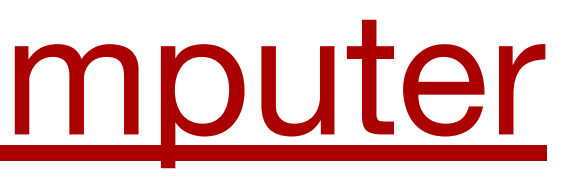

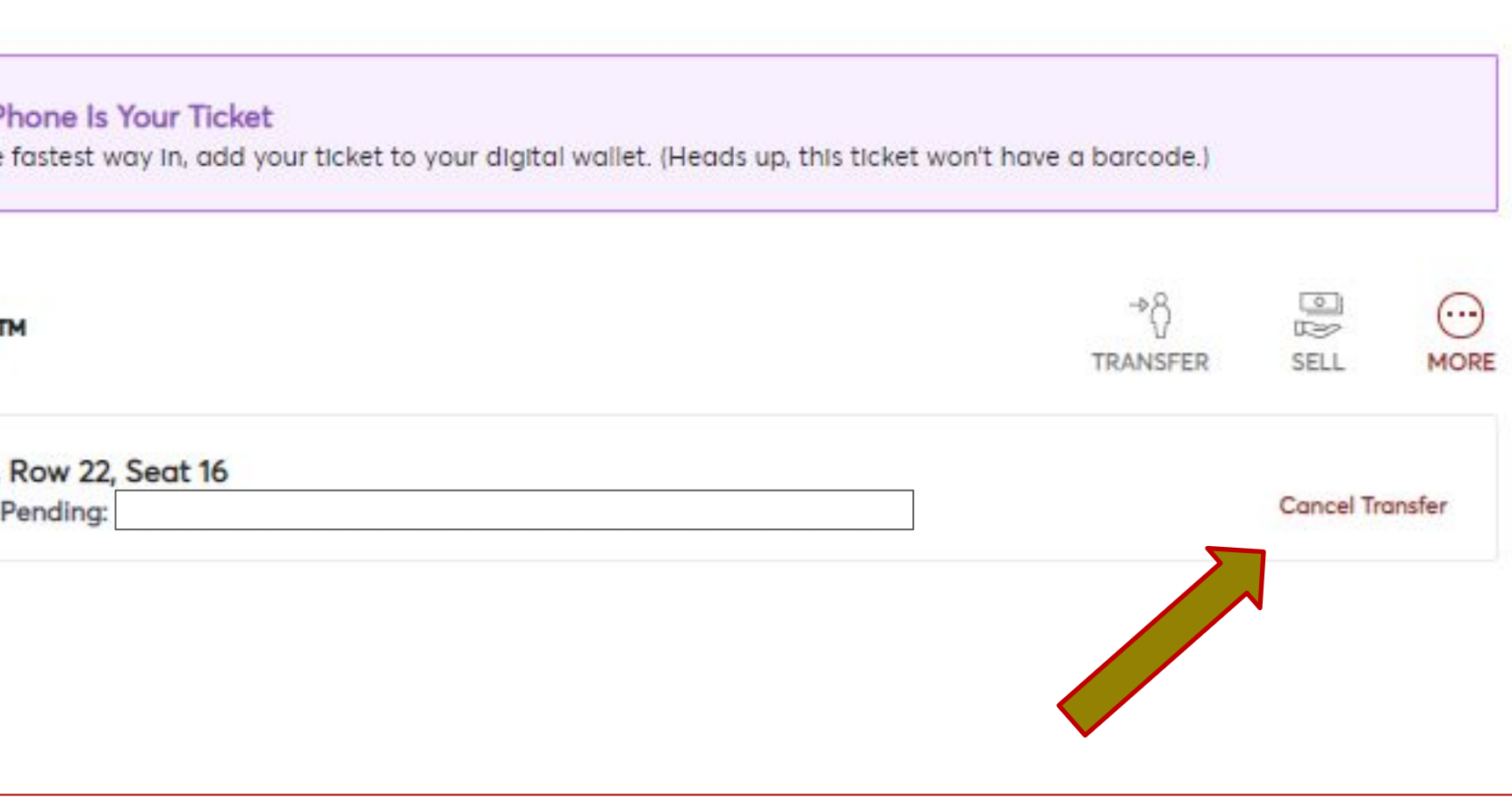

### **How to Cancel Transfer (cont.)**

- ∙ **Select 'Yes' to confirm or 'No' to exit**
- ∙ **If you need the ticket(s) back in your account** *after* **the recipient has accepted the ticket, the recipient will need to transfer it back to you**

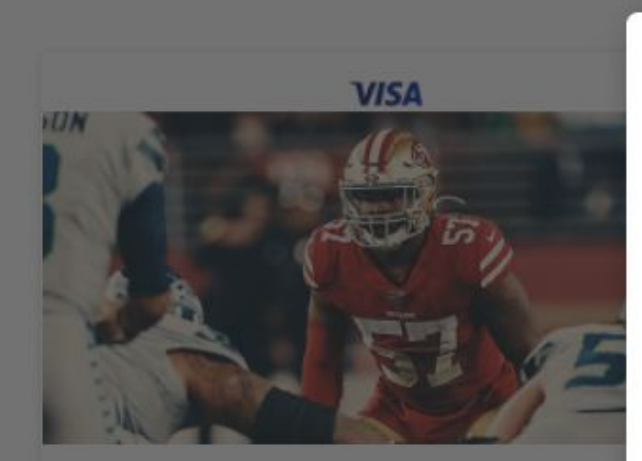

49ers vs. Seabawks Santa Clara, CA - Levi's Stadium

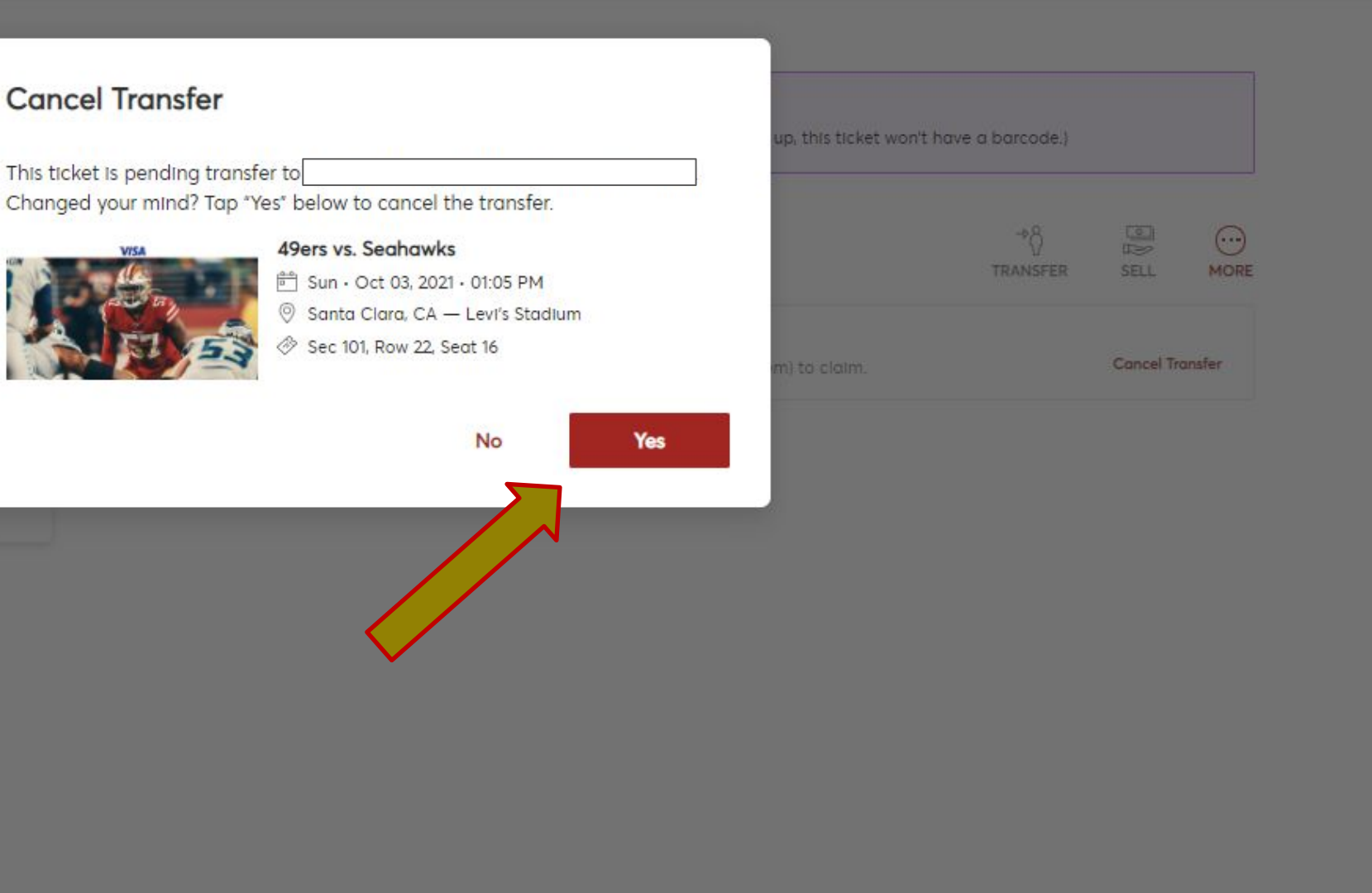

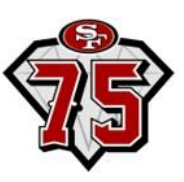

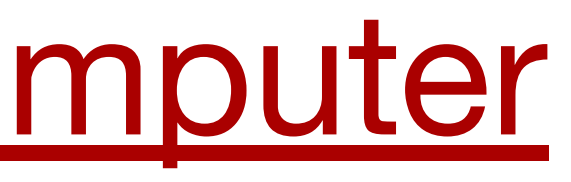

### **Emails You Will Receive**

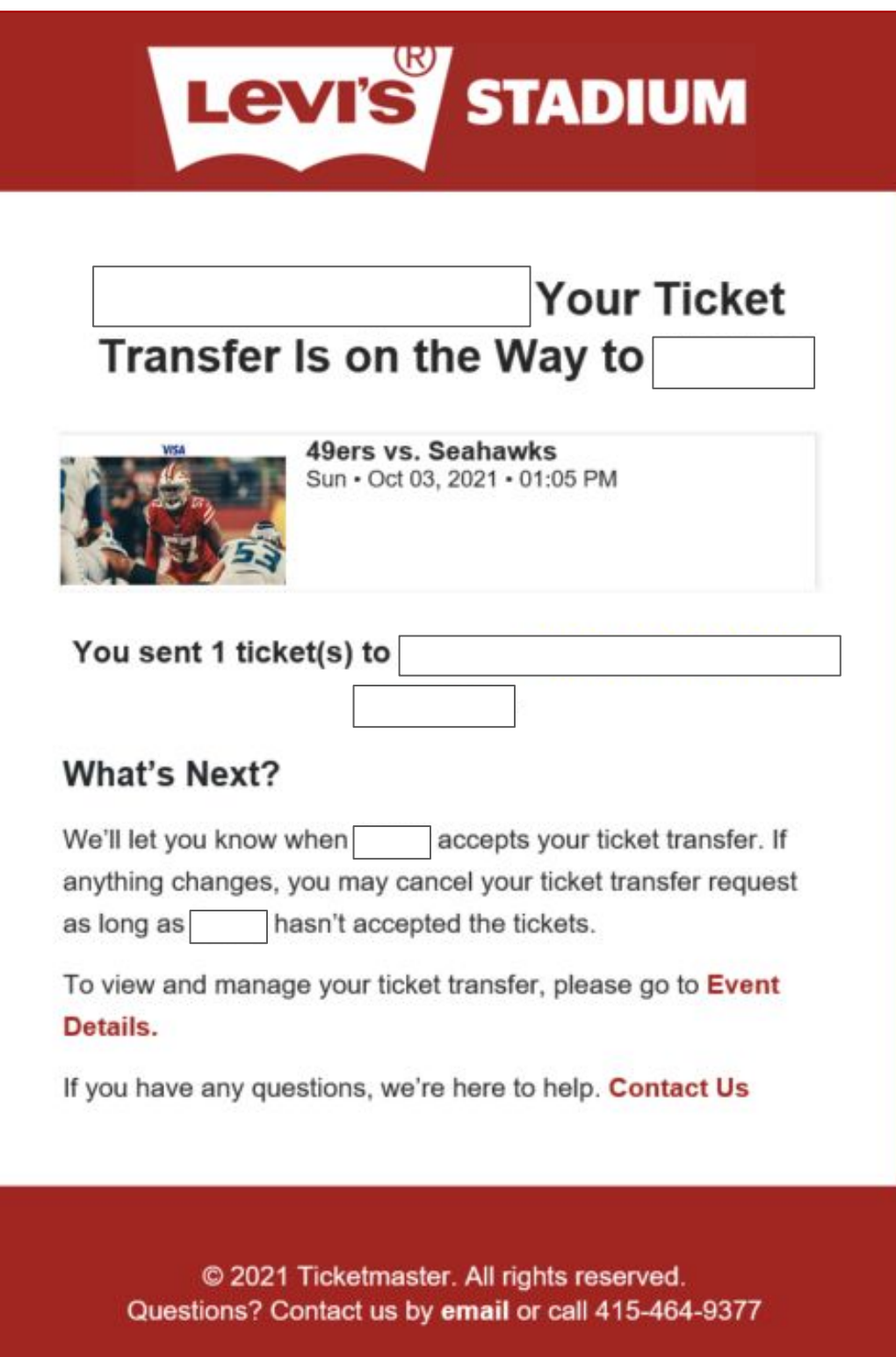

### ∙ **Confirmation once sent** ∙ **Confirmation once accepted** ∙ **Confirmation once canceled**

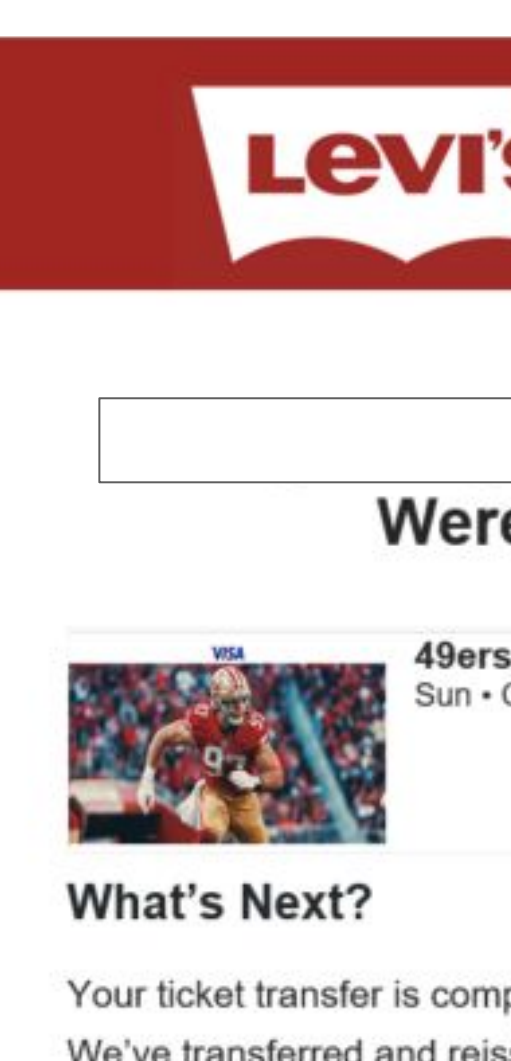

We've transferred and reissued the tickets to are no longer valid for use in your account.

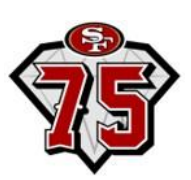

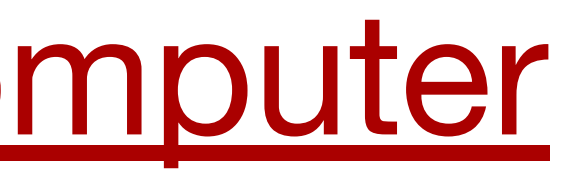

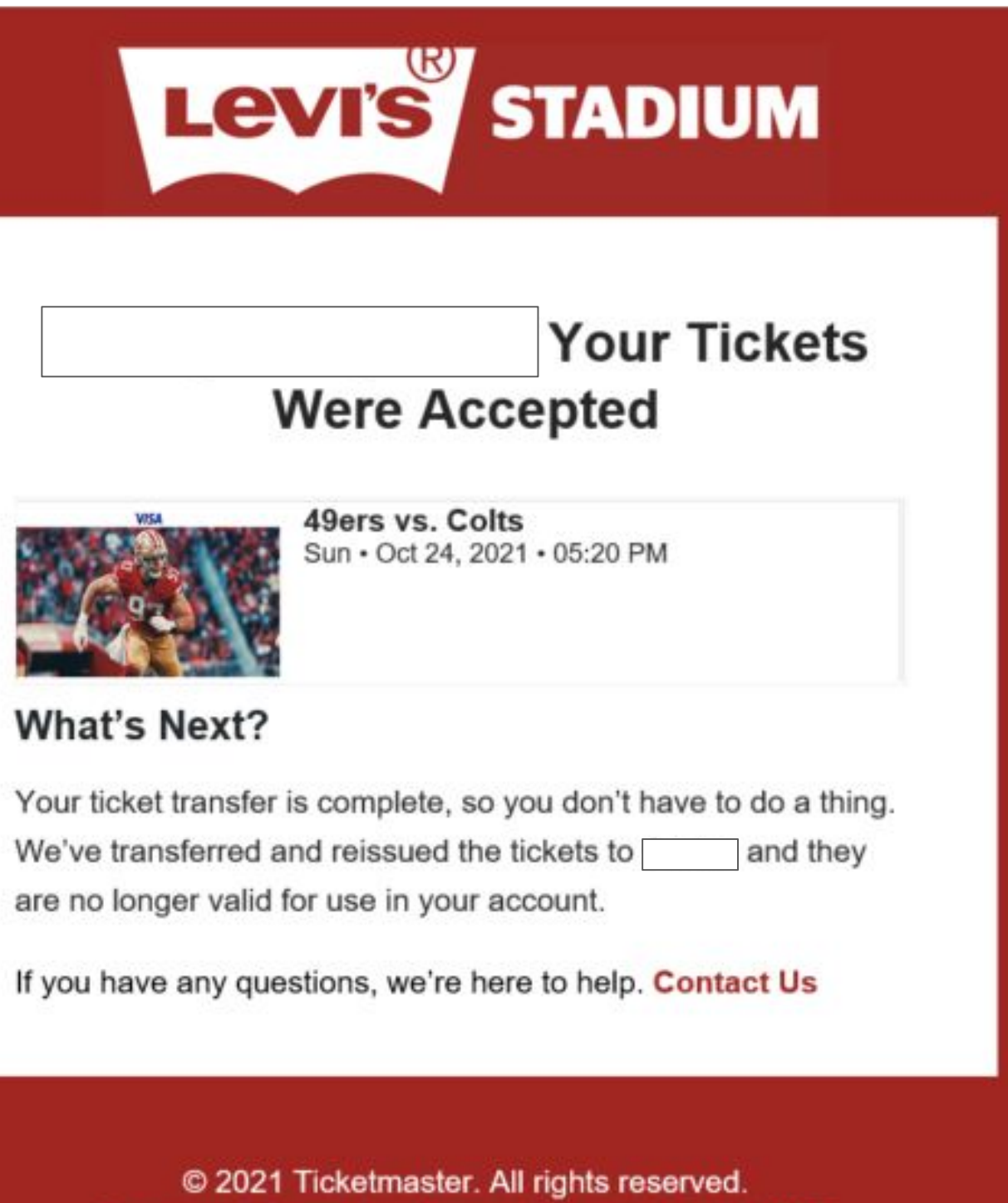

Questions? Contact us by email or call 415-464-9377

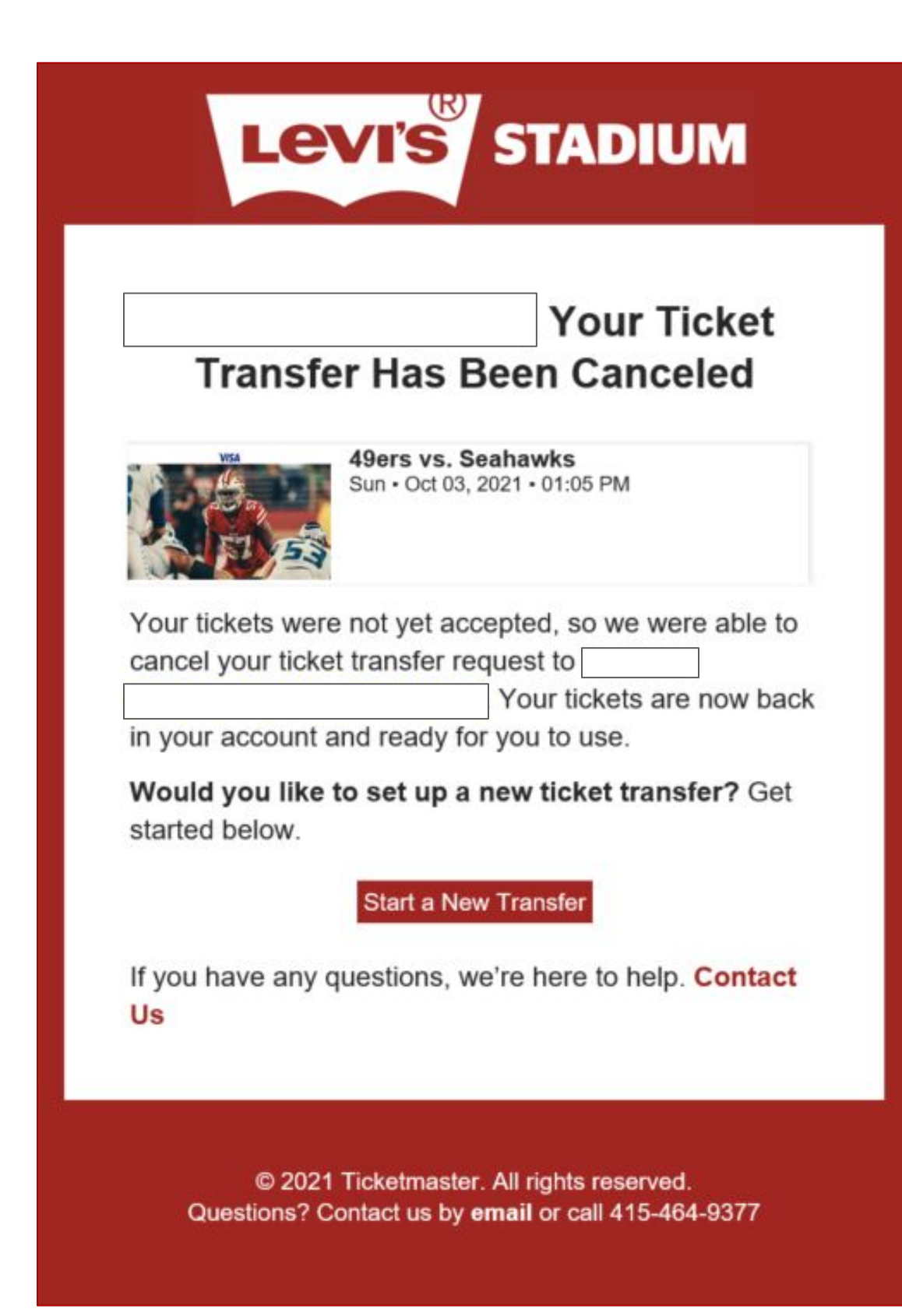

## Account Management – Paying Invoices

**• Review invoice and enter in payment information and click "Pay Now"**

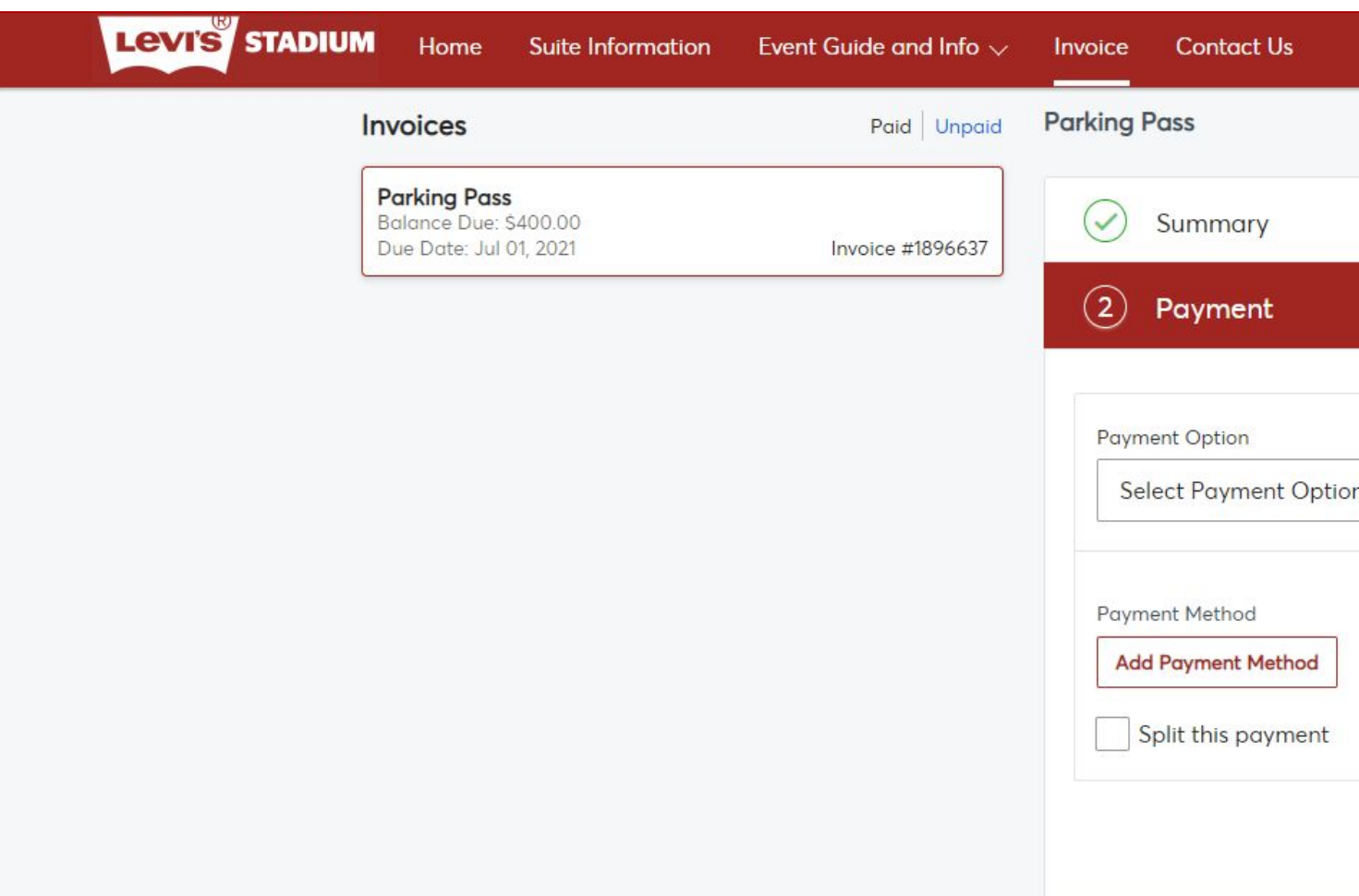

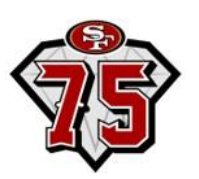

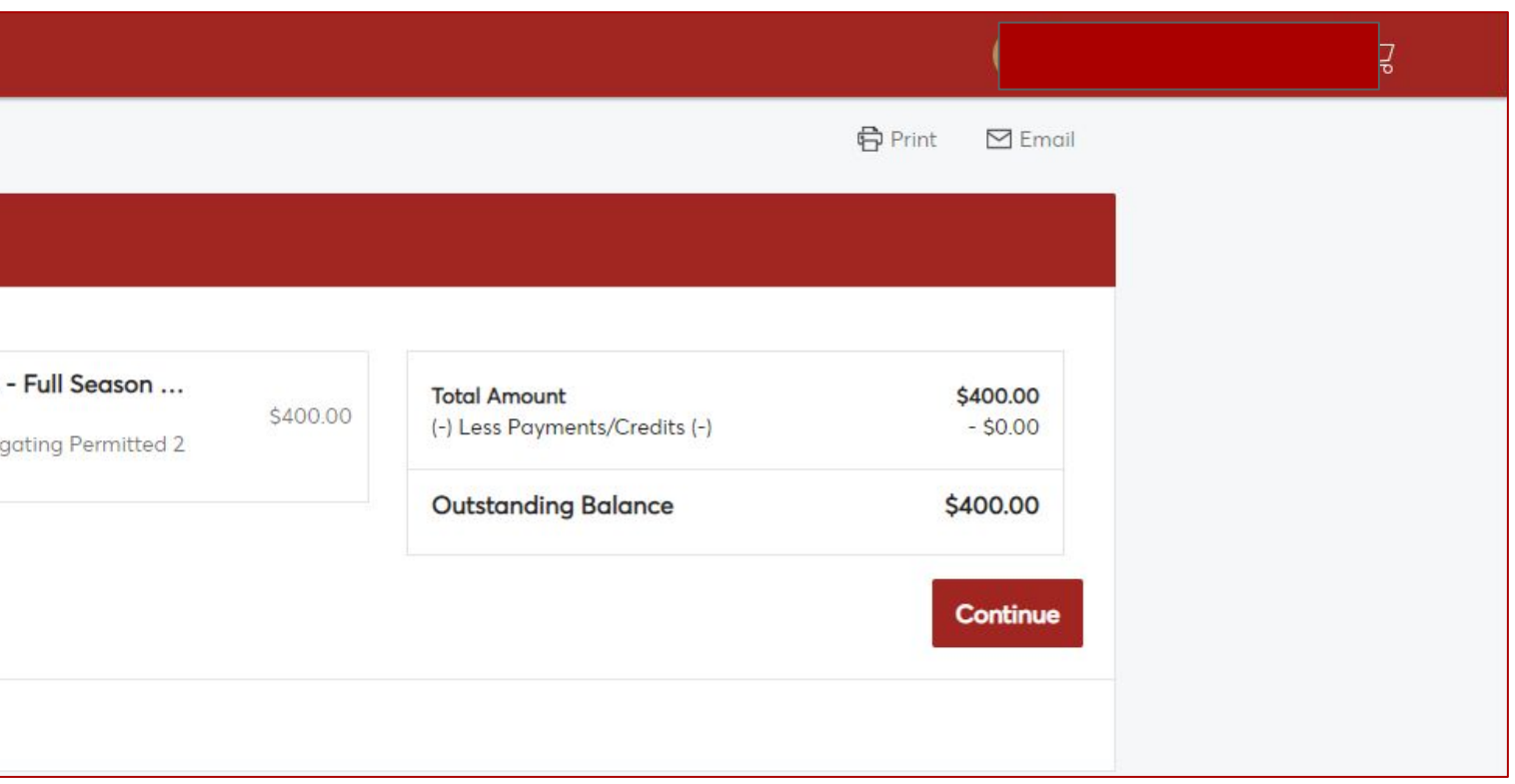

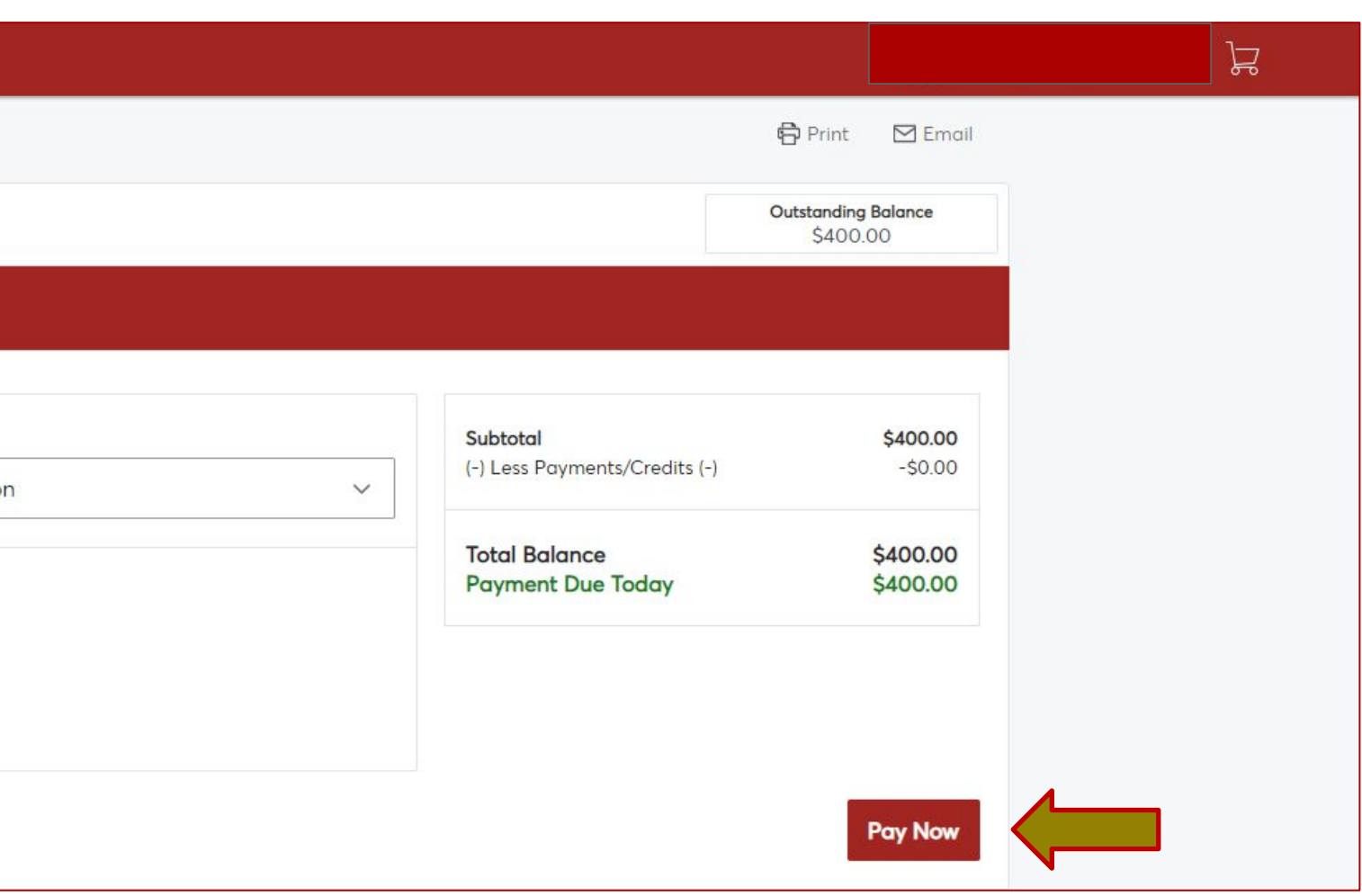

### **Paying invoices through computer**

- **• After logging into your account, click on the "Invoice" option on the top menu ribbon**
- **• Select which invoice to pay on the left side under "Unpaid"**

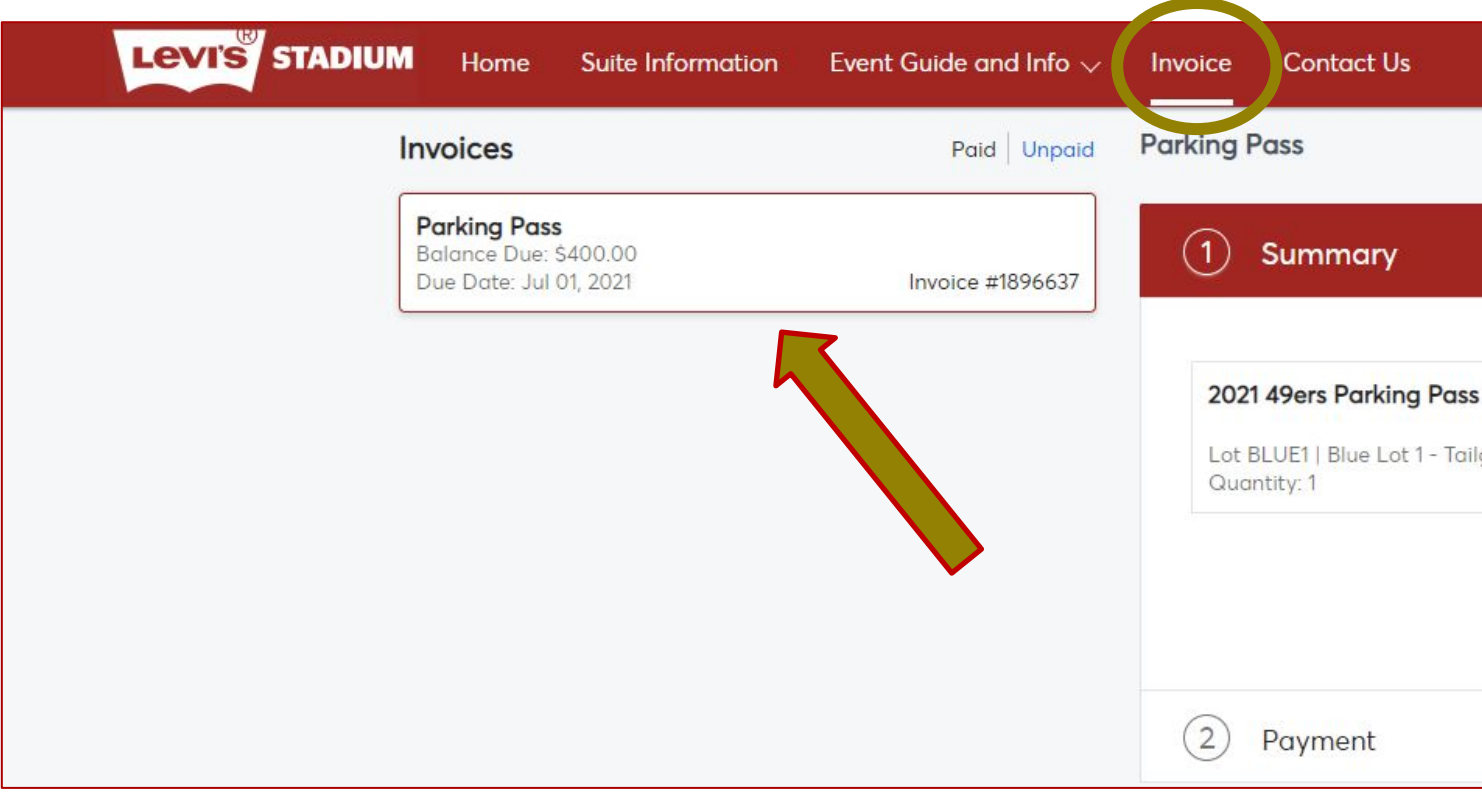

# Account Management: MOBILE WEBSITE

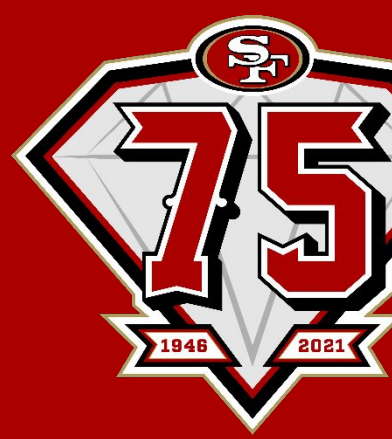

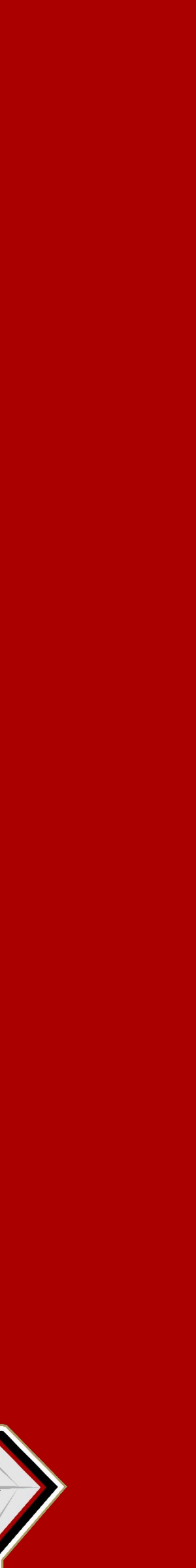

## **Managing your account through the mobile website**

- ∙ **Access the Account Manager website through your mobile browser at www.49ers.com/myaccount**
- ∙ **Log In** 
	- **o Your Account Email**
	- **o Your Account Password**

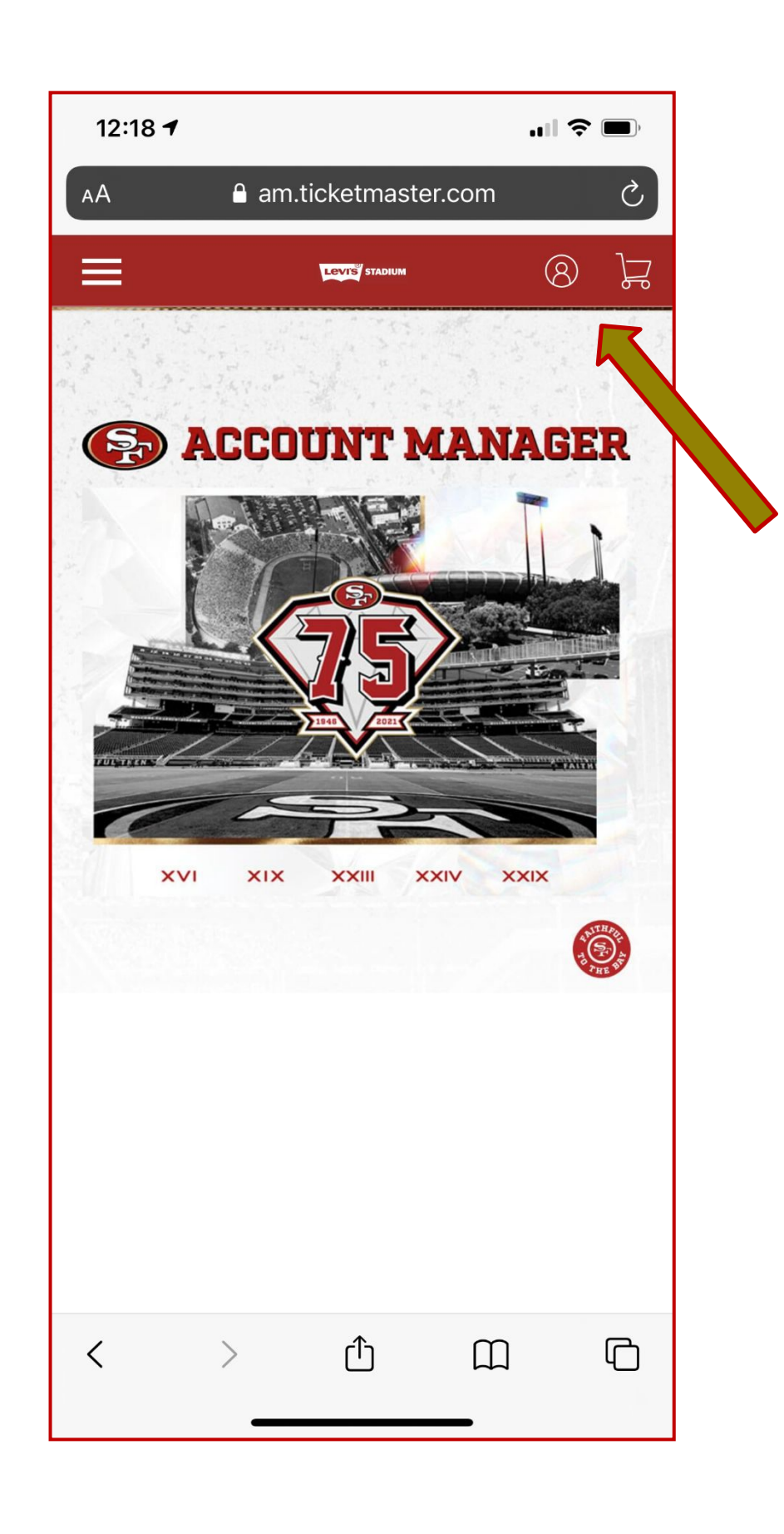

**Step 1—** Click the account icon at the top right of your screen

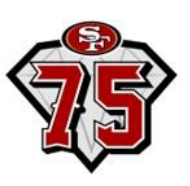

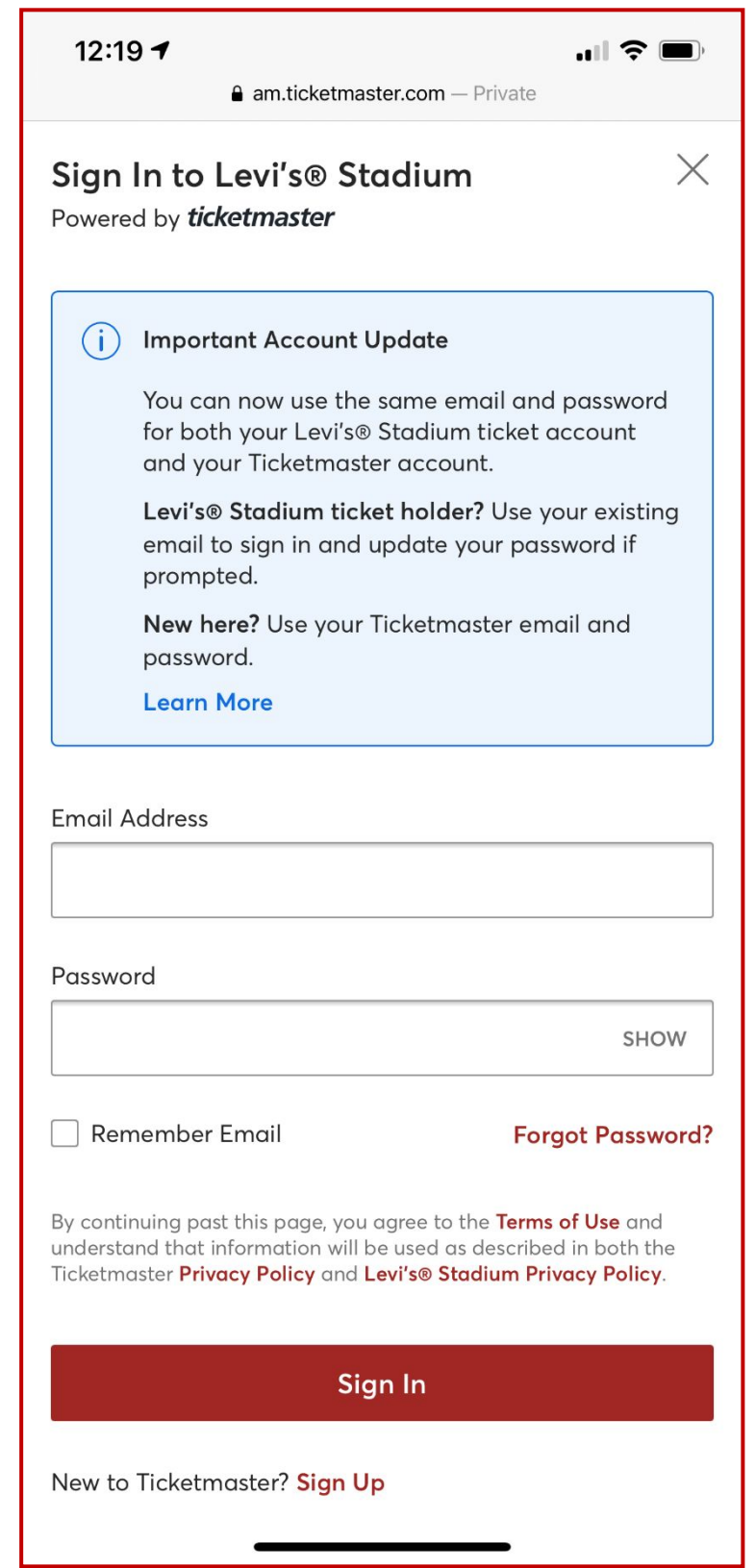

**MANAGE MY TICKETS** View your 49ers tickets, parking and events **CLICK HERE TICKET RESALE INFO**  $\bullet\bullet\bullet\bullet$ **ACCOUNT ID: 857**  $\bigcap$   $\bigcup$  $\bigcap$  $\bigcup$   $\bigcup$   $\bigcup$ 

**a** am.ticketmaster.com - Private

Levis STADIU

**Step 2**— Log-in using your account email & password

**Step 3**— Select "Click Here" on the account manager home page after signing in.

 $\mathbf{m} \in \mathbf{R}$ 

## **Downloading your tickets through the mobile website**

12:22 $\blacktriangleleft$ 

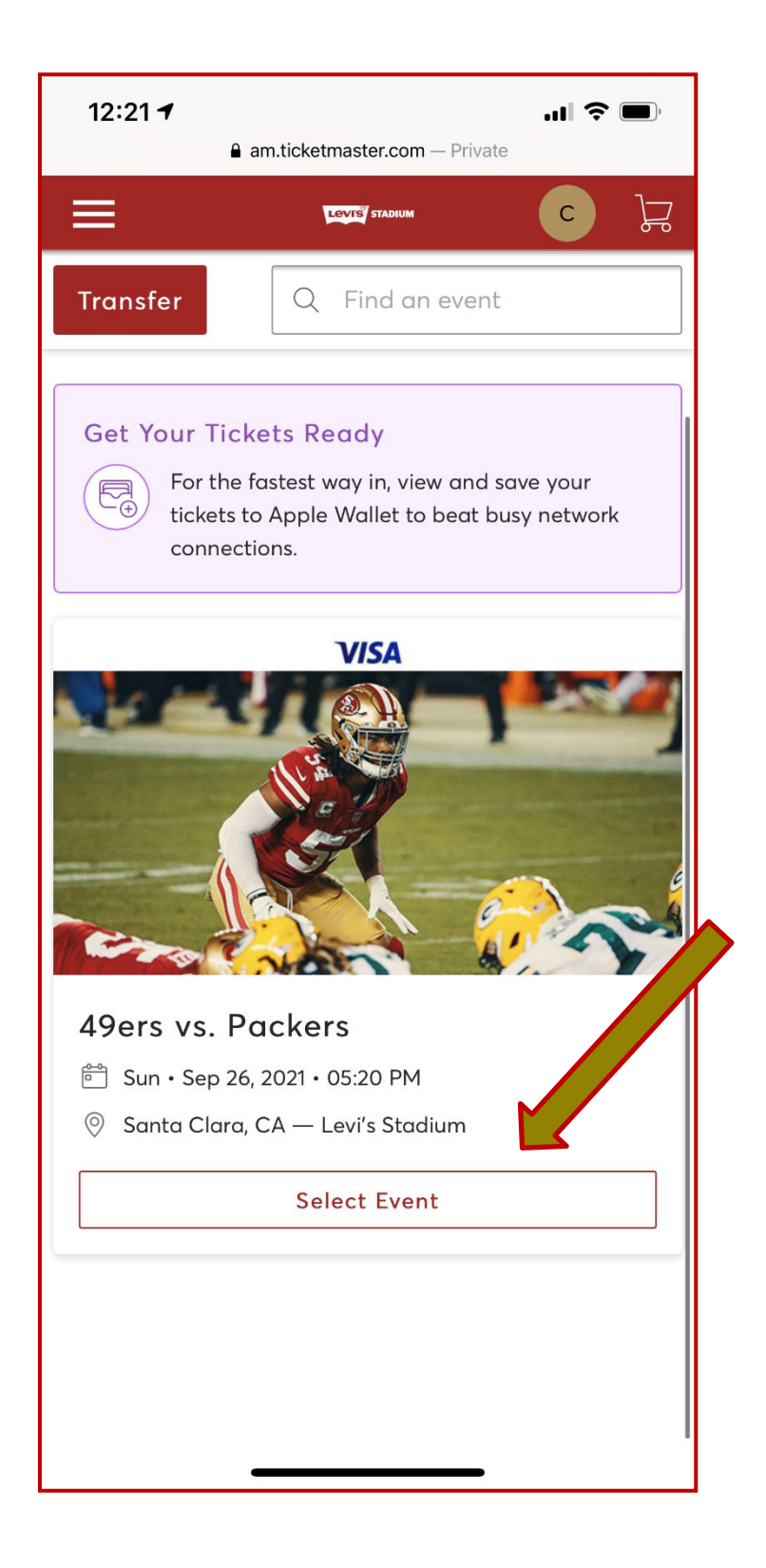

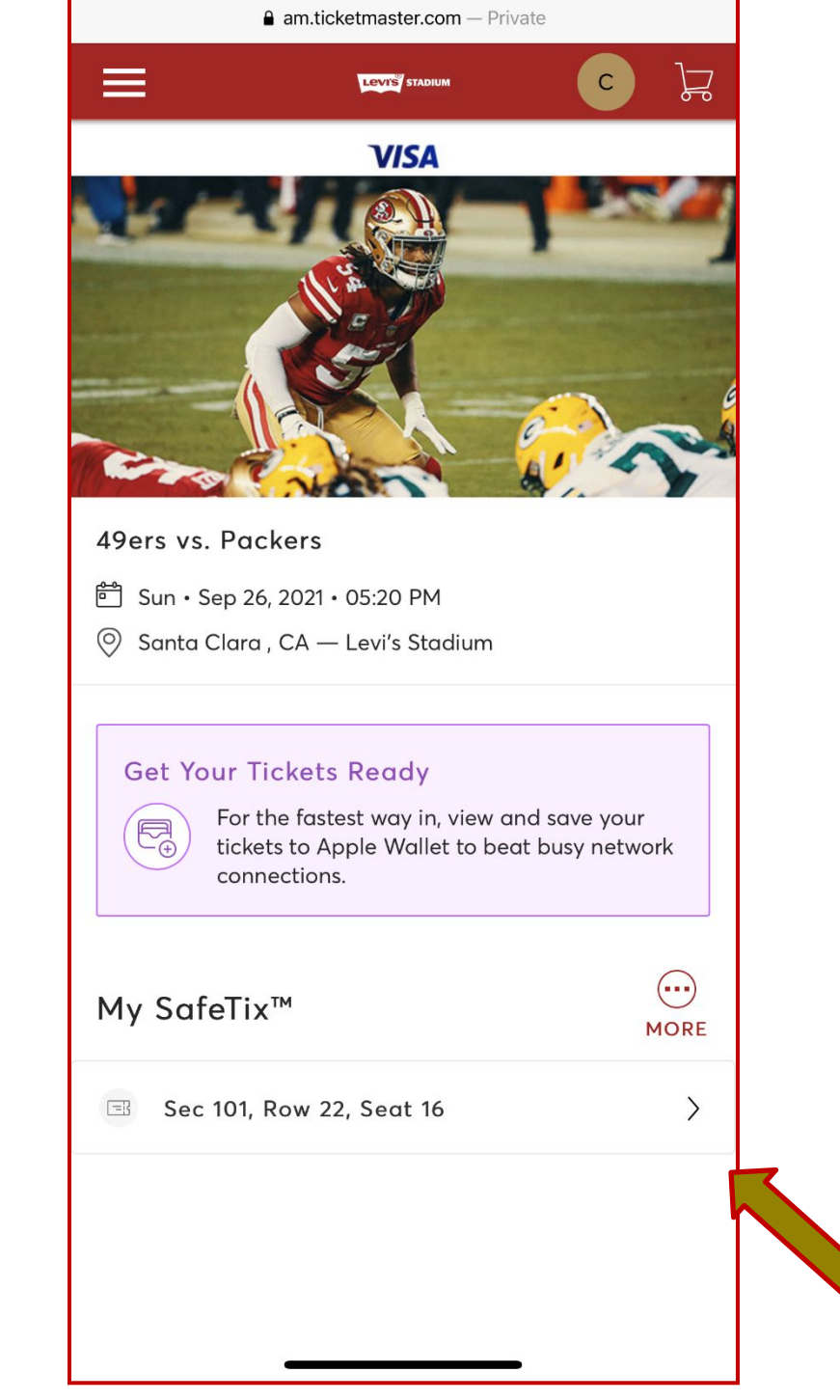

 $\mathbf{m} \mathbf{v} \in \mathbf{m}$ 

**Step 1**— Click "Select Event" on the desired game

**Step 2**— Select the tickets you wish to view/download

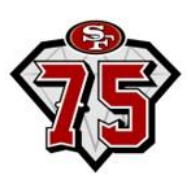

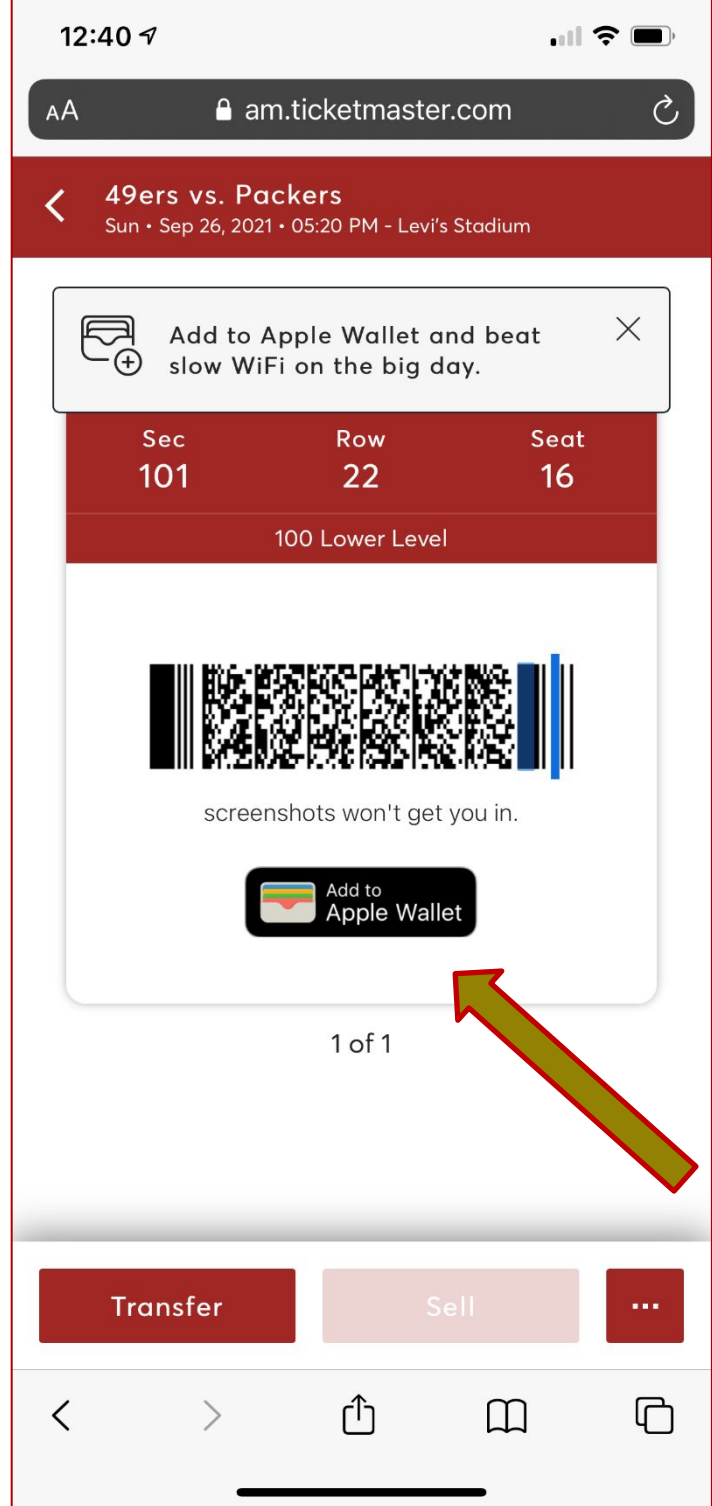

### **Step 4**—

Press "Next" to complete process. Once complete, your ticket can be pulled up in your Apple Wallet to be scanned for entry

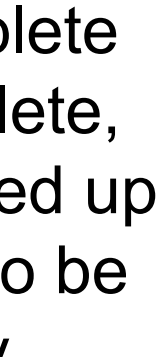

**Step 3**— Click "Add to Apple Wallet"

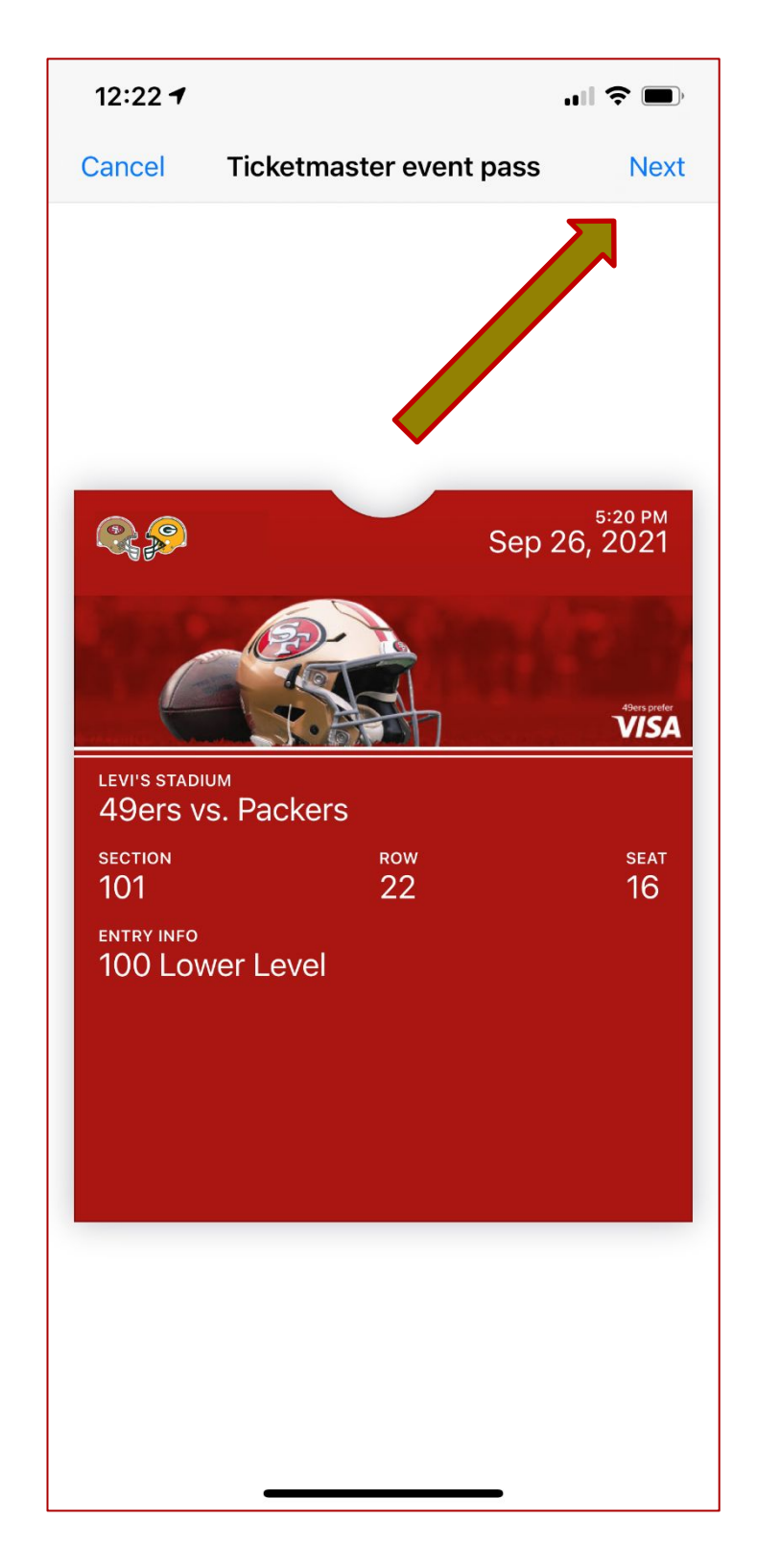

**Transferring tickets through the mobile website**

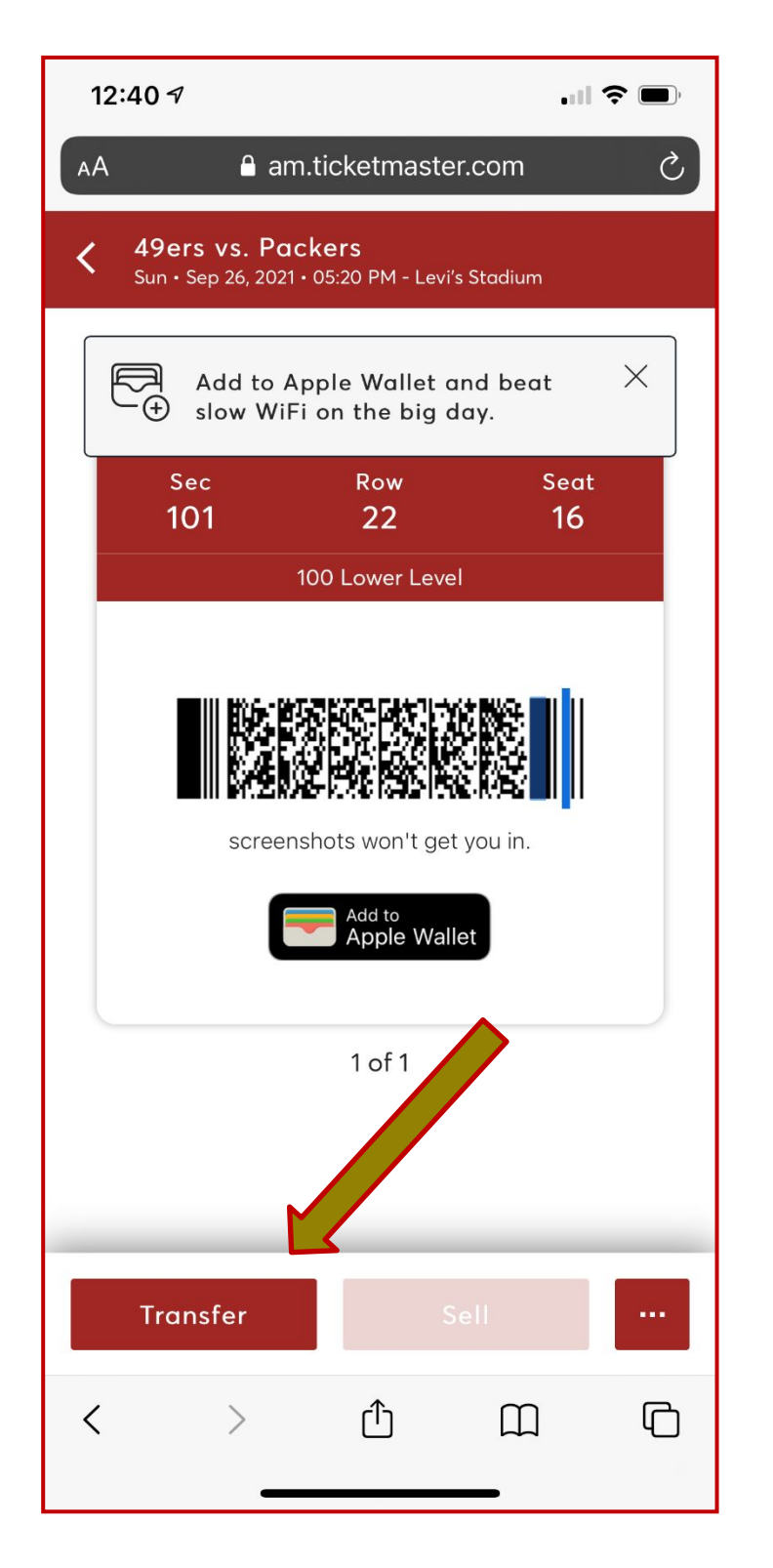

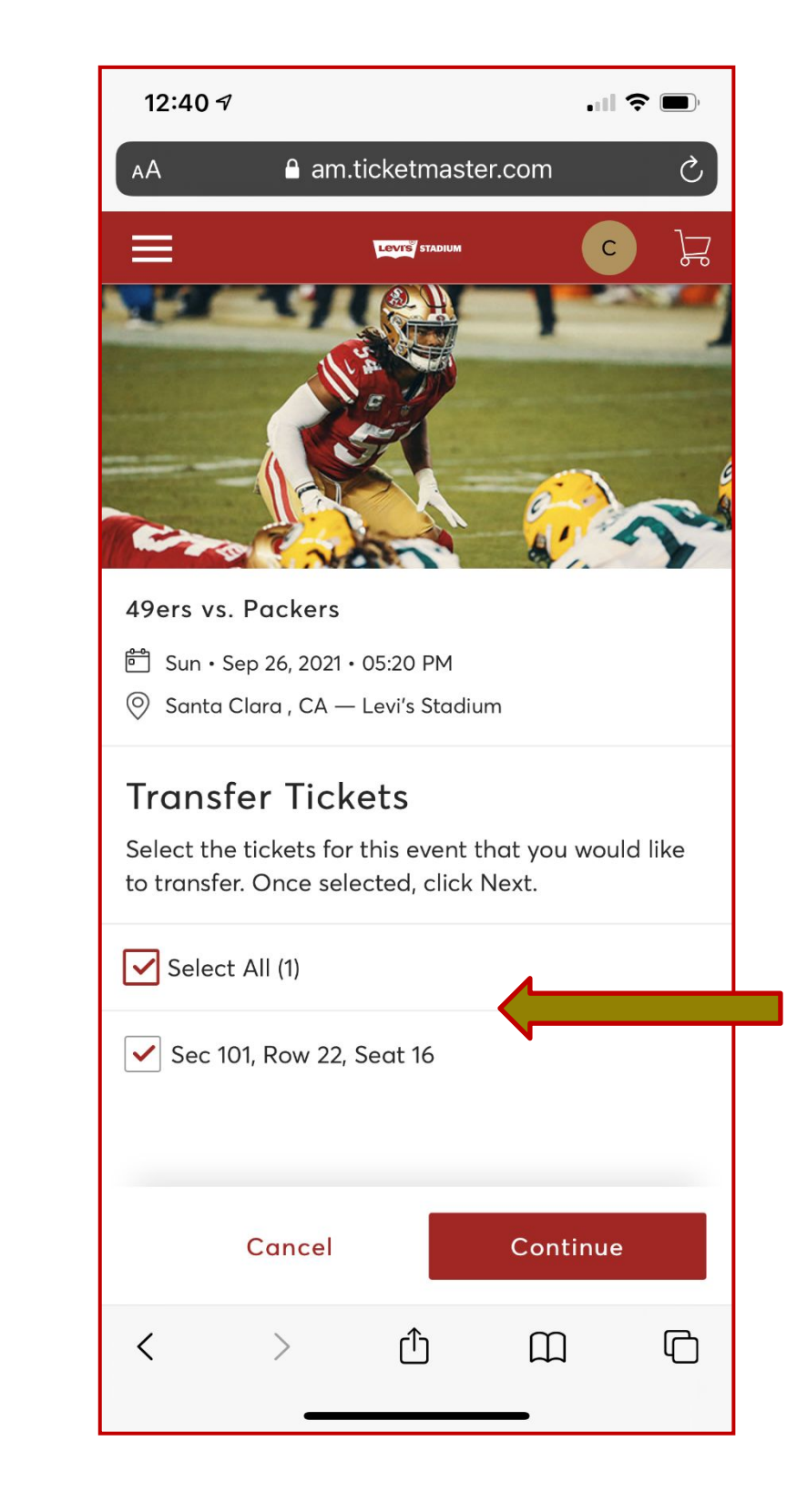

**Step 1**— Click the "Transfer" button on the bottom left

**Step 2**— Select the seats you'd like to transfer then click "Transfer"

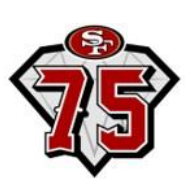

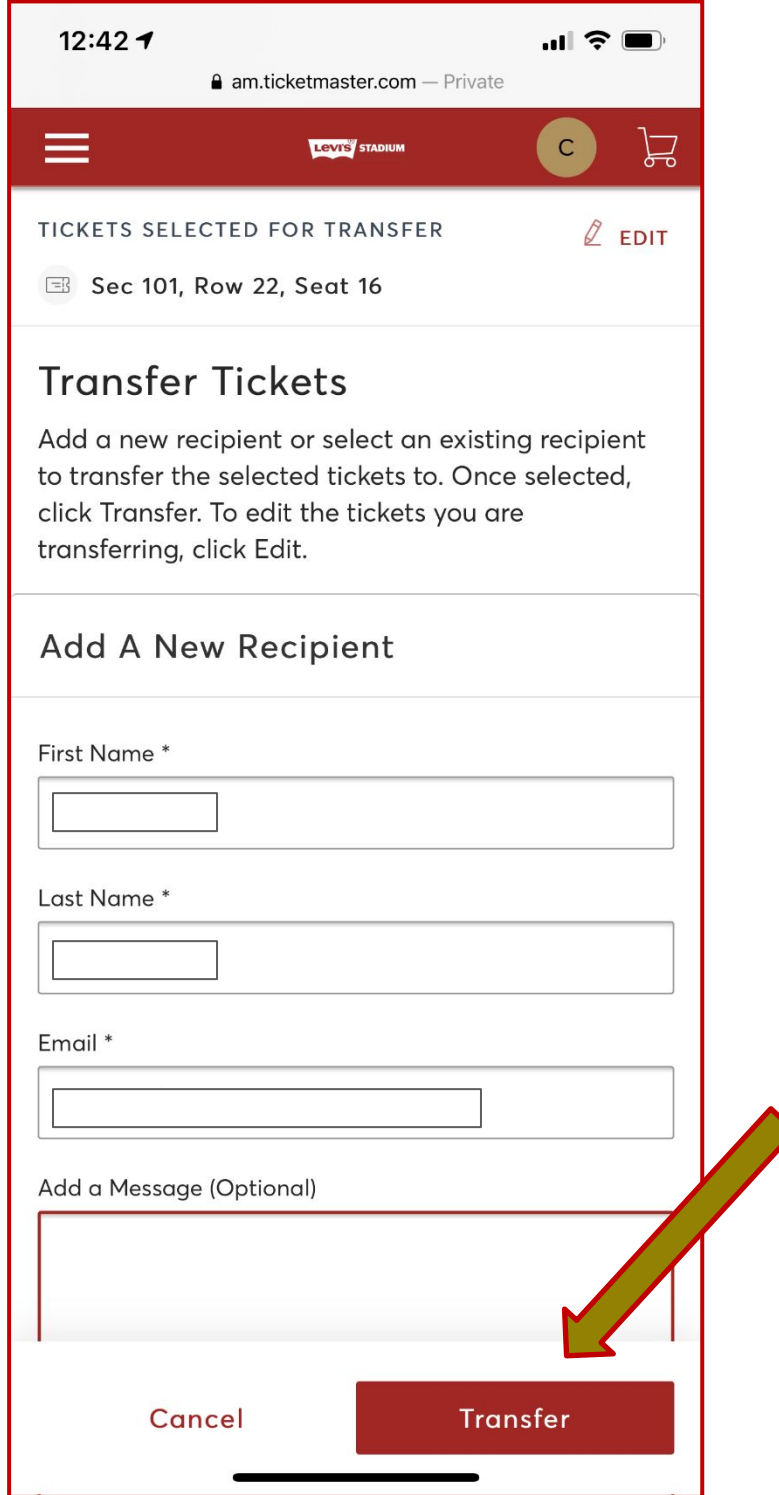

### **Step 3**—

Fill out the recipient's name, email address, optional message & click "Transfer"

## **Transferring tickets through the mobile website (cont.)**

### **Confirmation Email of Transfer Sent Confirmation Email of Transfer Accepted**

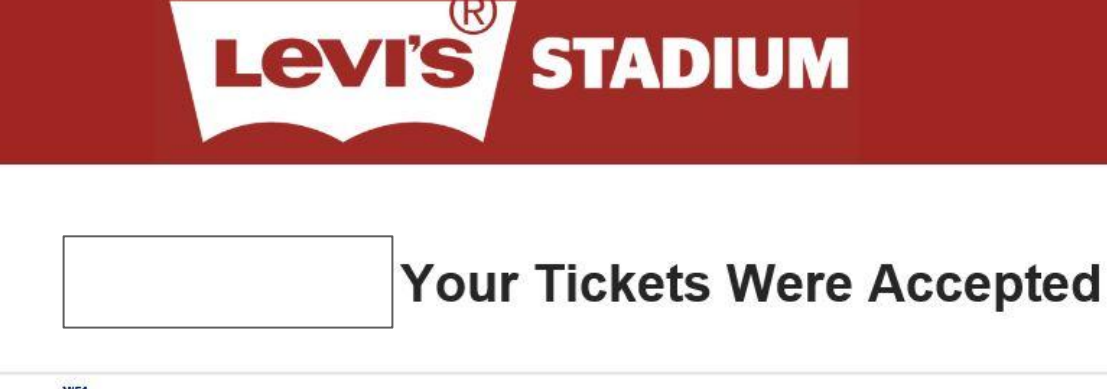

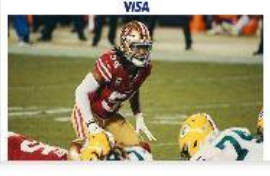

49ers vs. Packers Sun · Sep 26, 2021 · 05:20 PM

### **What's Next?**

Your ticket transfer is complete, so you don't have to do a thing. We've transferred and reissued and they are no longer valid for use in your account. the tickets to

If you have any questions, we're here to help. Contact Us

© 2021 Ticketmaster. All rights reserved.

Questions? Contact us by email or call 415-464-9377

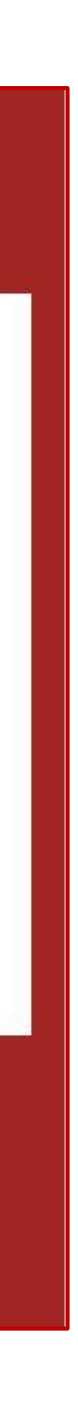

### **Confirmation of Transfer on the Mobile Website**

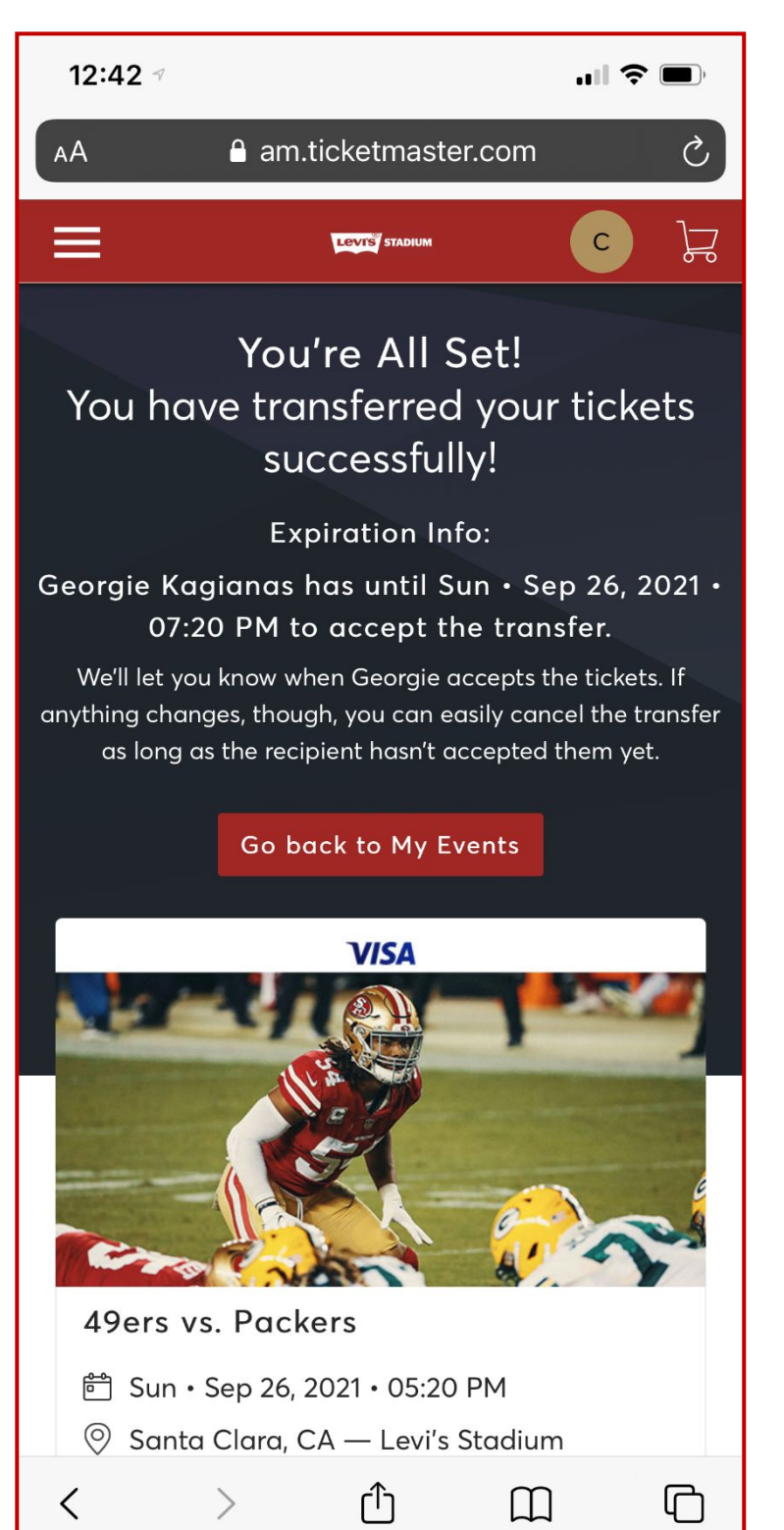

## **Levis STADIUM** Your Ticket Transfer Is on the Way to 49ers vs. Packers Sun · Sep 26, 2021 · 05:20 PM You sent 1 ticket(s) to  $|at|$ **What's Next?** We'll let you know when Georgie accepts your ticket transfer. If anything changes, you may cancel your ticket transfer request as long as Georgie hasn't accepted the tickets. To view and manage your ticket transfer, please go to Event Details. If you have any questions, we're here to help. Contact Us

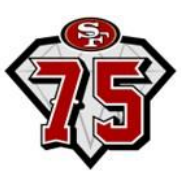

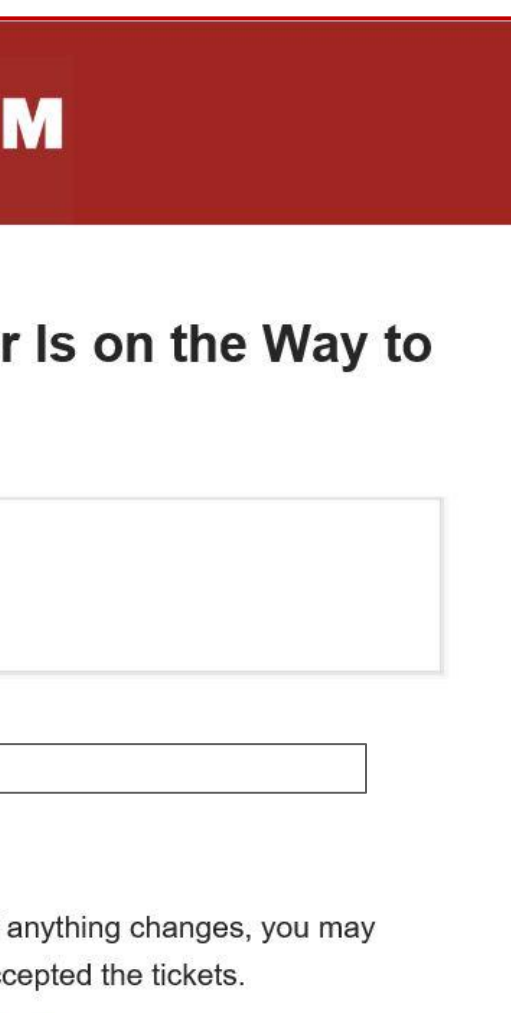

### **Bulk transferring tickets through the mobile website**

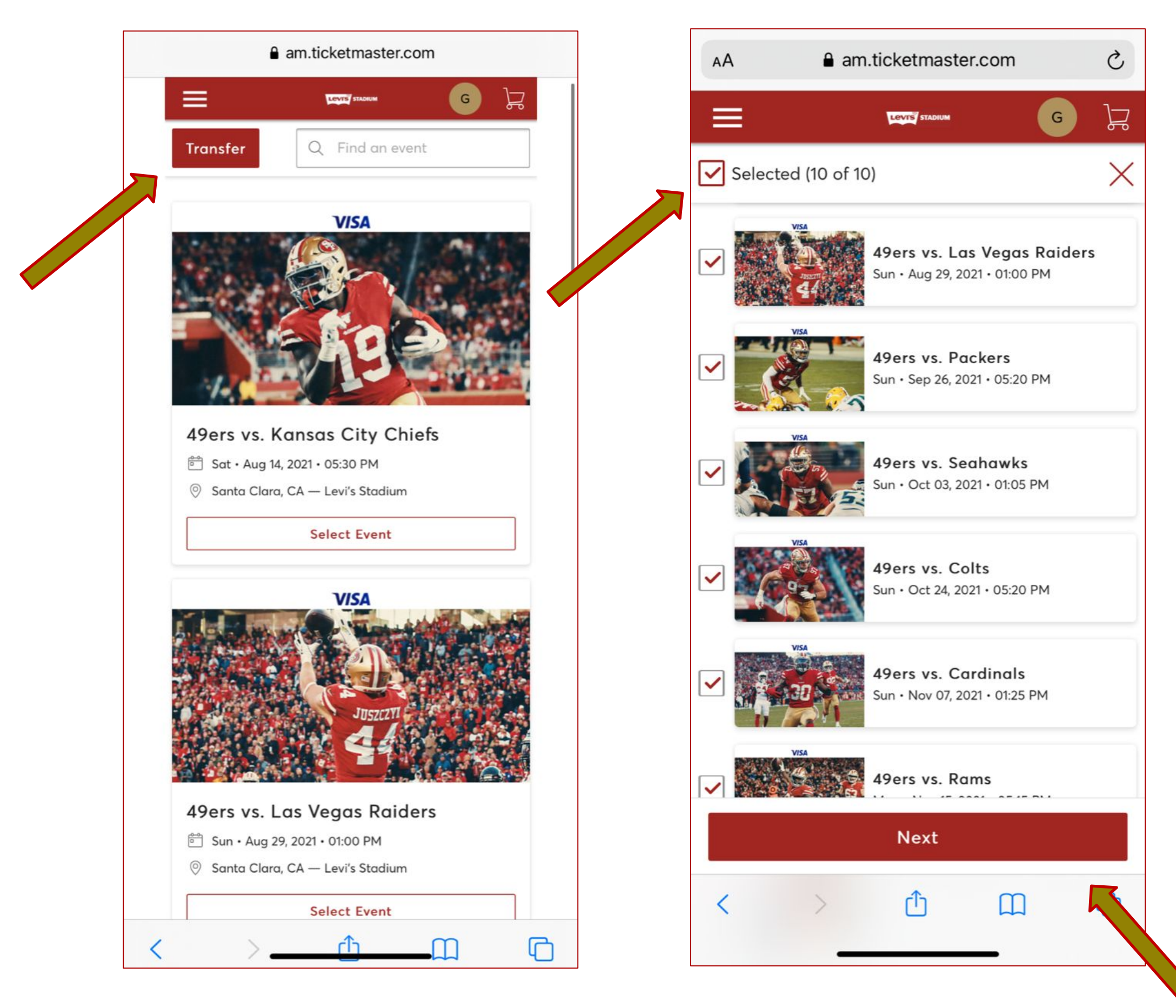

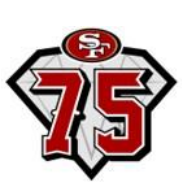

**Step 1**— Select "Transfer" at the top left of the event home page

**Step 2**— Select all the events you'd like to bulk transfer and click "Next"

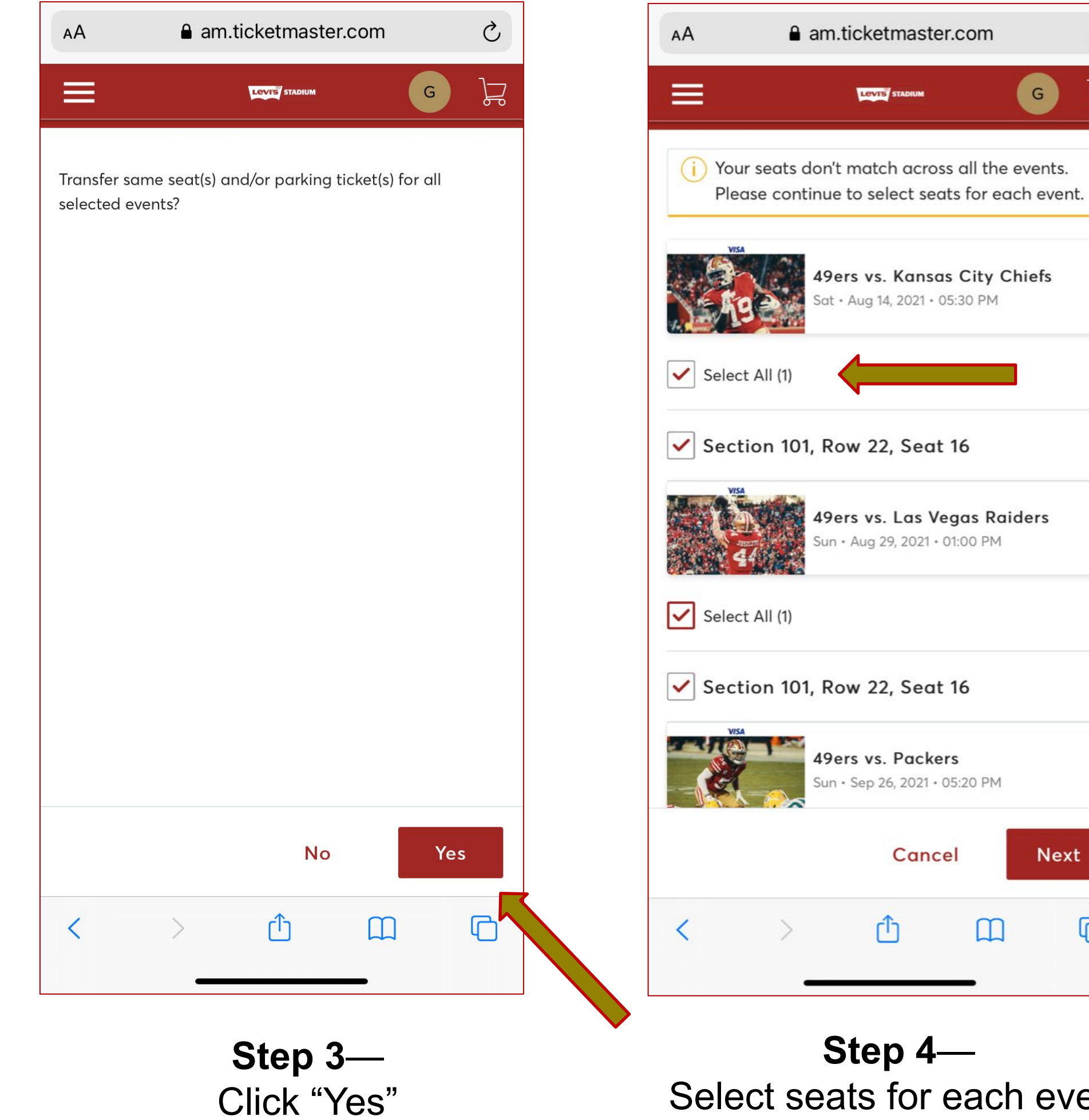

Select seats for each event and click "Next"

 $\mathcal{C}$ 

だ

 $\overline{\mathbb{C}}$ 

## **Bulk transferring tickets through the mobile website (cont.)**

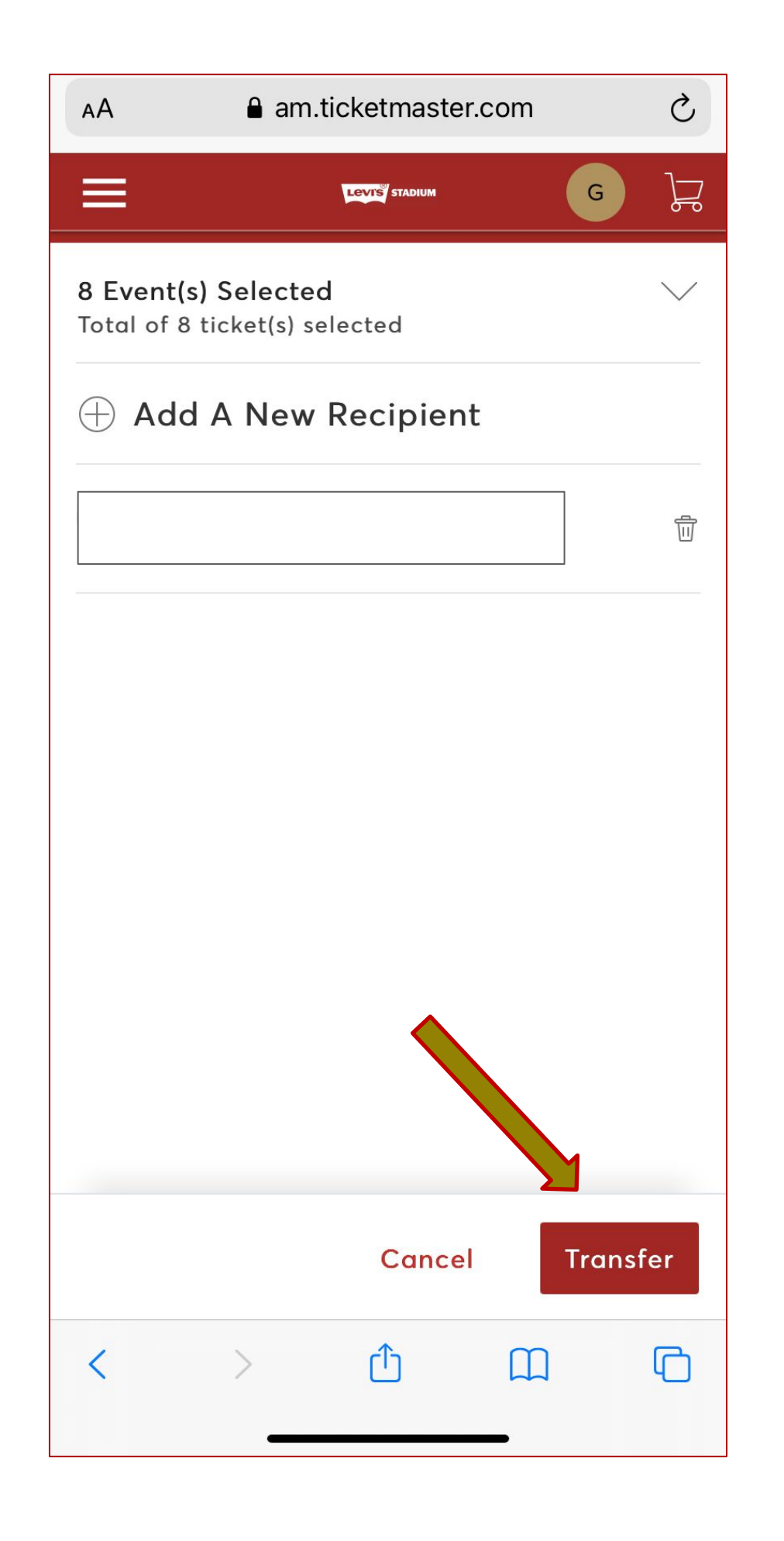

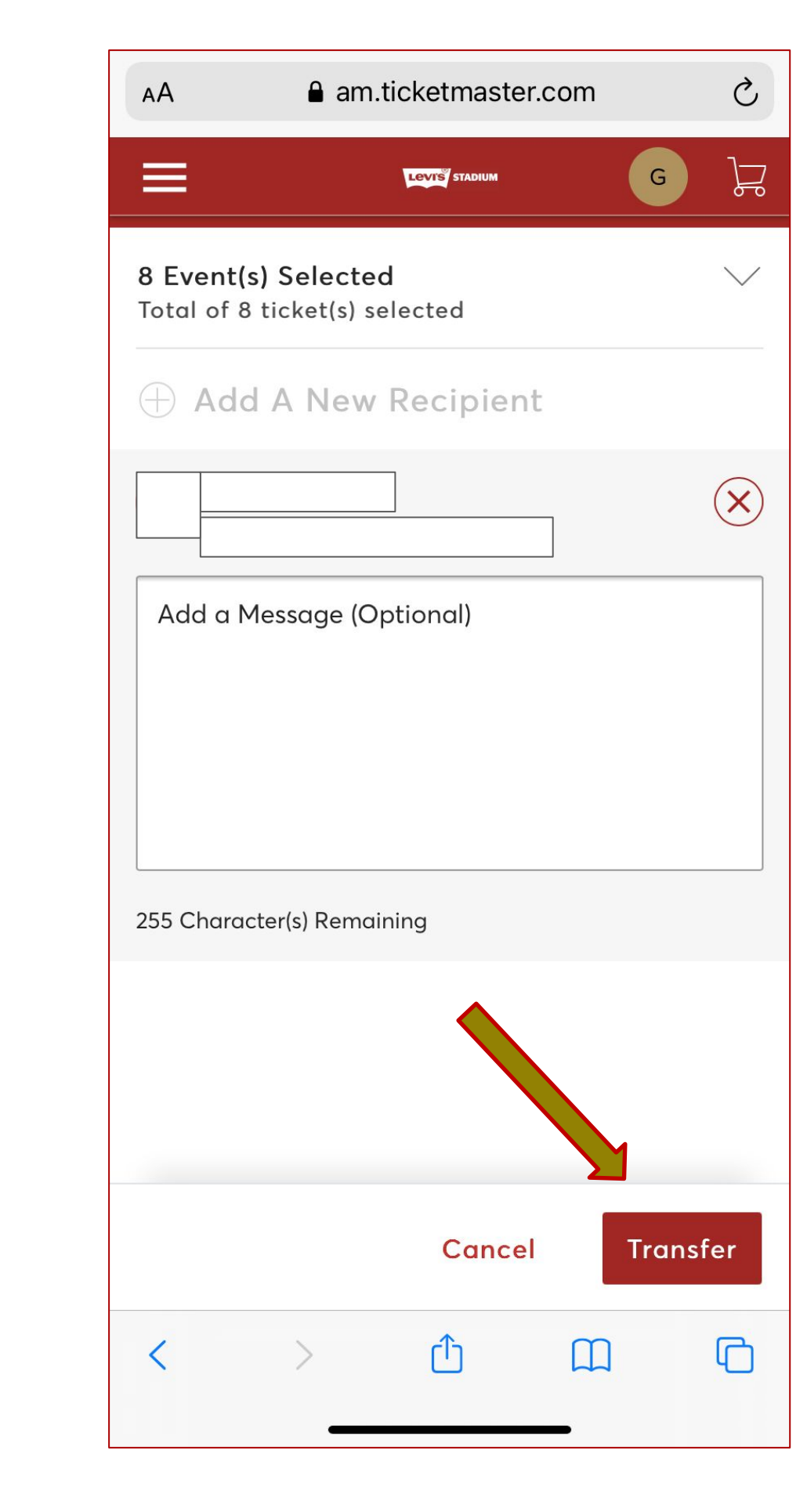

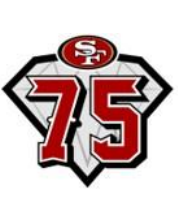

**Step 5**— Add a new recipient or select from your recent list, then click "Transfer"

**Step 6**— Enter in a note for the recipient (optional), then click "Transfer"

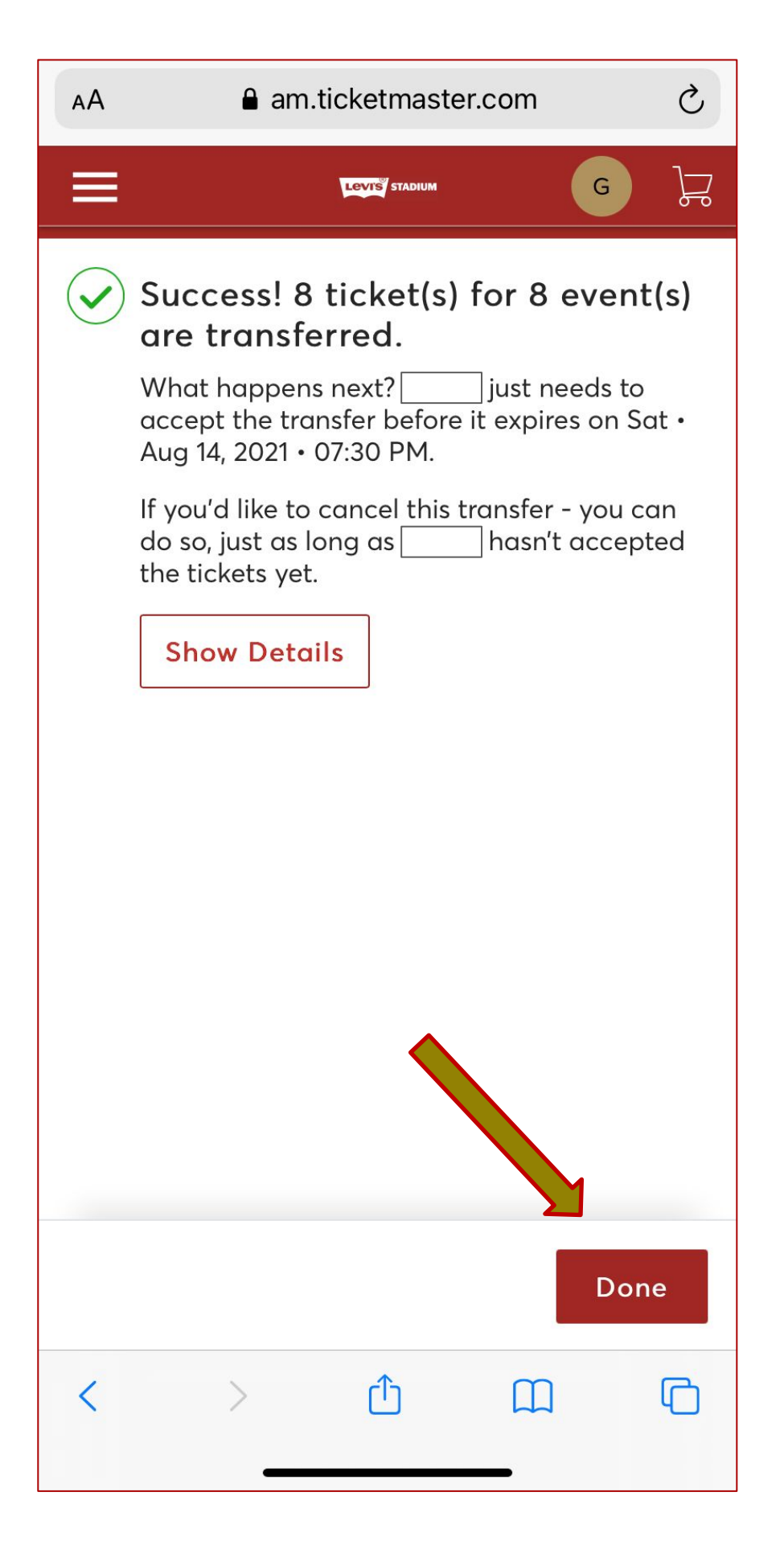

**Step 7**— You're all set! Bulk transfer has been sent. Click "Done" to exit

### **Bulk transferring tickets through the mobile website (cont.)**

### **Confirmation of Bulk Transfer on the App Confirmation of Bulk Transfer via Email**

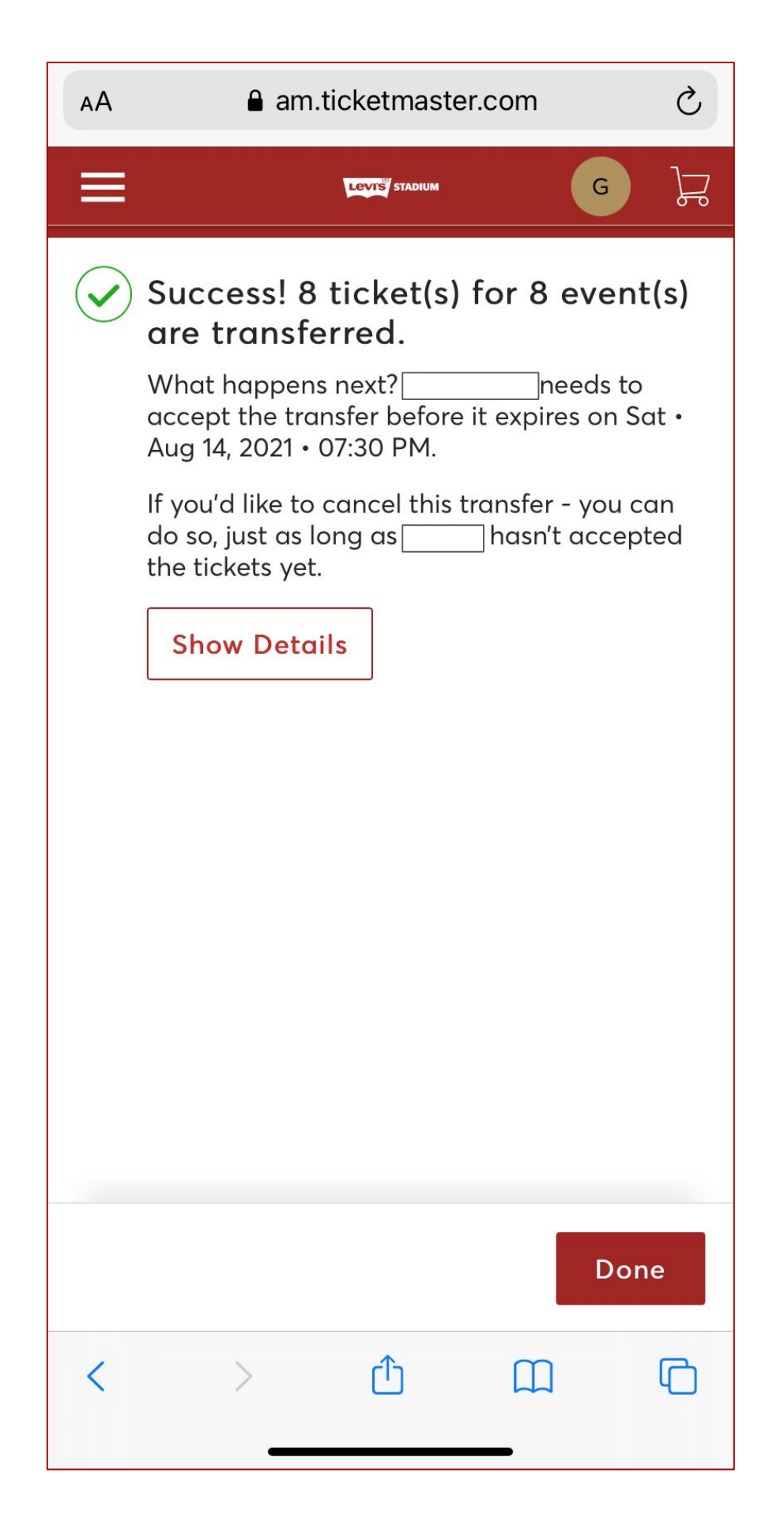

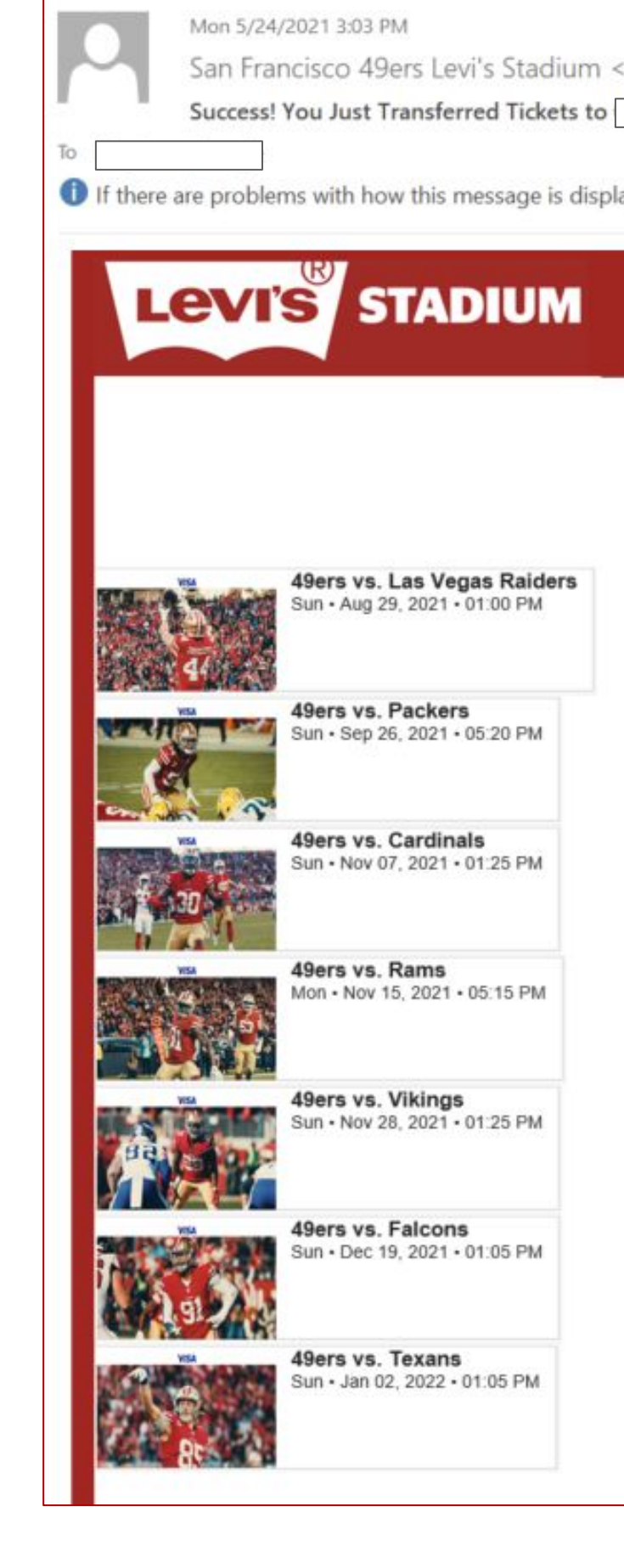

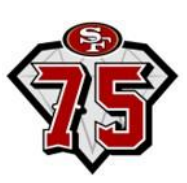

San Francisco 49ers Levi's Stadium <noreply@ticketmaster.com>

If there are problems with how this message is displayed, click here to view it in a web browser.

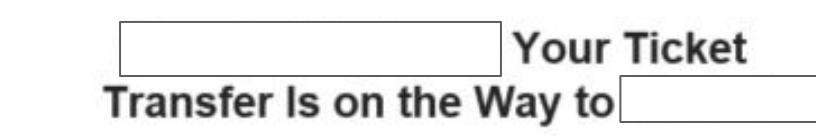

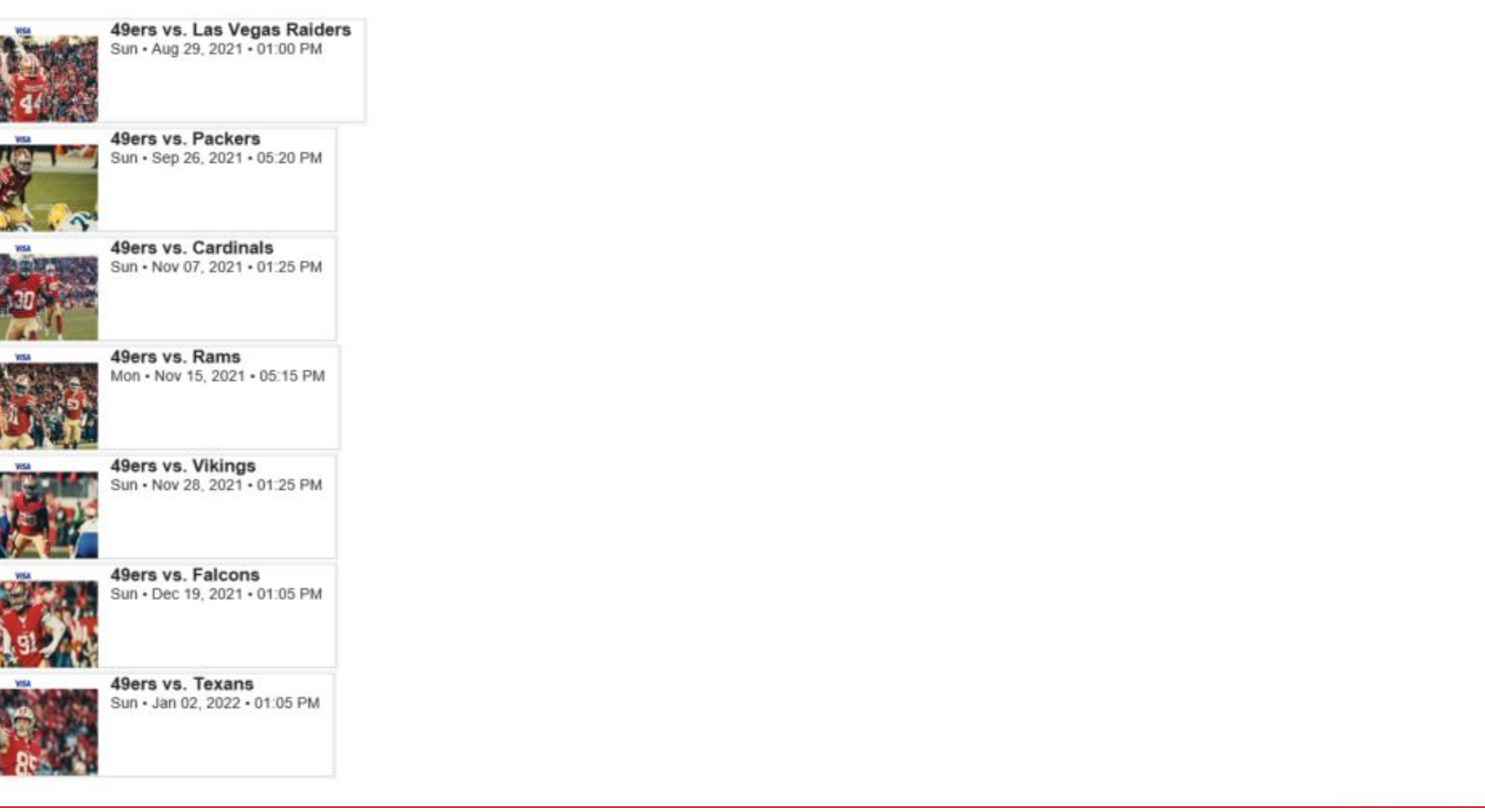

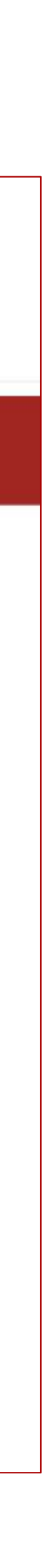

## **Canceling transfer and reclaiming tickets through the mobile website**

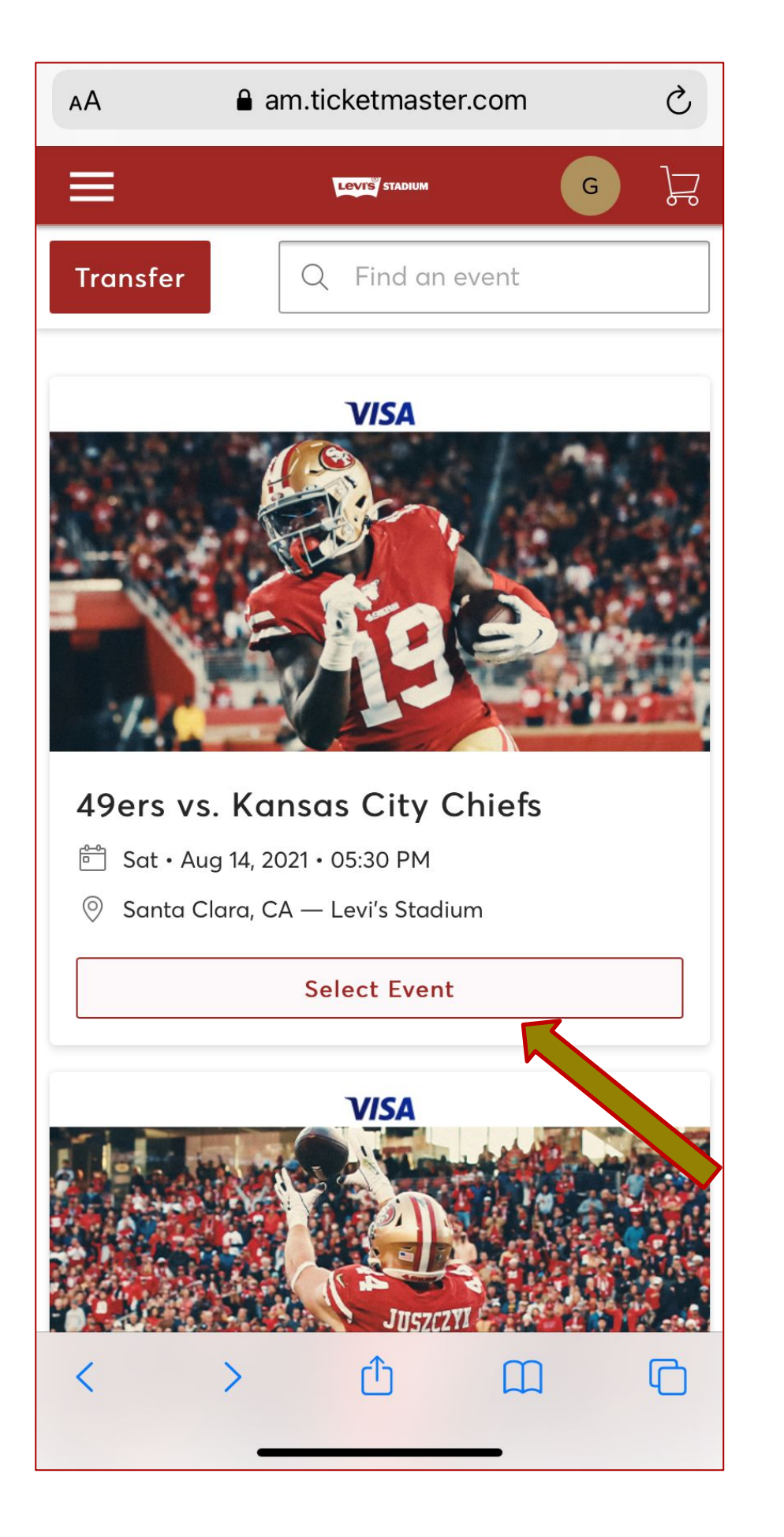

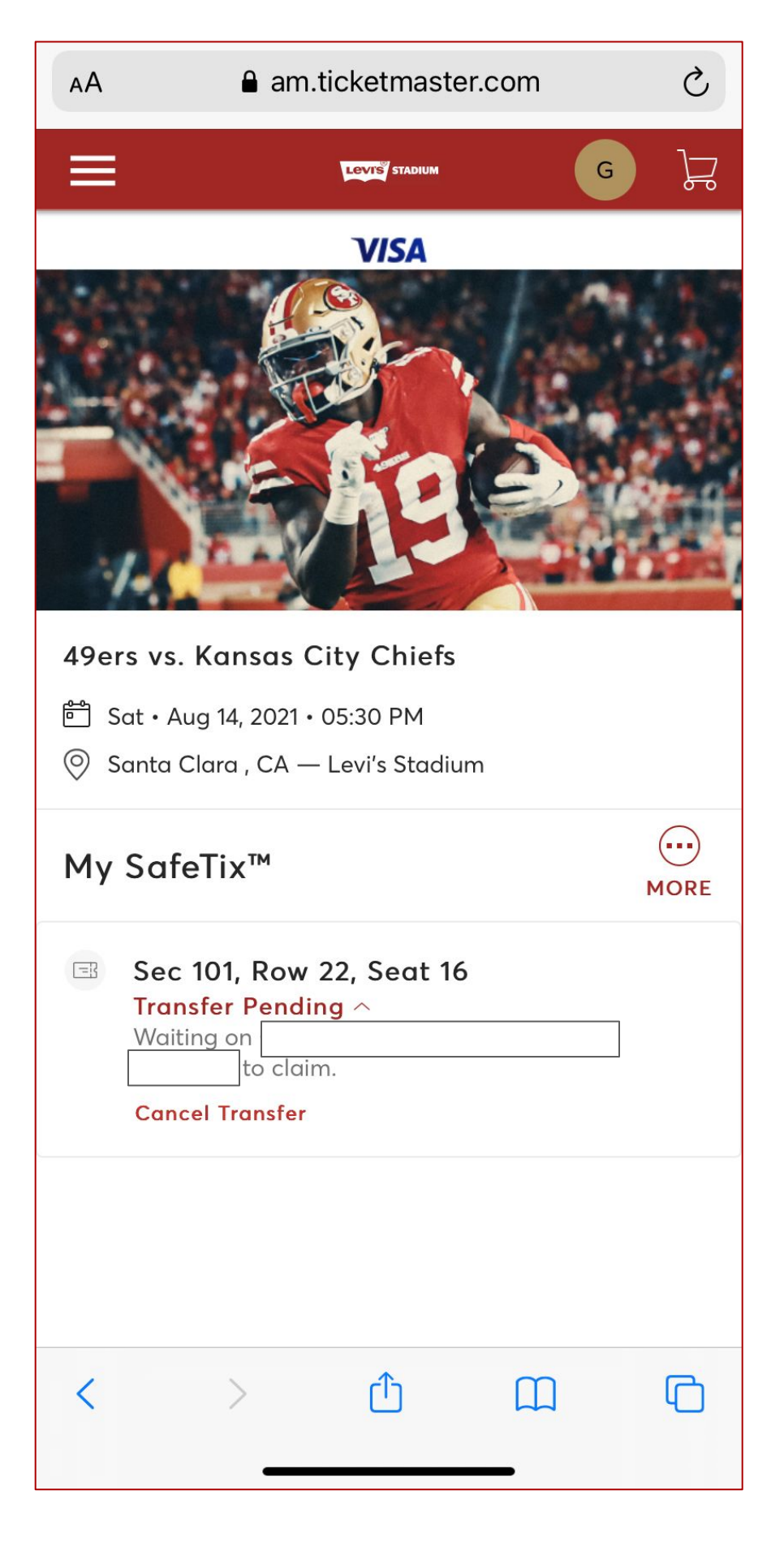

**Step 1**— Select the event that you are trying to reclaim

**Step 2**— Click "Cancel Transfer"

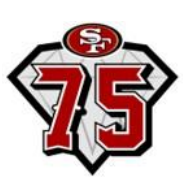

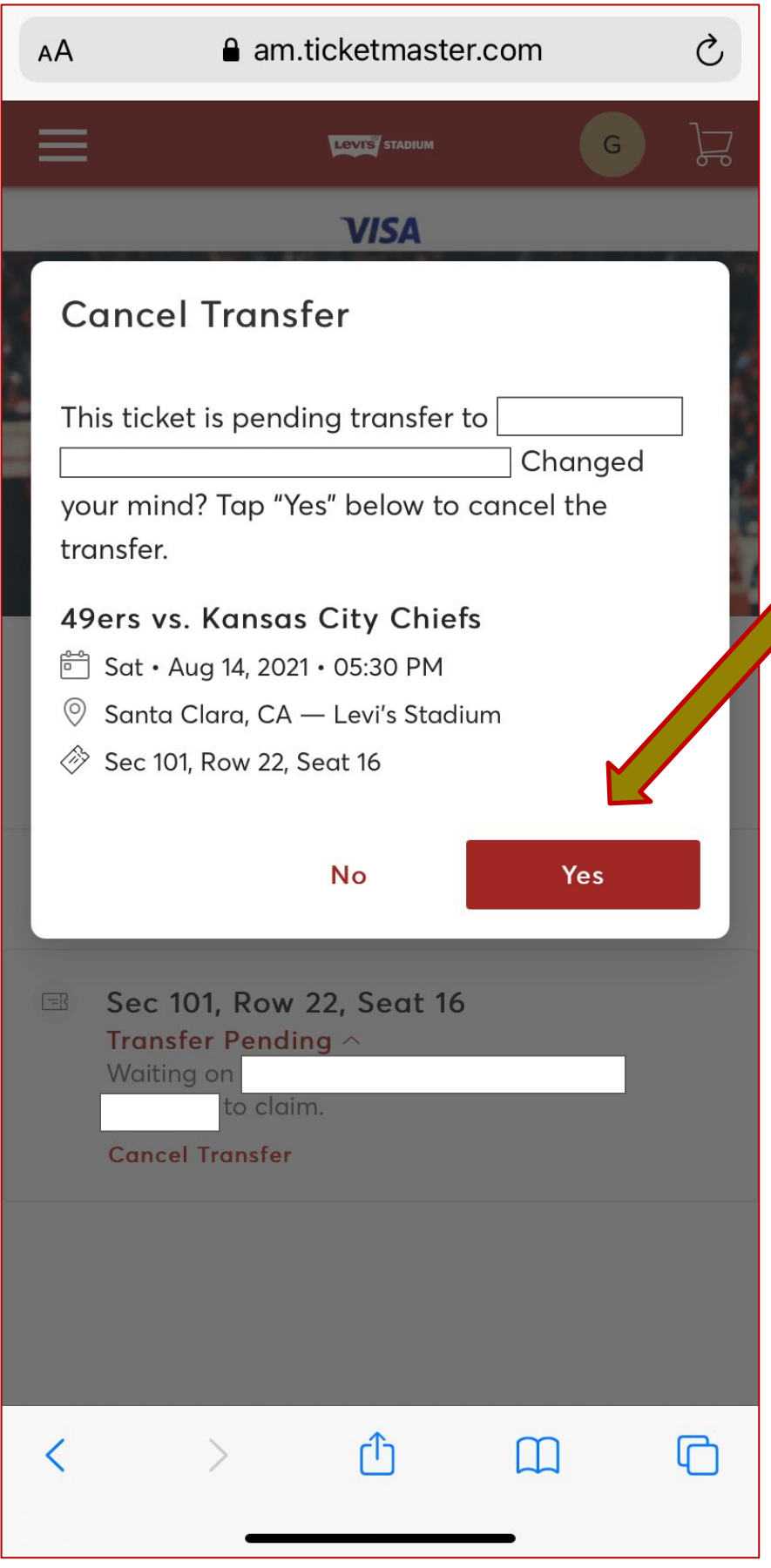

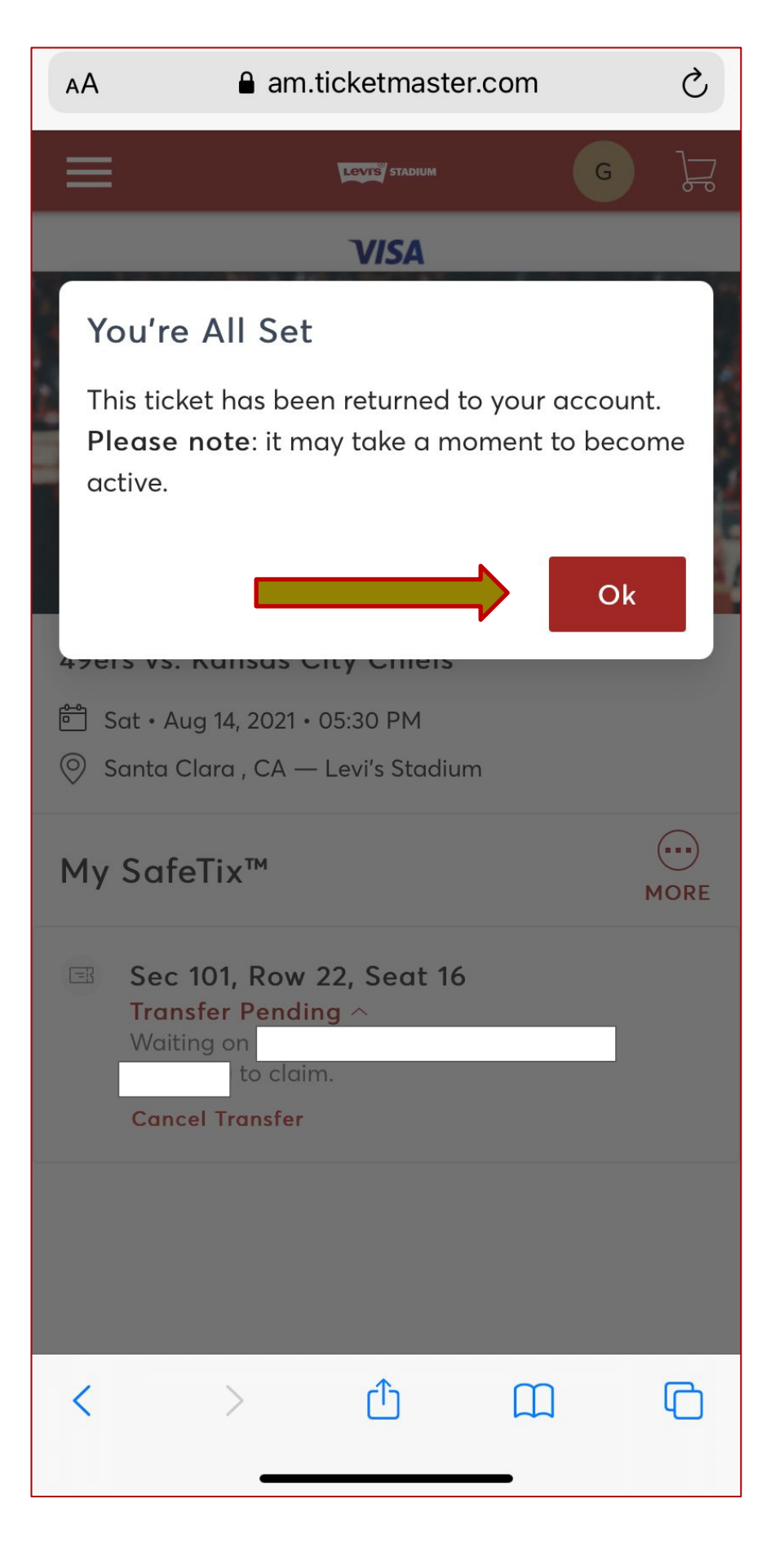

**Step 3**— Click "Yes" to confirm and reclaim the ticket back into your account

**Step 4**— You're all set! Click "Ok" to exit

### **Paying invoices through the mobile website**

**• Tickets & parking passes will be manageable immediately after payment**

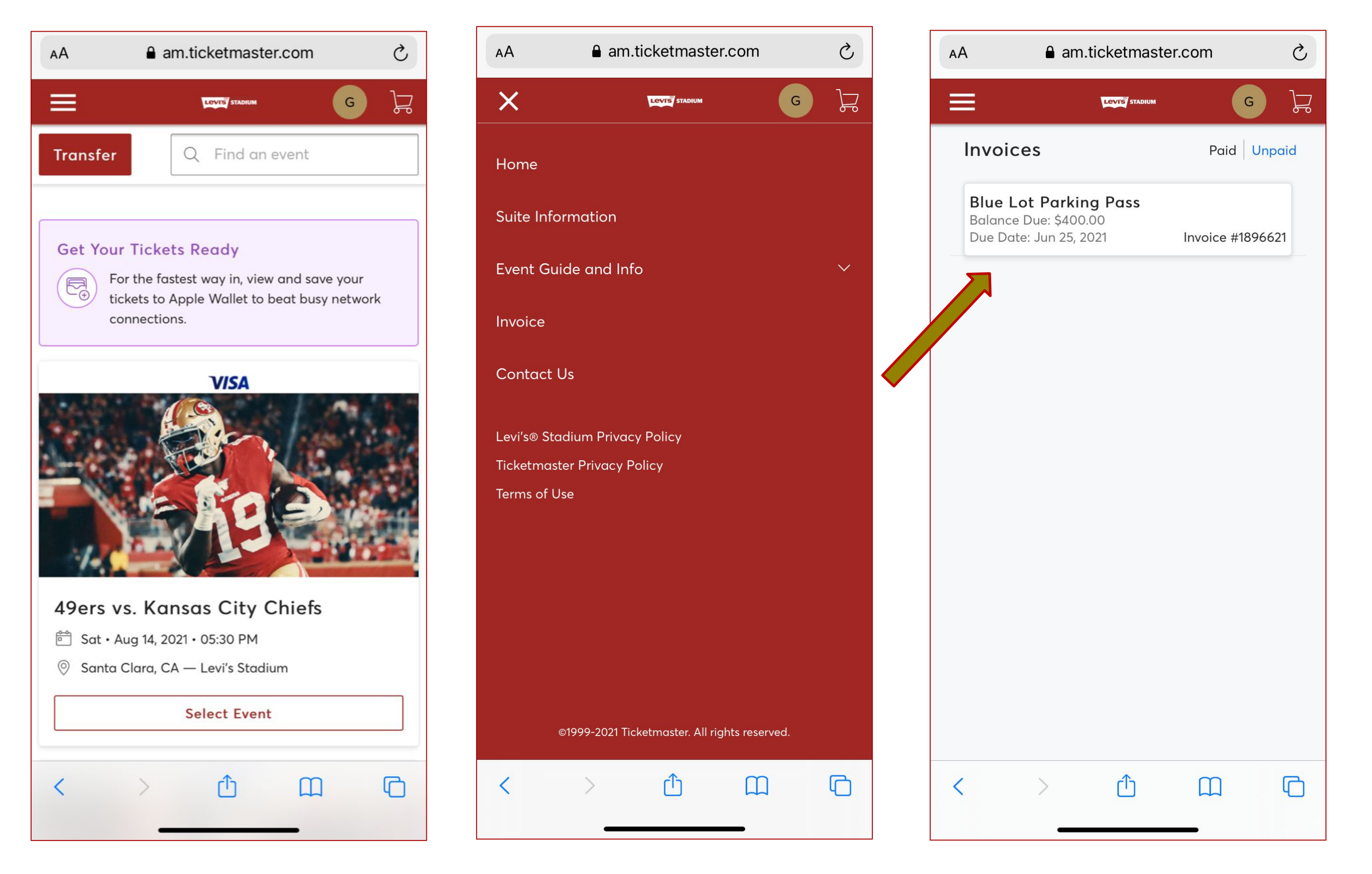

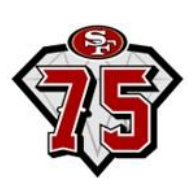

**Step 1**— On the homepage, click the 3 lines in the top left corner

**Step 2**— In the menu of options, click on "Invoice"

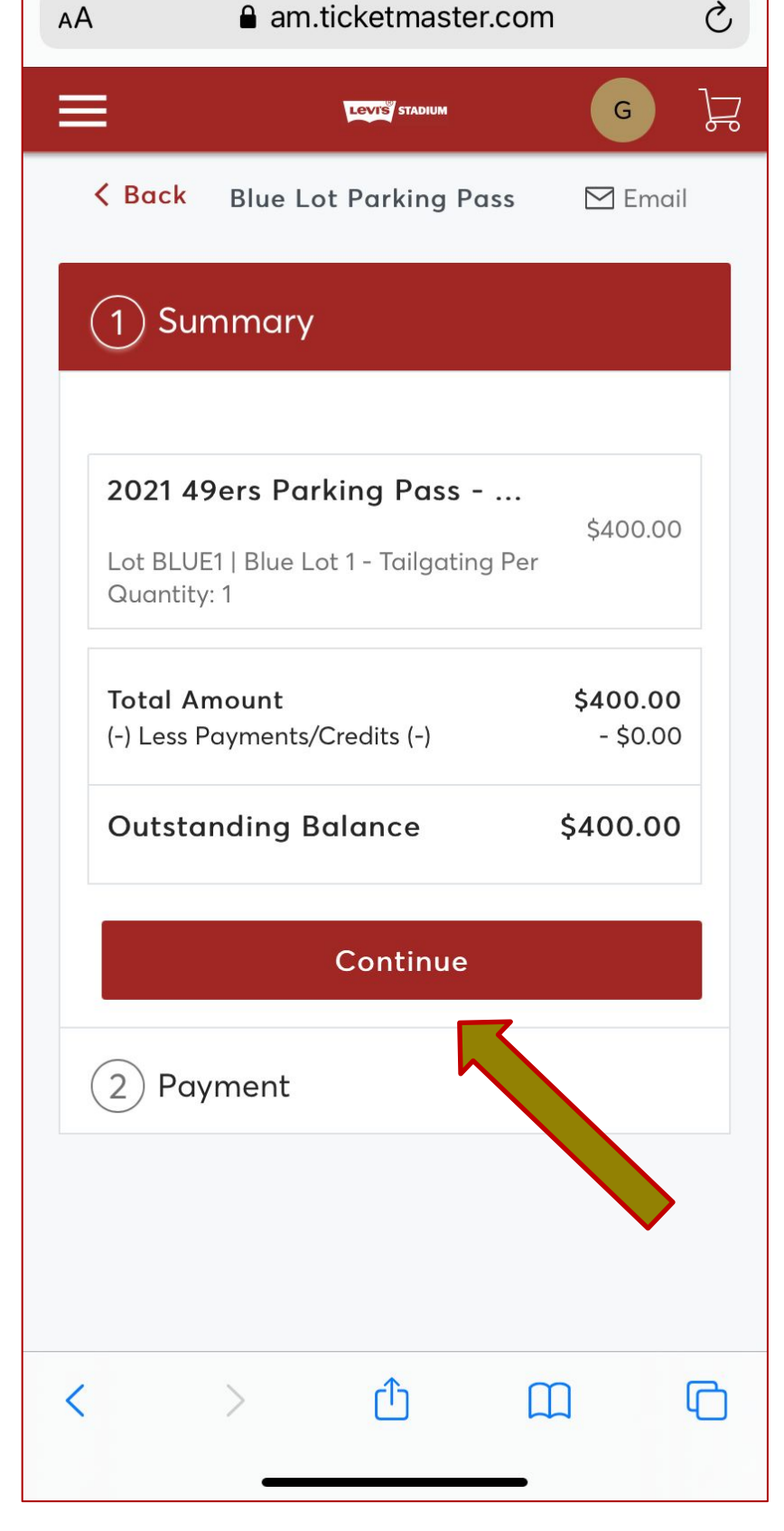

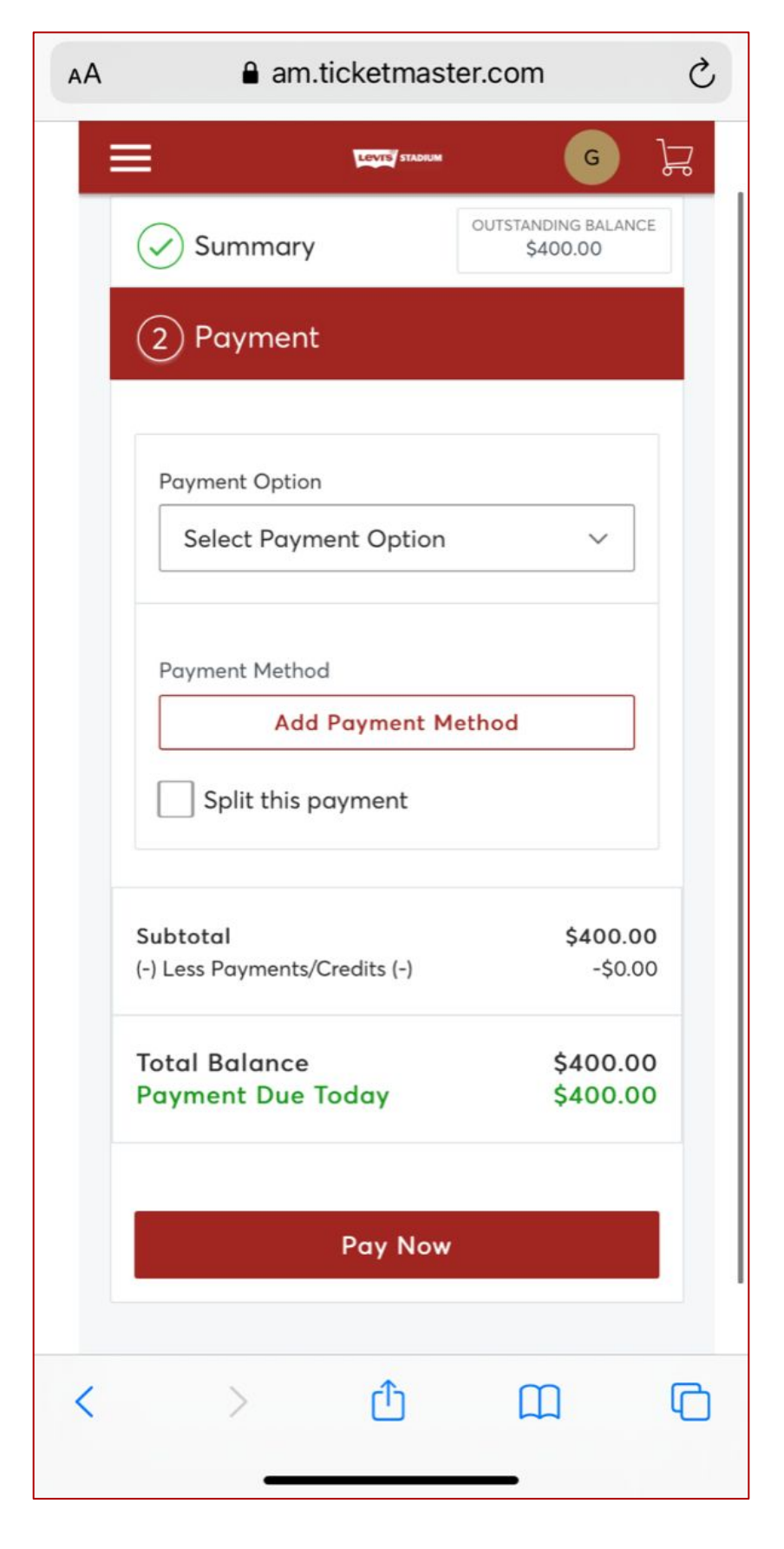

**Step 3**— Select which invoice to pay

**Step 4**— Enter in payment information and click "Pay Now"

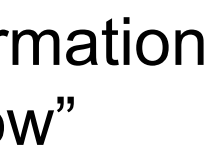

**Step 4**— Review invoice and click "Continue"

# Account Management: 49ERS APP

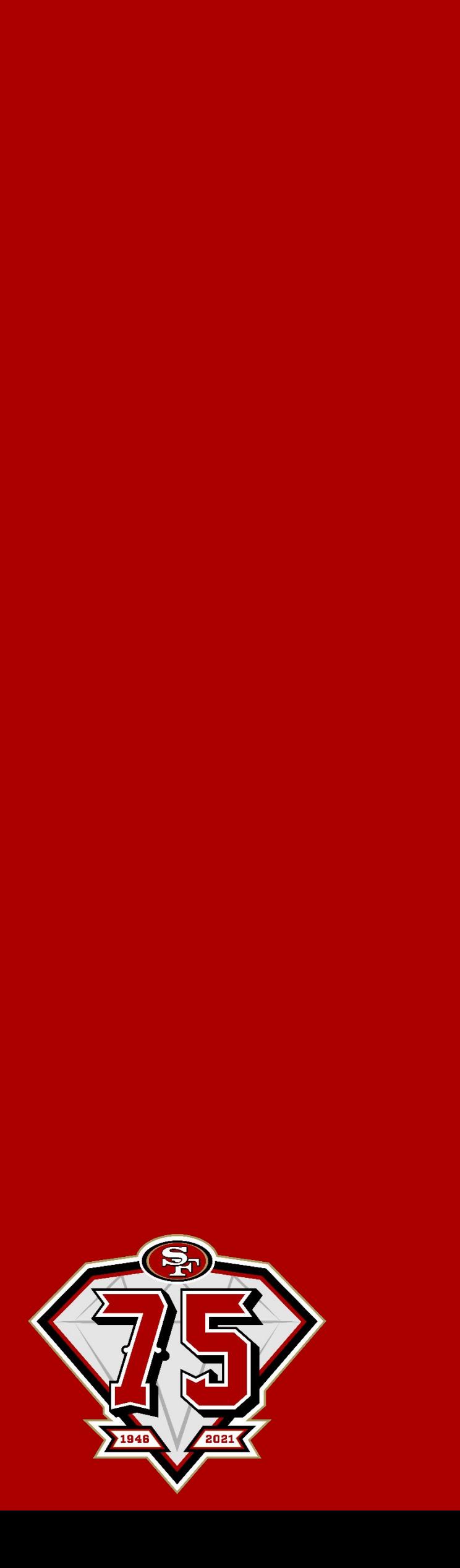

### **How to manage your account through the App**

∙ **First, download the 49ers App from the [App Store](https://apple.co/2uem14G) or [Play Store](https://bit.ly/2vn1w42).**

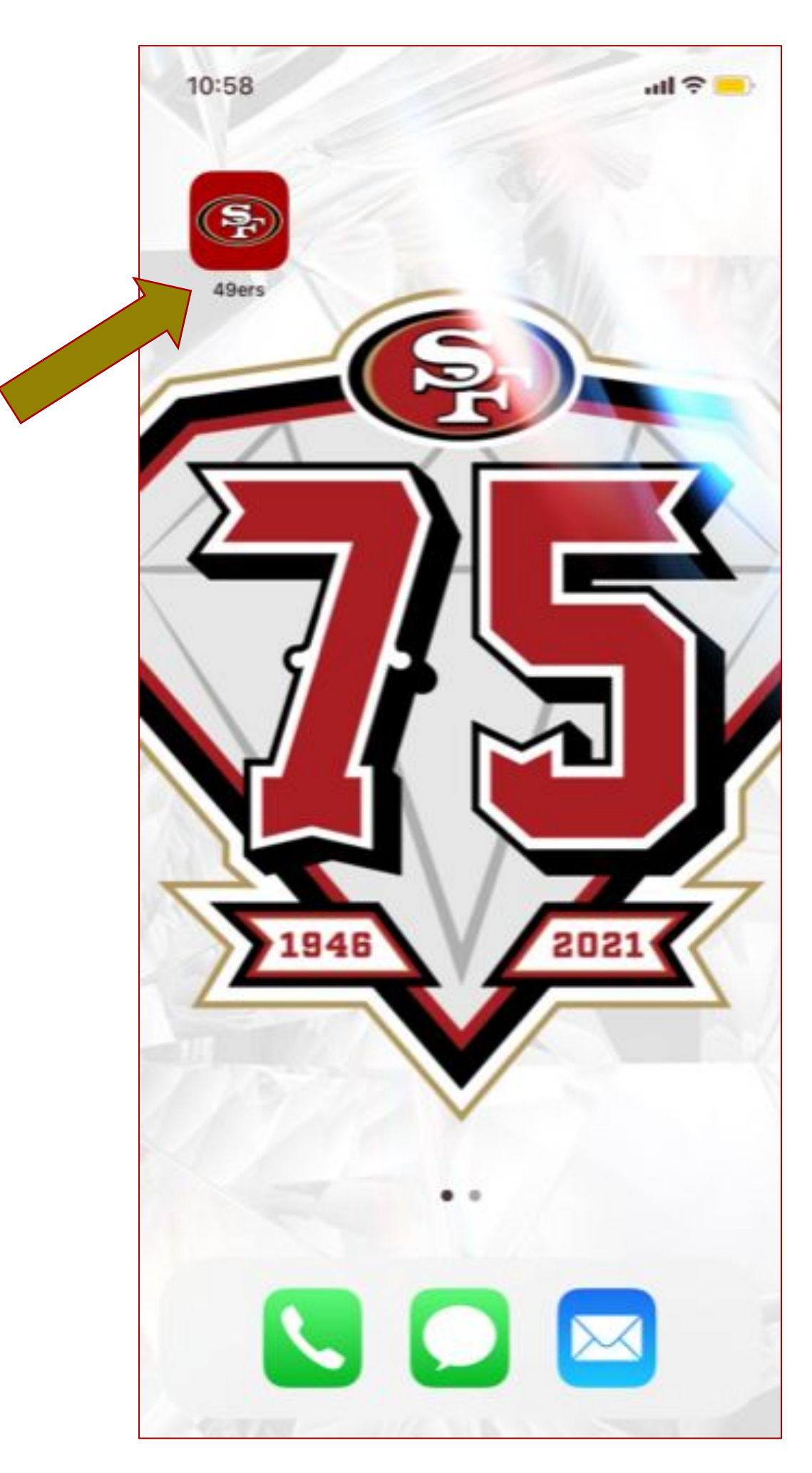

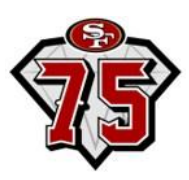

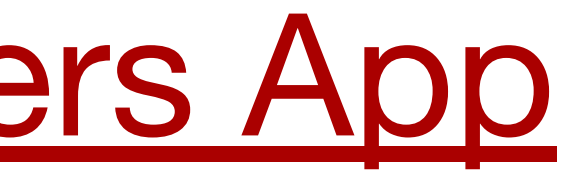

### **How to transfer through the App (iPhone)**

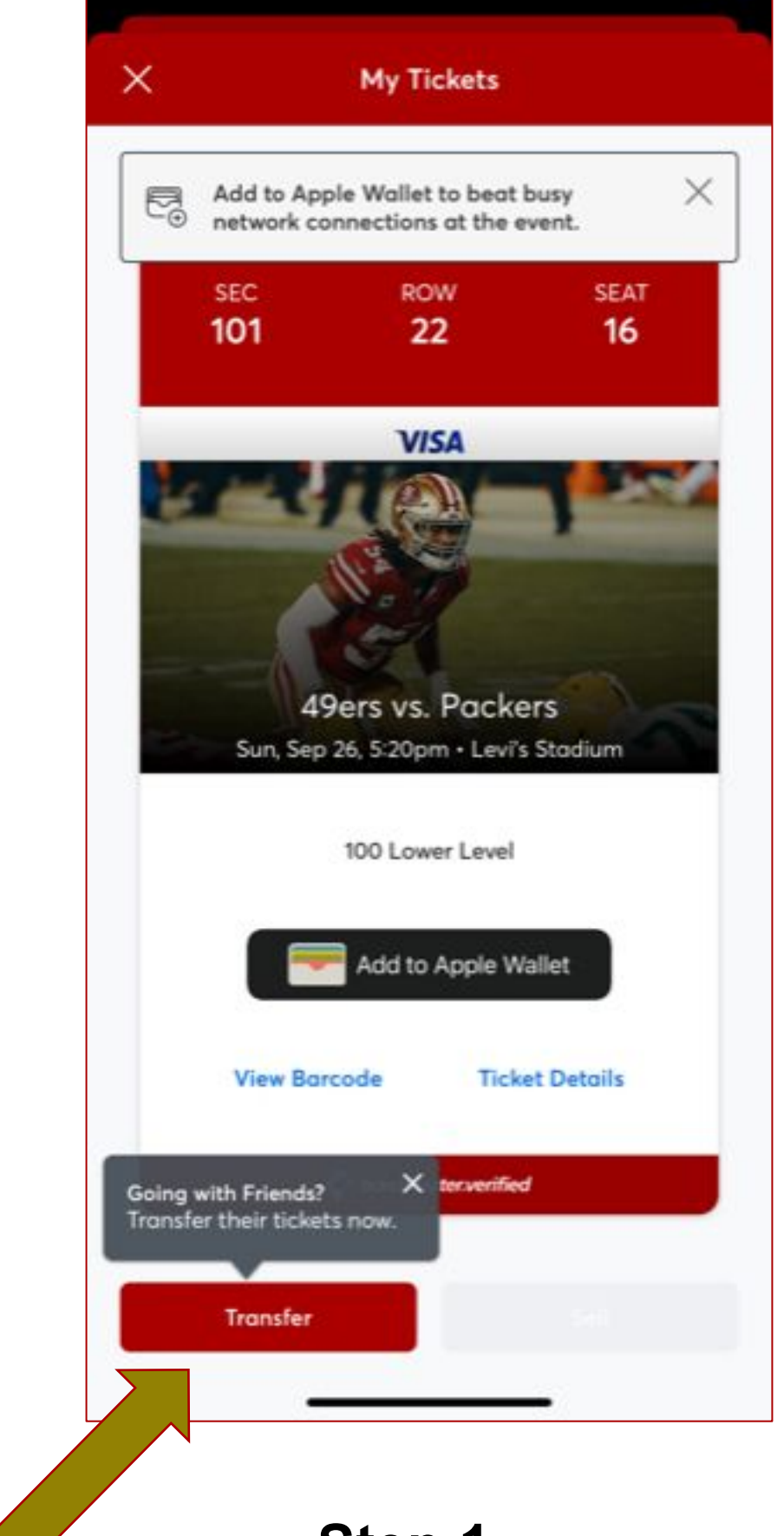

**Step 1**— Click "Transfer" to transfer tickets

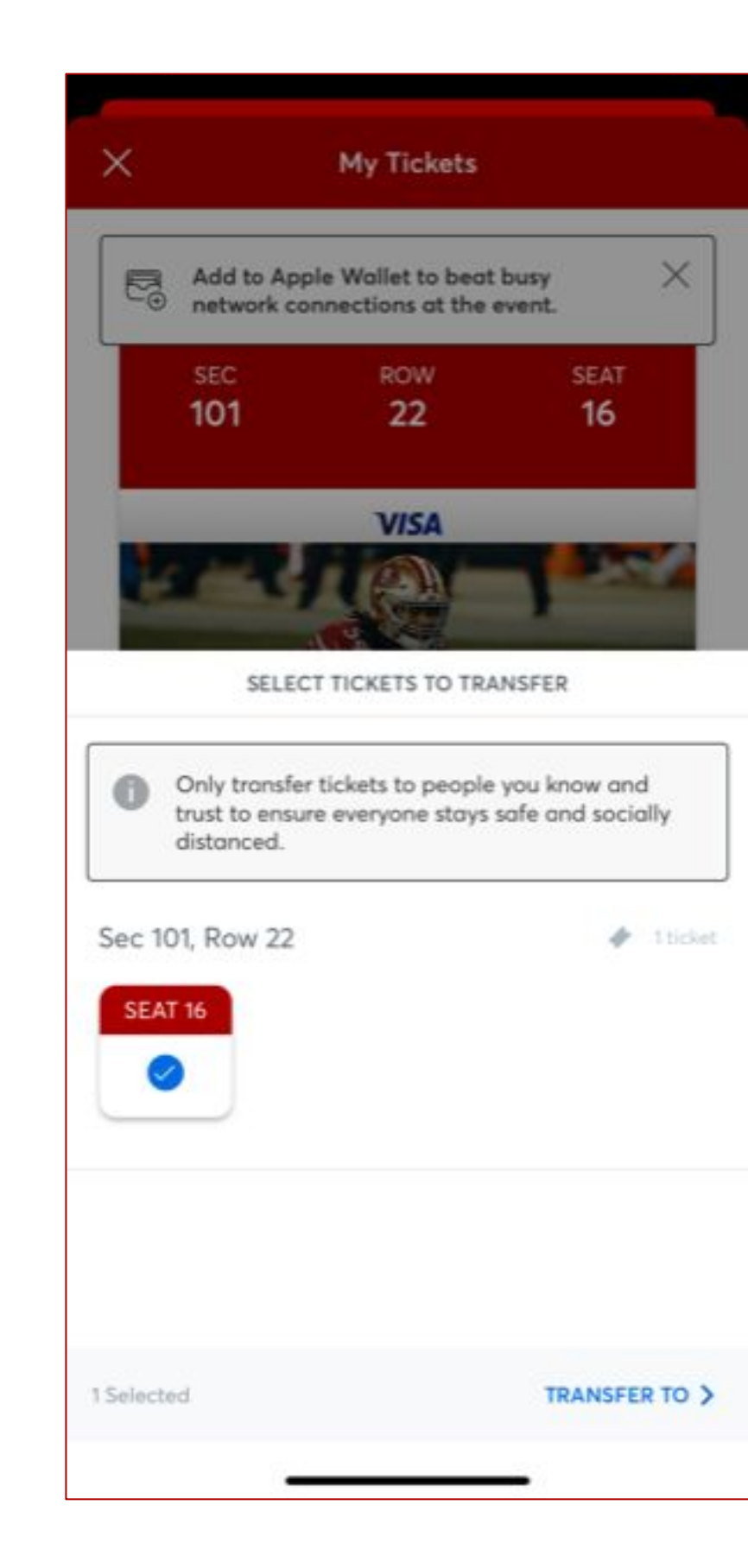

**Step 2**— Select seats you wish to transfer

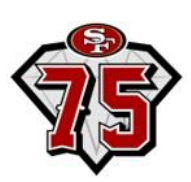

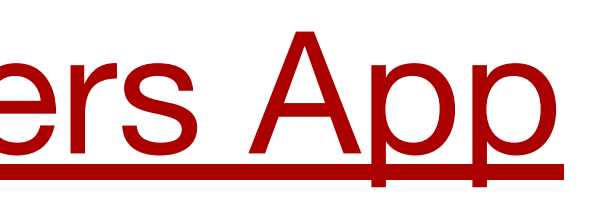

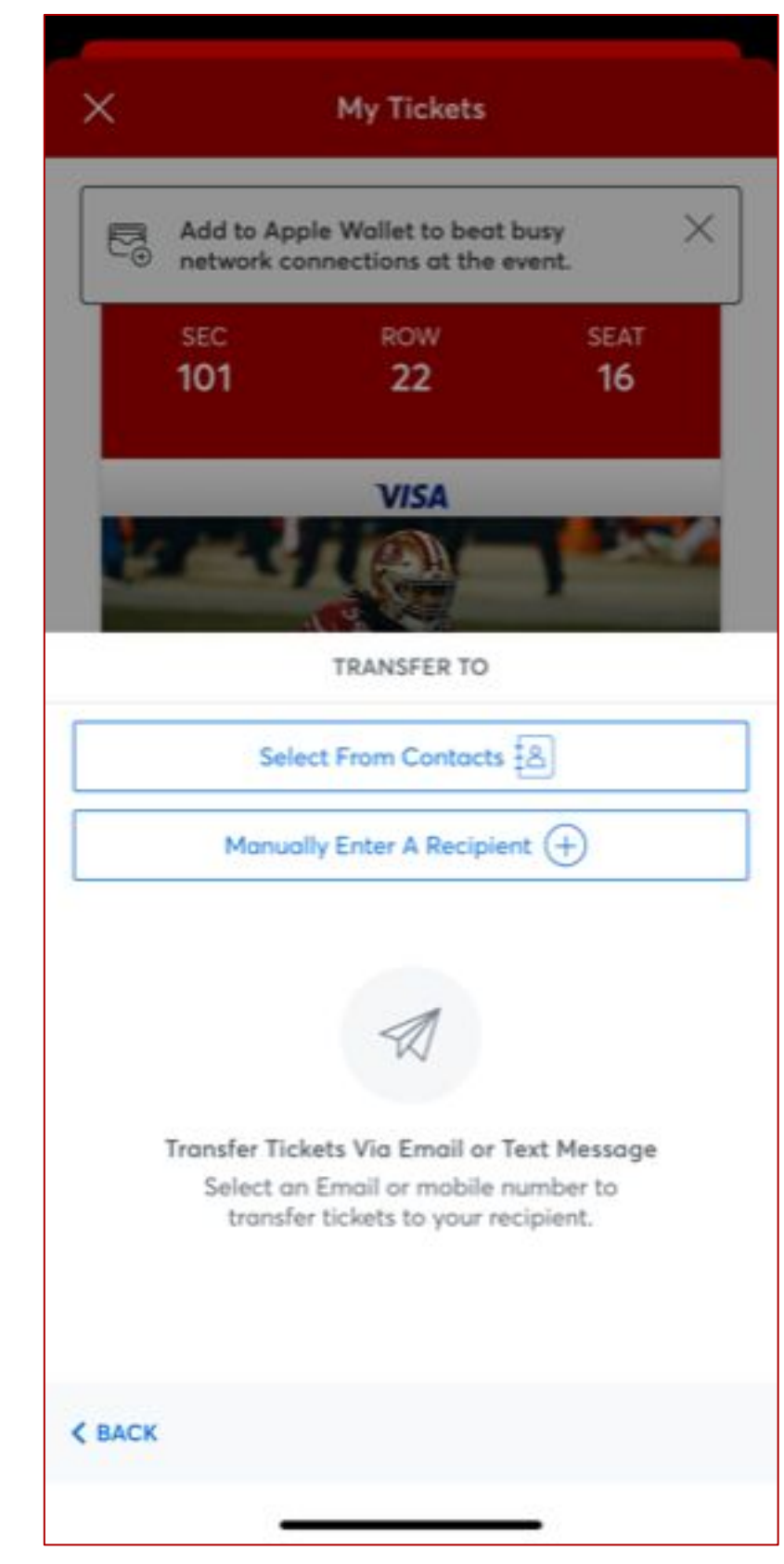

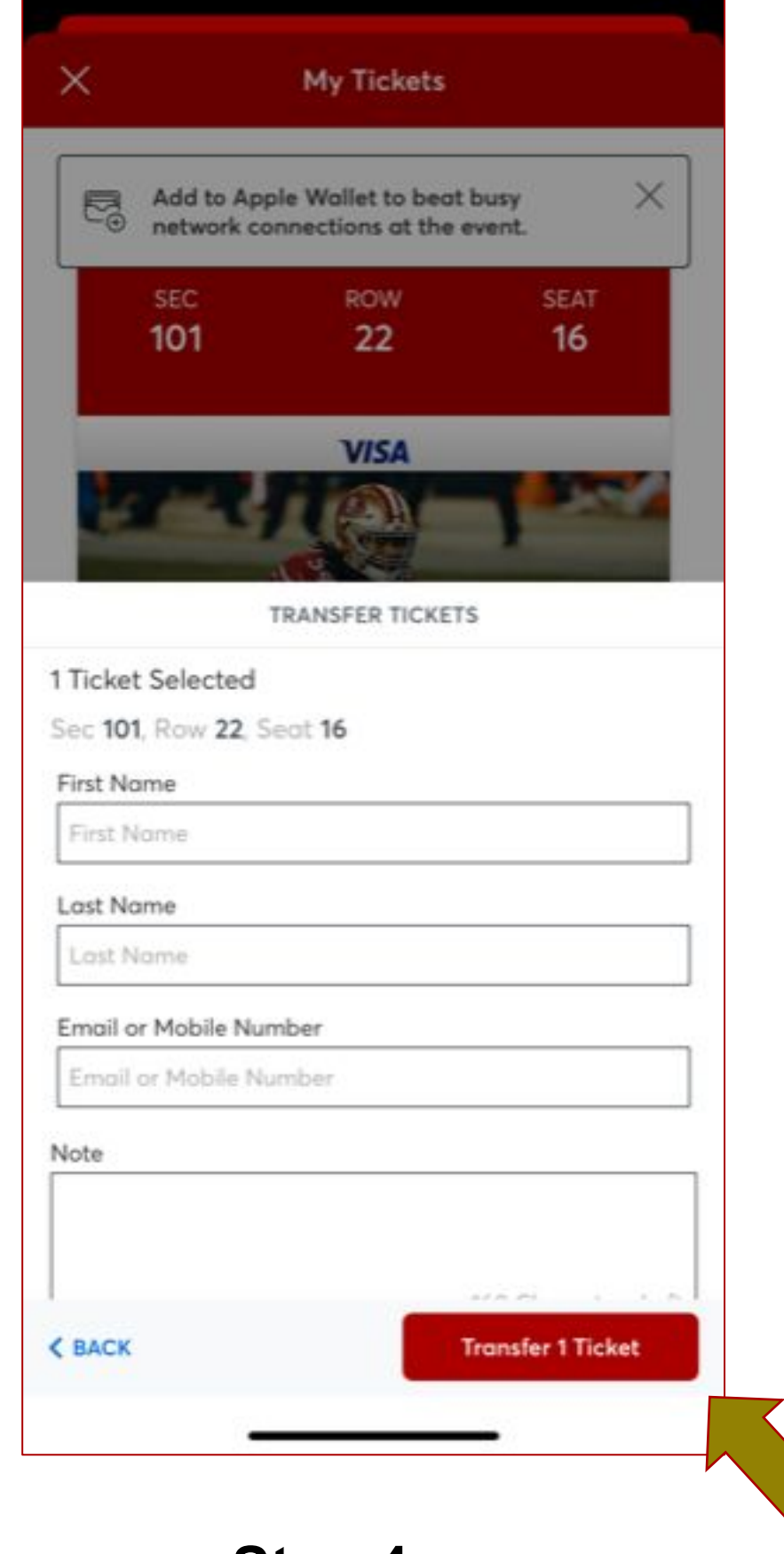

**Step 3**— Choose how you would like to transfer tickets

**Step 4**— Type in recipient's contact information and click "Transfer Ticket"

### **How to transfer through the App (Android)**

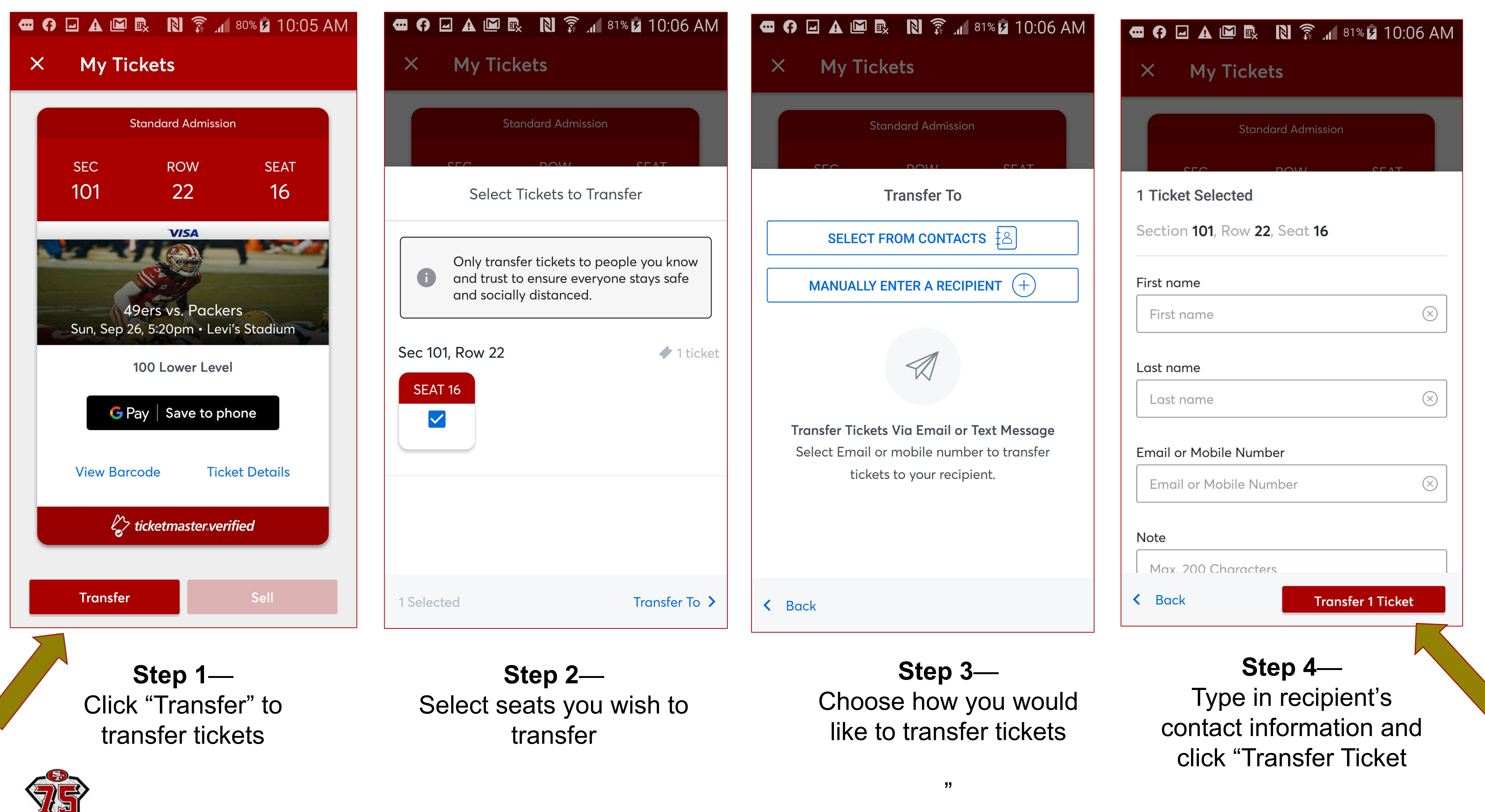

**EVERY** 

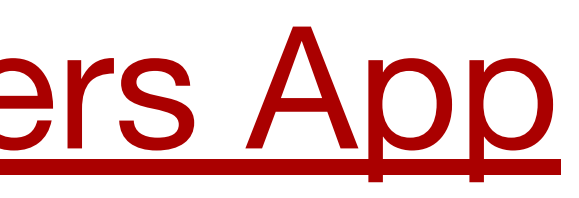

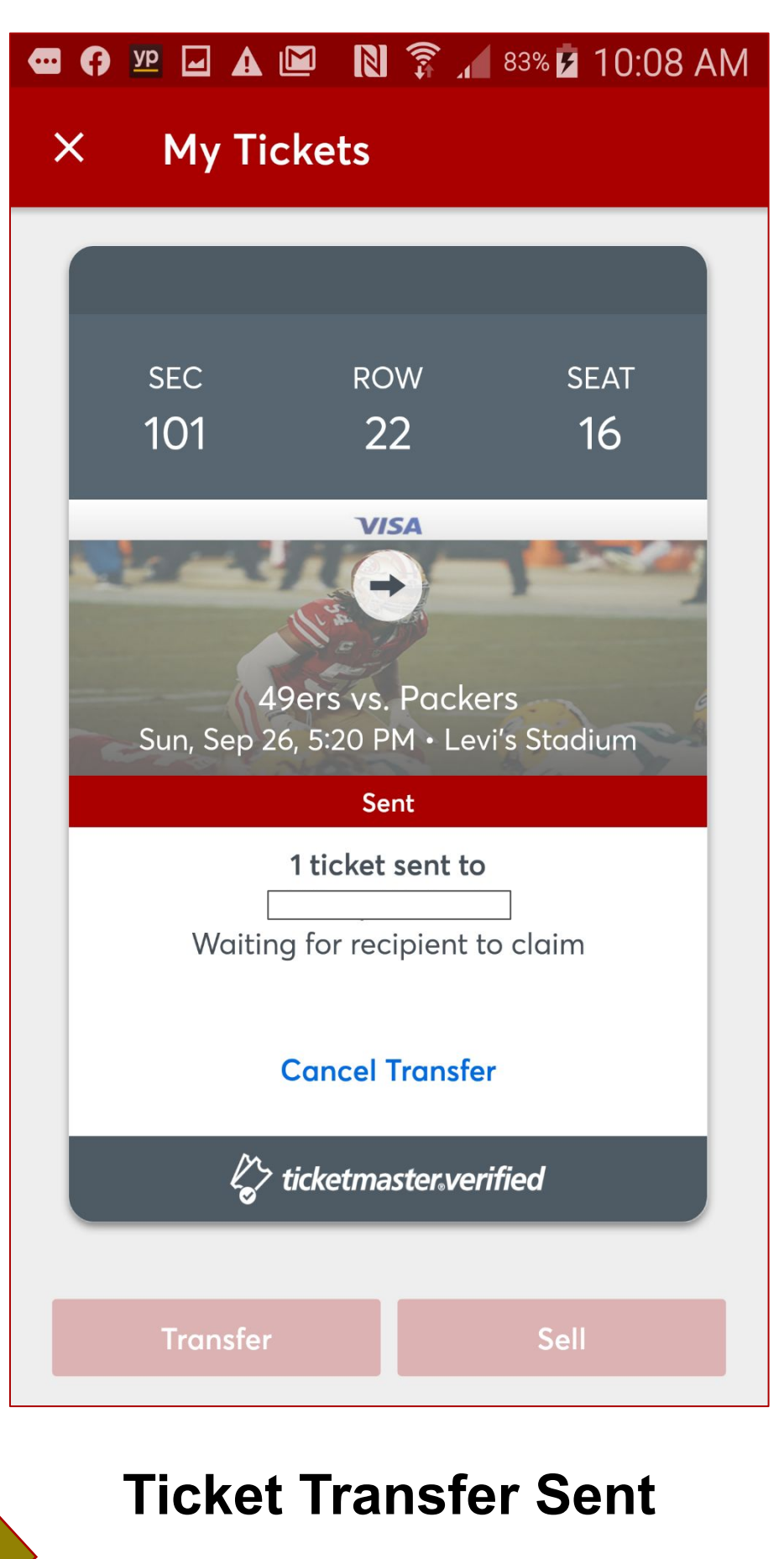

### **Claiming tickets and cancelling transfers through the App**

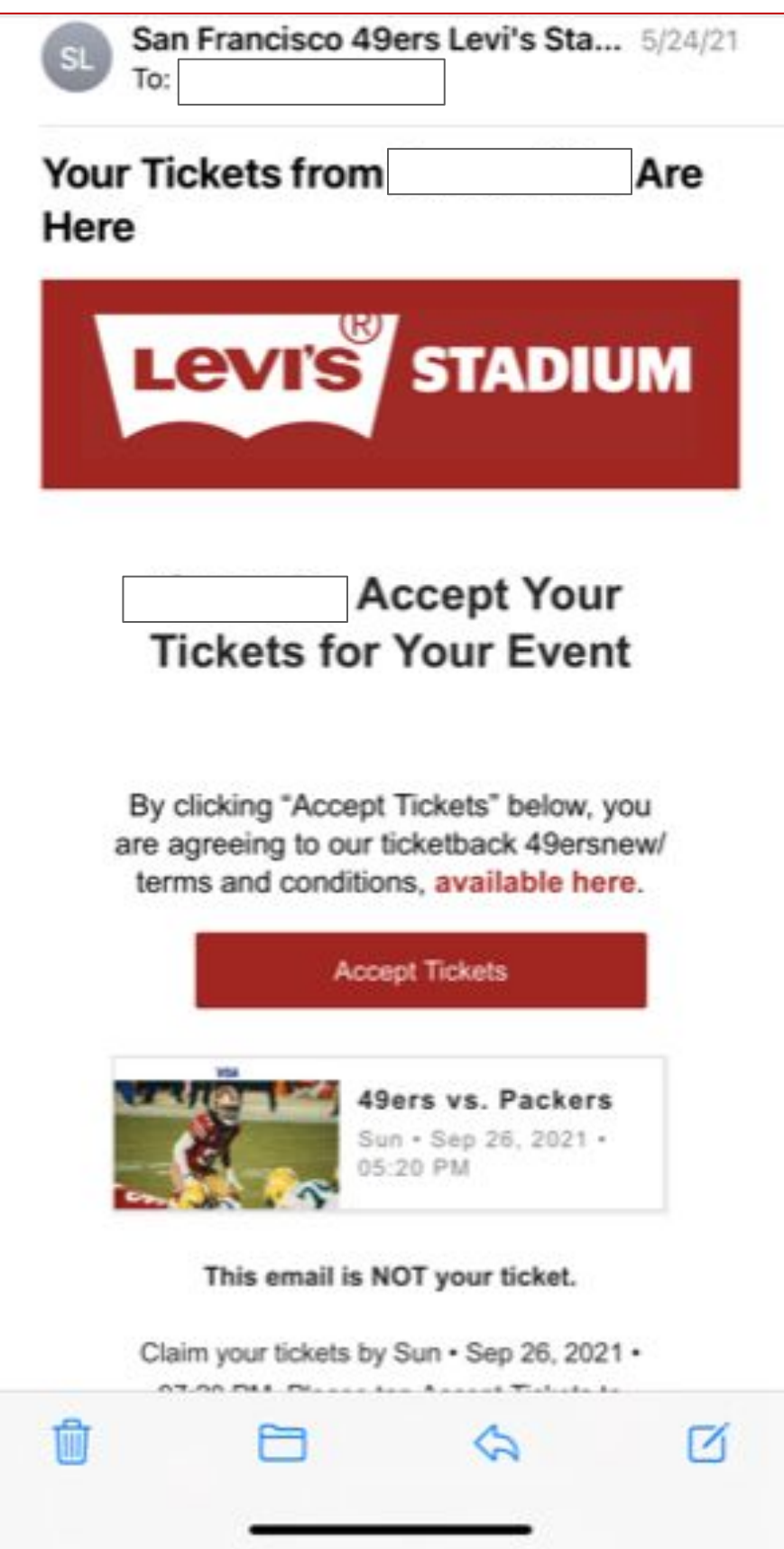

Click "Accept Tickets" and create an account or login to your account

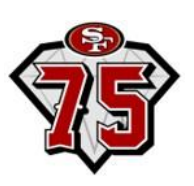

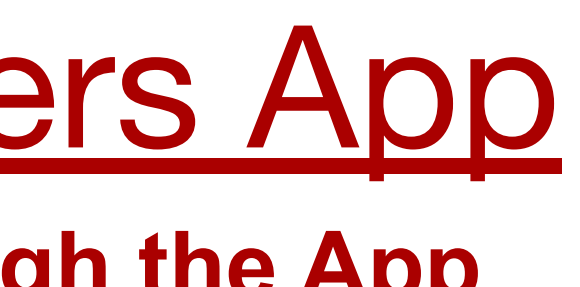

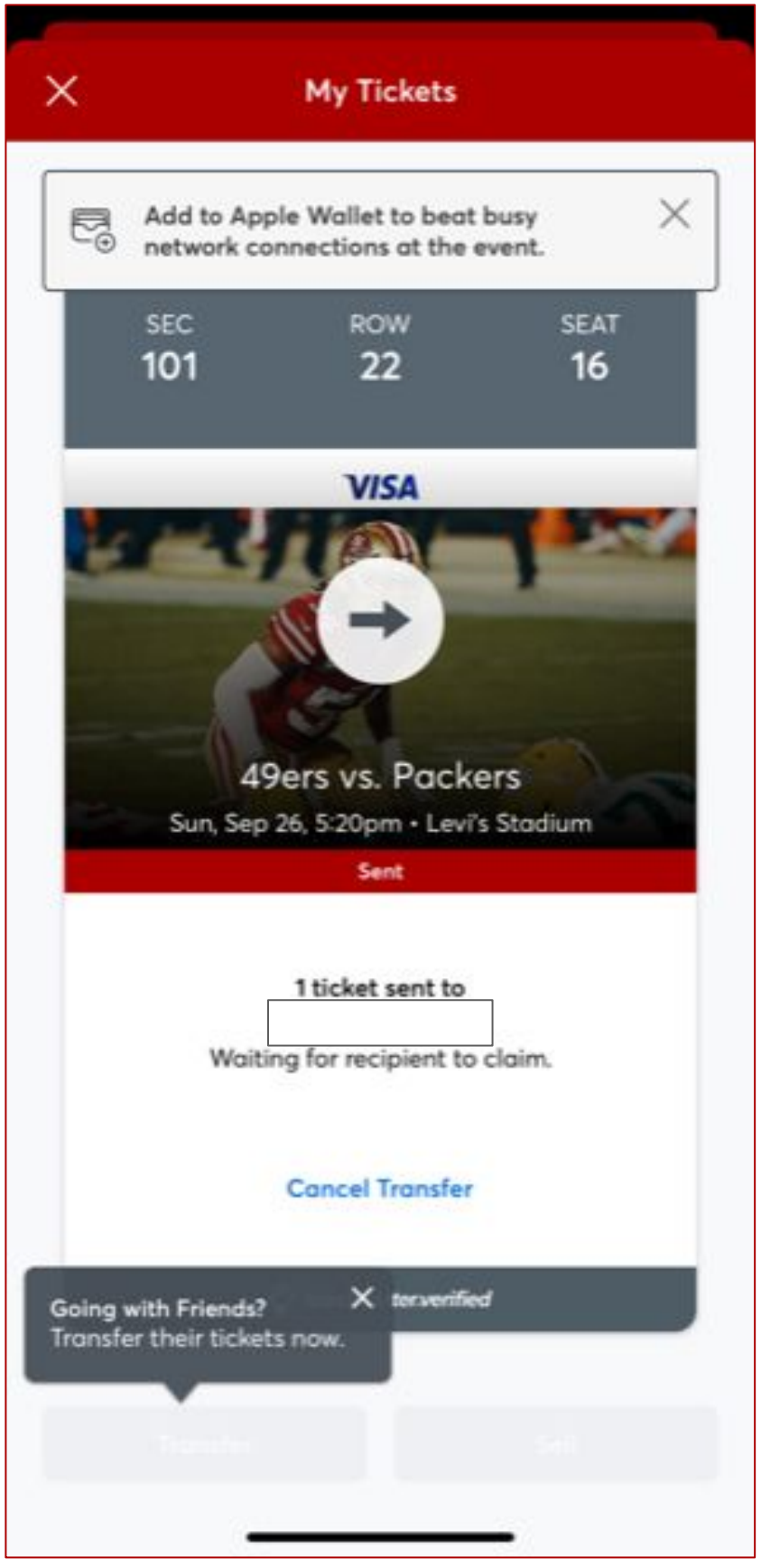

If you need to cancel the transfer, click "Cancel Transfer"

**iPhones – Accessing your ticket(s) for entry into the stadium** 

 $\mathbf{H} \otimes \mathbf{H}$ 

11:04

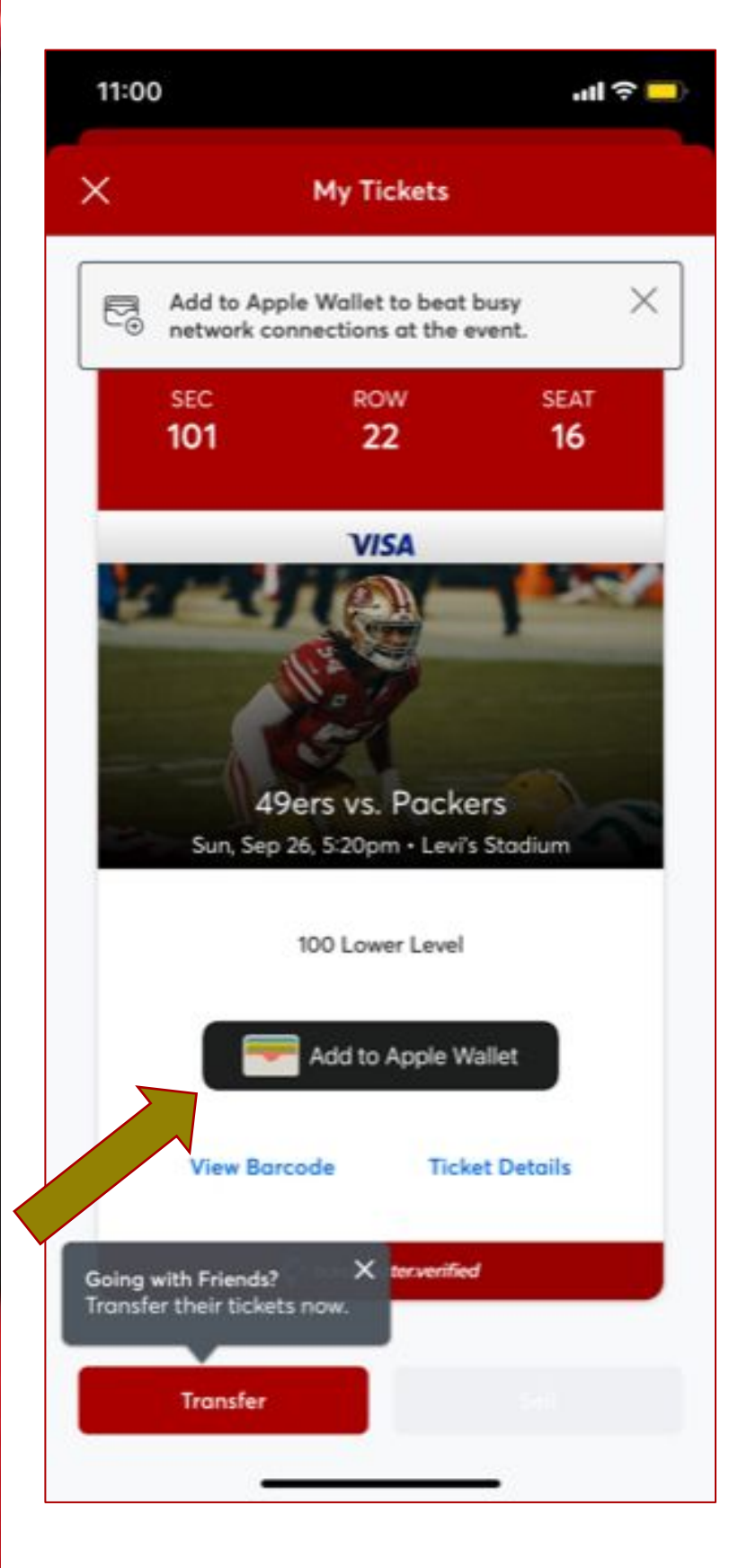

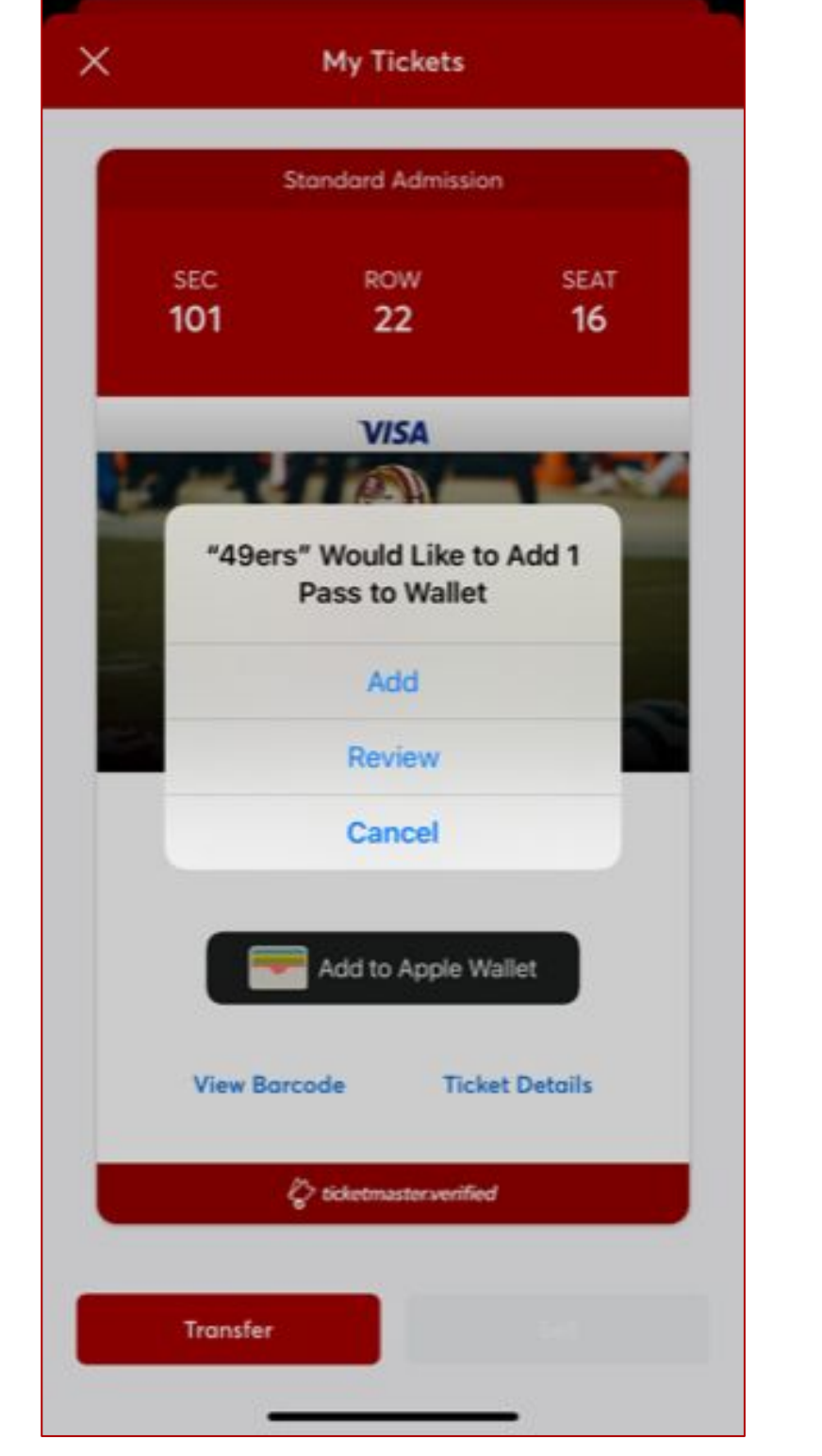

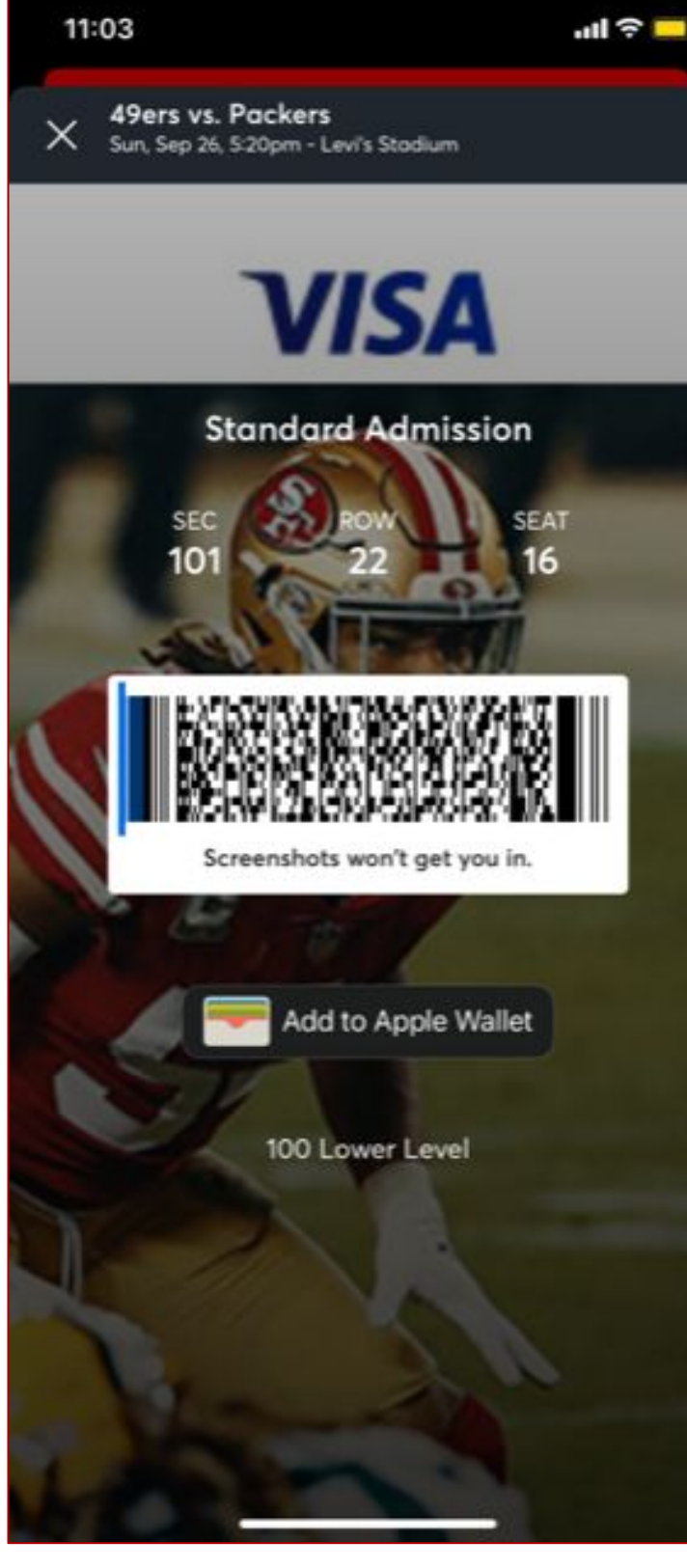

**Step 1** — (Apple) Click "View Barcode" or "Add to Apple Wallet"

Barcode Details **Step 3 and Step 3 and Select** 'Next' to Apple Wallet Ticket place in Apple Wallet

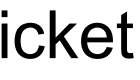

**Step 2** — (Apple) Select how many tickets to add to your Apple Wallet

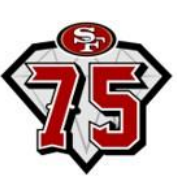

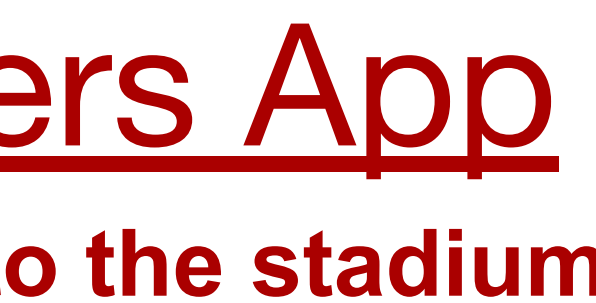

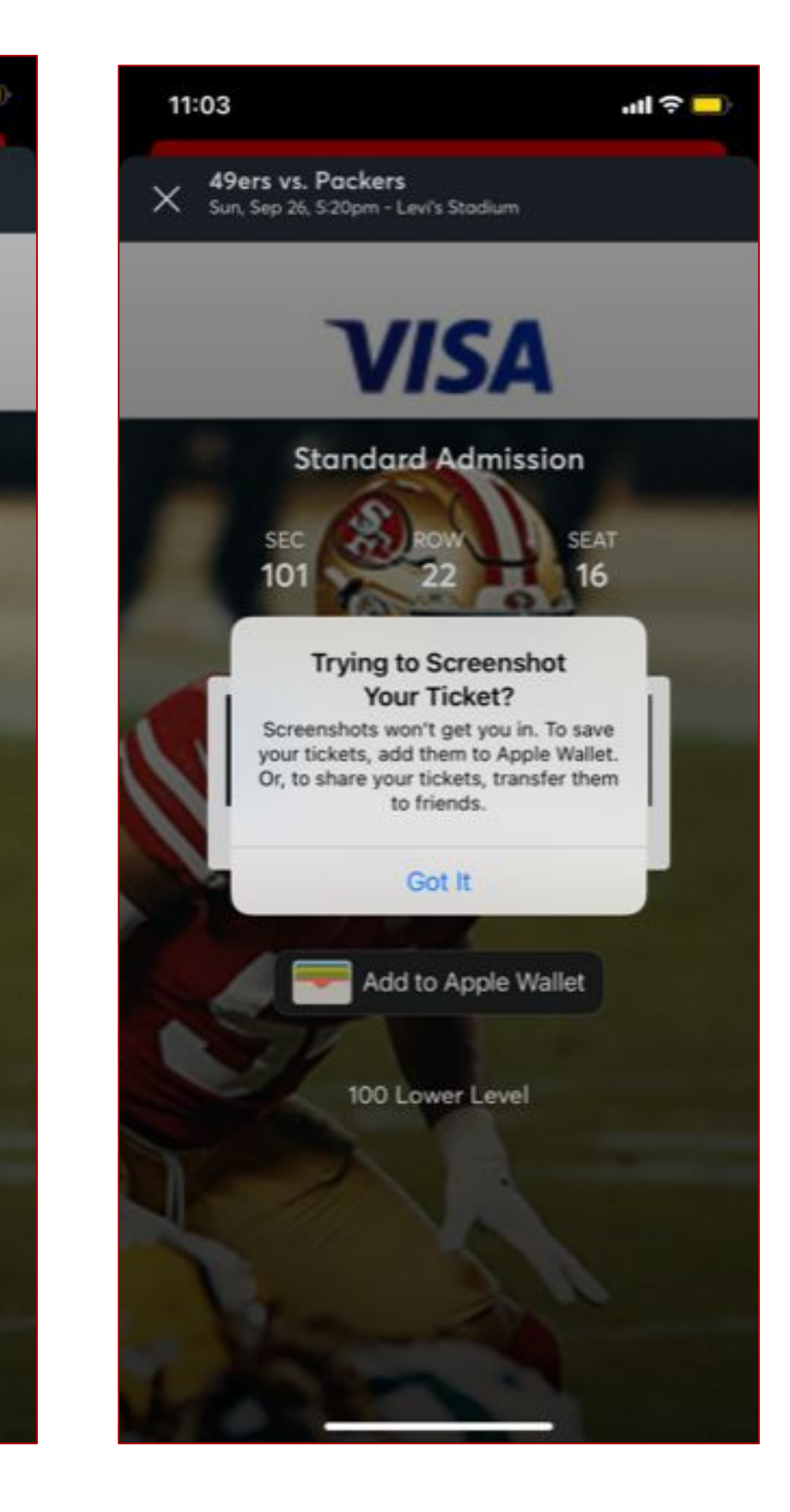

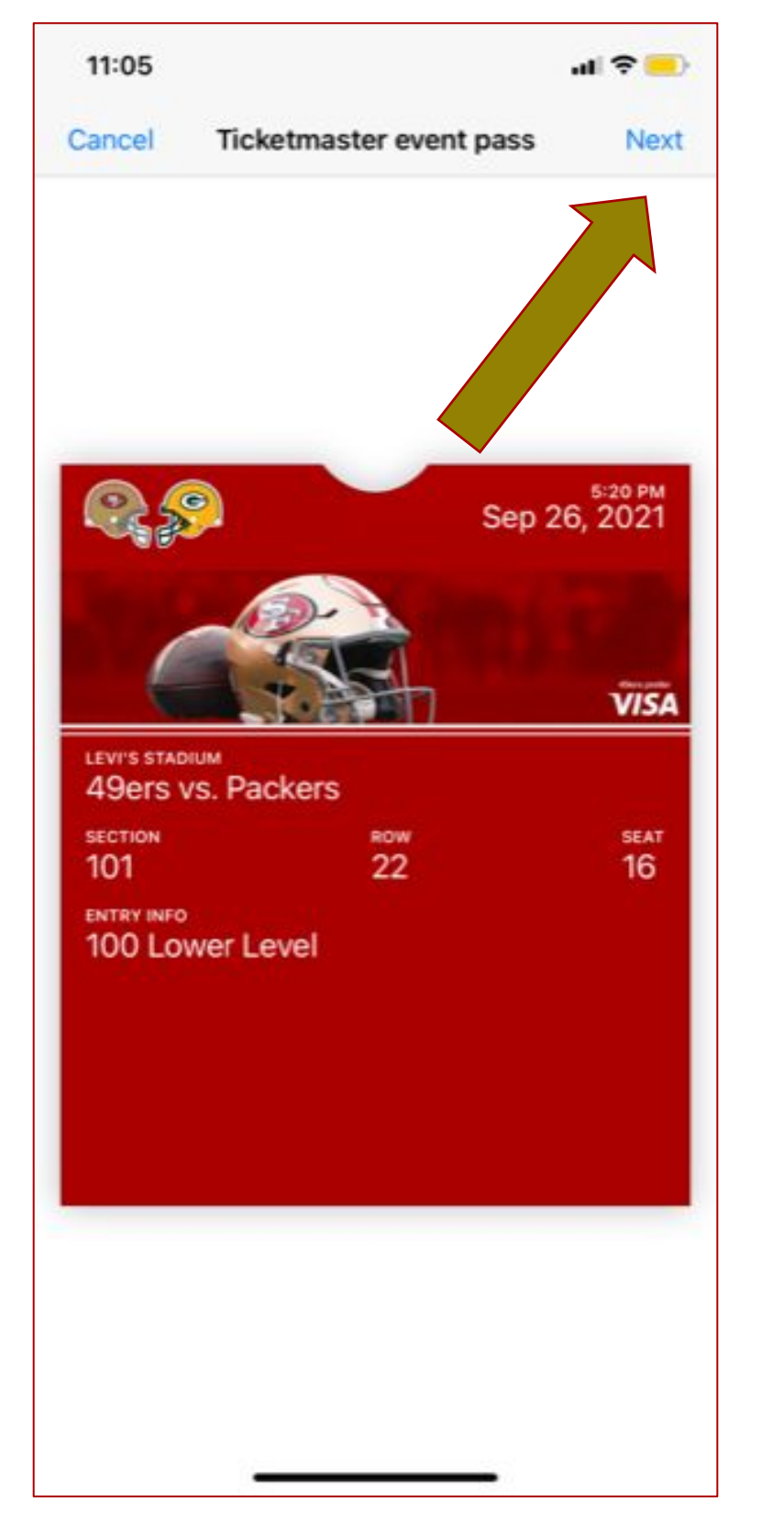

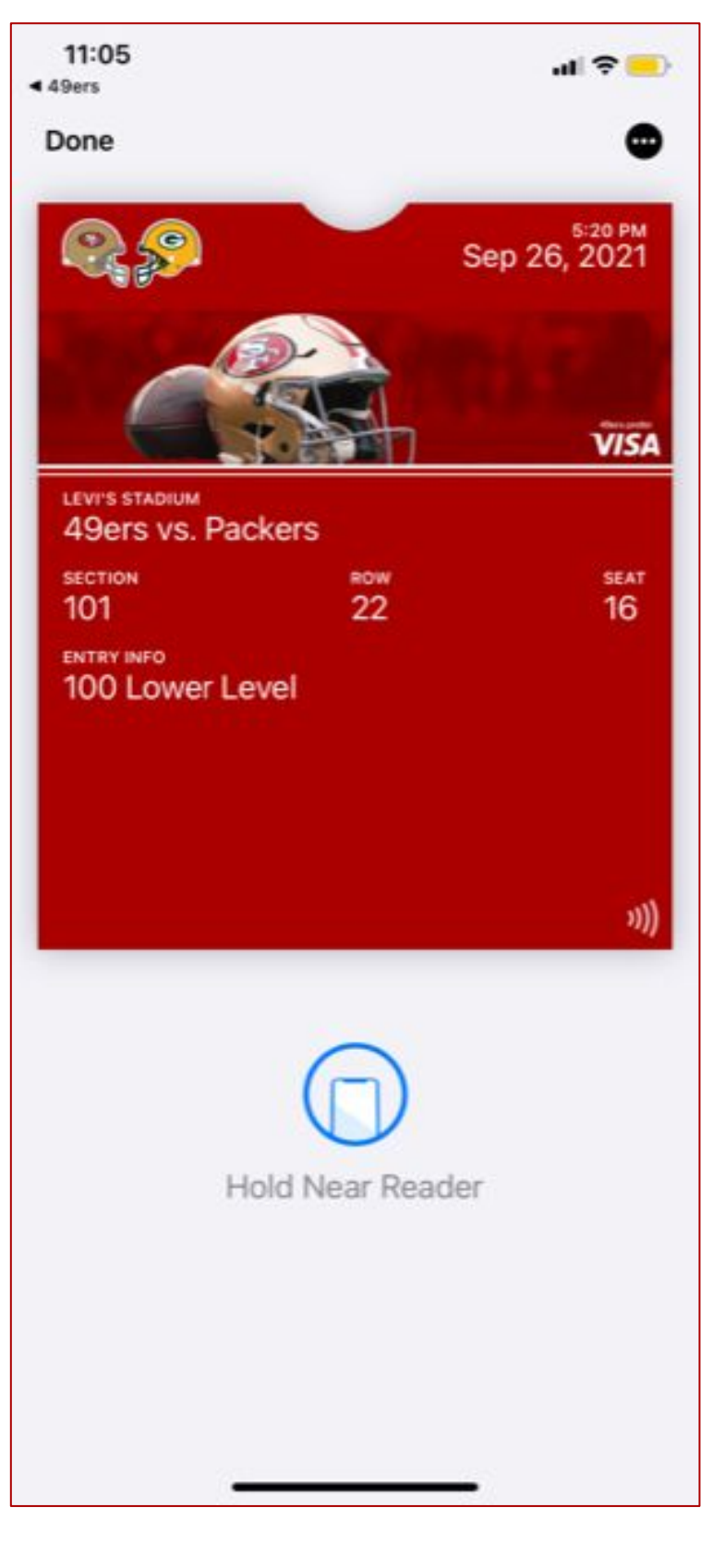

If you attempt to screenshot, the pictured message will appear

**Androids – Accessing your ticket(s) for entry into the stadium** 

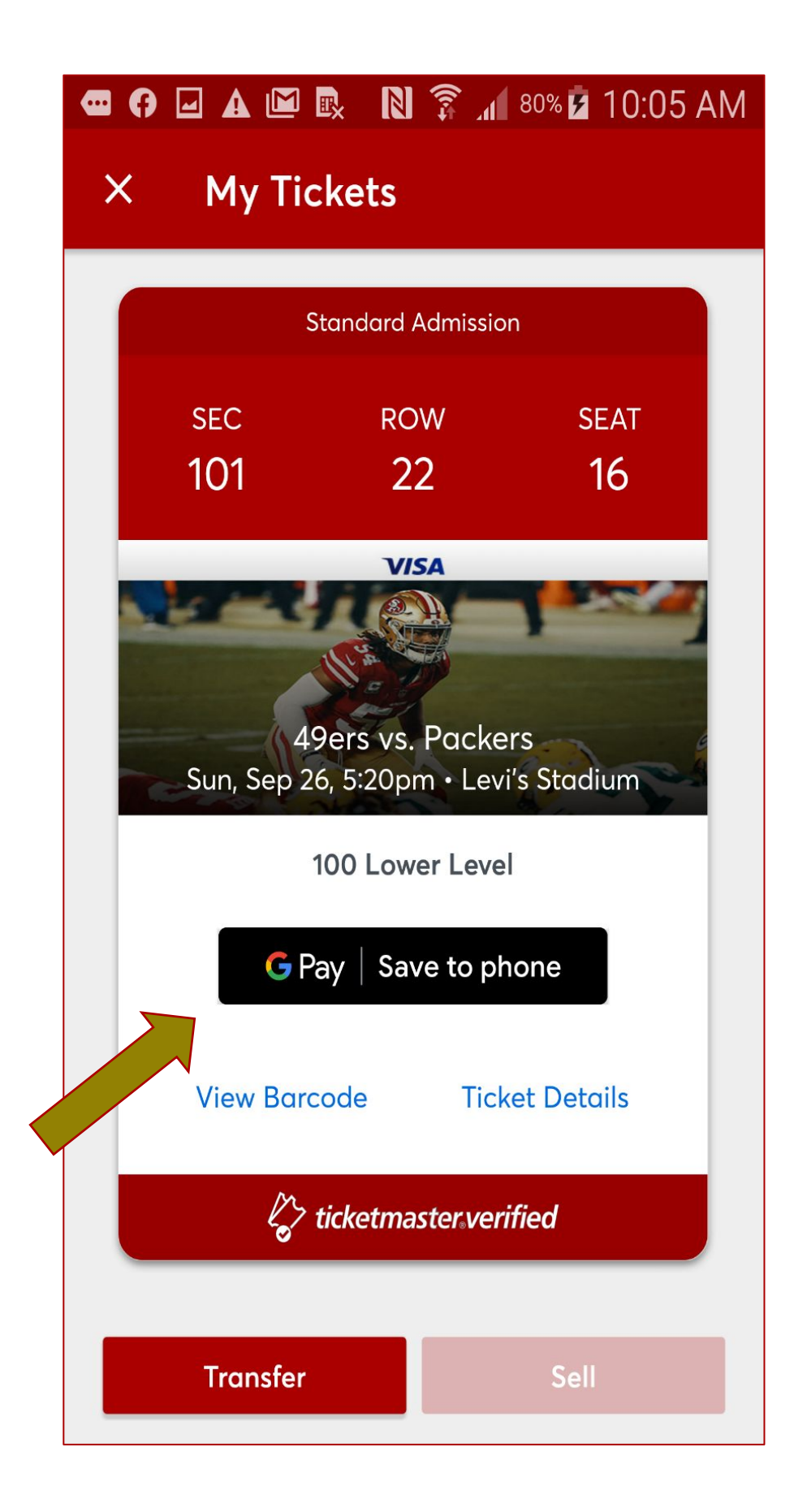

**Step 1** — (Android) Click "View Barcode" or "Save to Phone." If you attempt to screenshot, you will receive an error message

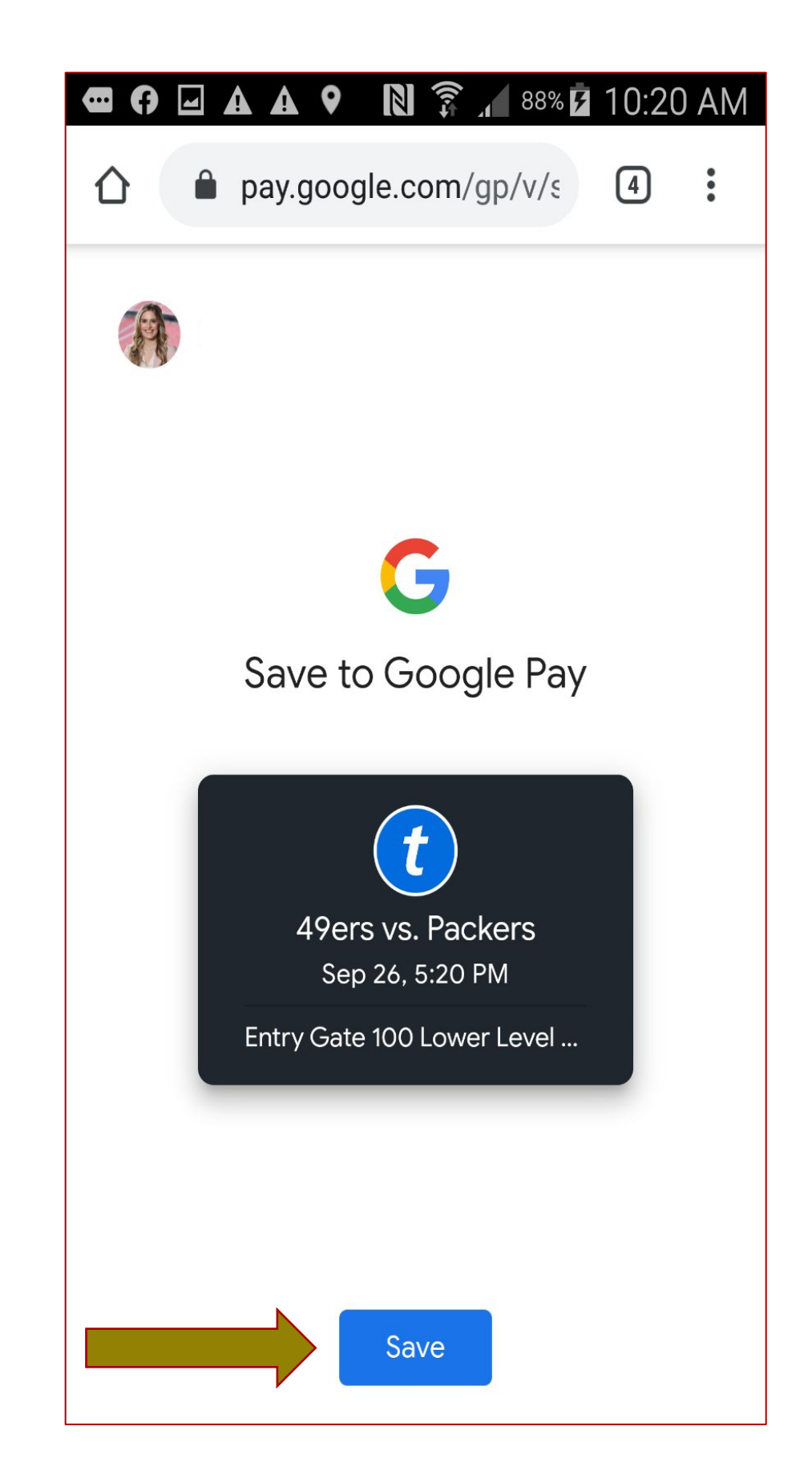

**Step 2** — Select 'Save' to **Barcode Details** Google Pay Ticket **Barcode Details** place in Google Pay

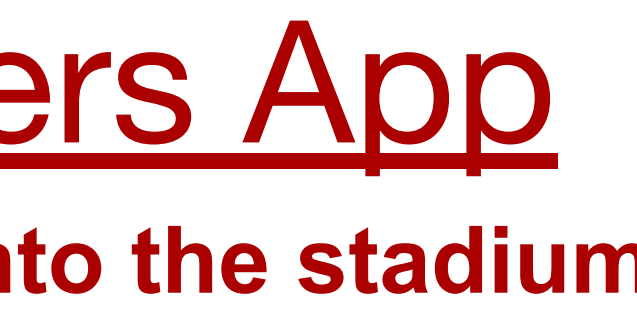

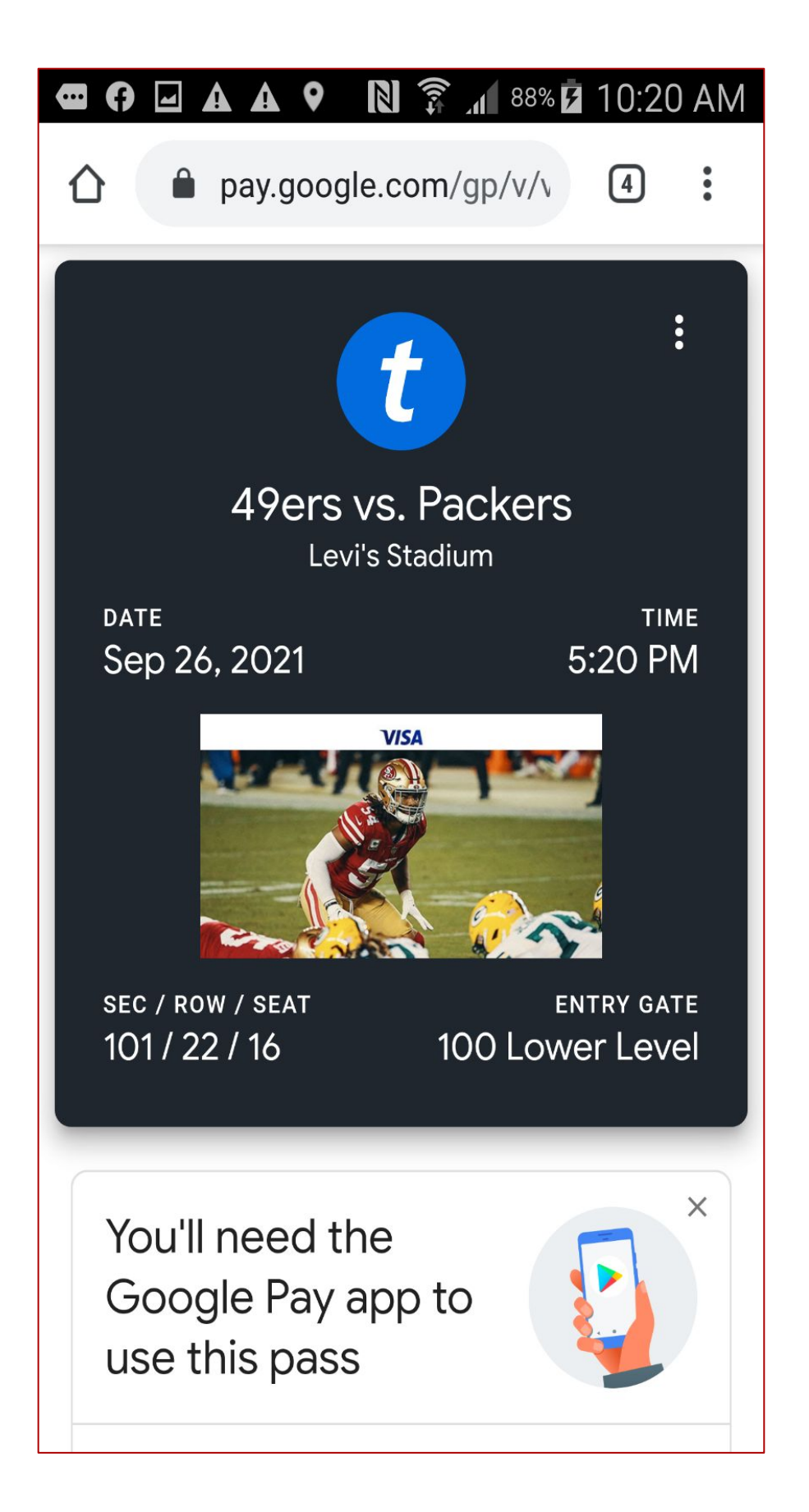

Google Pay Ticket

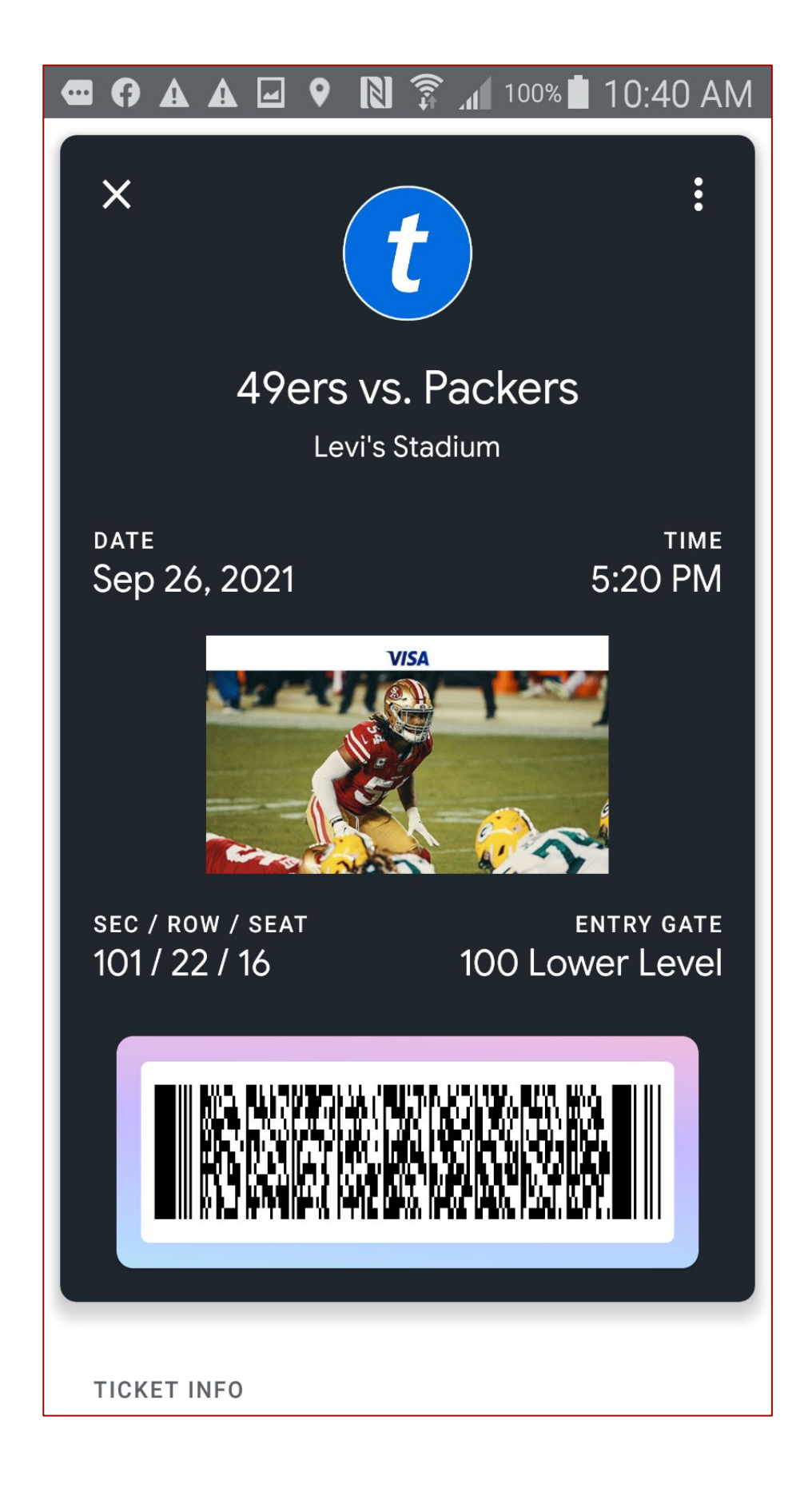

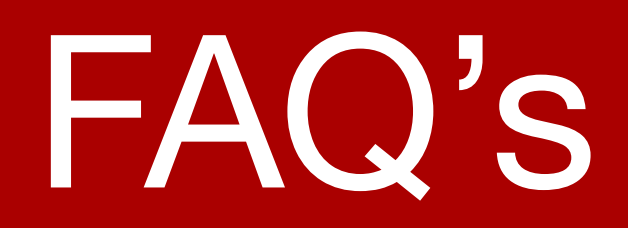

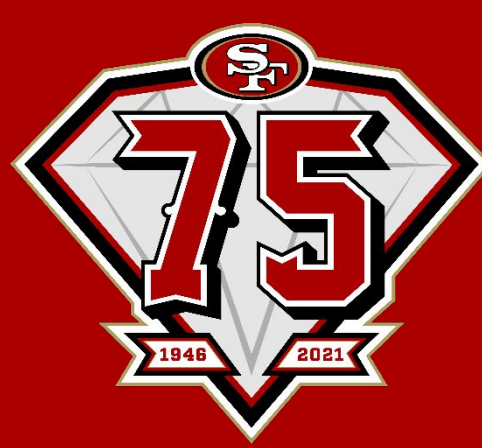

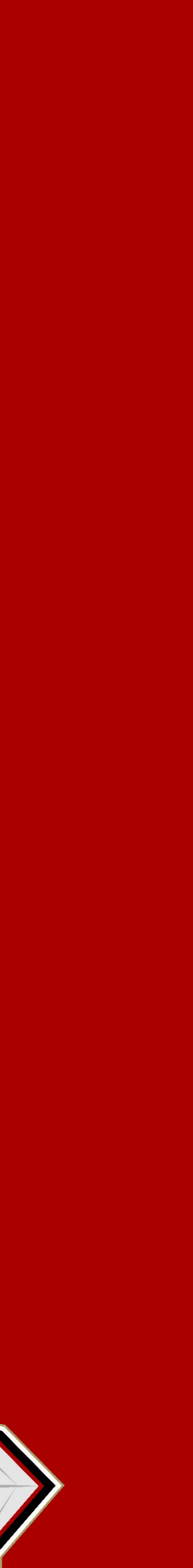

## Mobile Ticketing FAQs

Mobile ticketing allows you the flexibility to manage your suite tickets directly from your mobile device, anywhere

- ∙ **What are our options if we have last minute changes to guests?**  and anytime. Please refer to the "Cancel & Reclaim" instructions for ease with last minute changes.
- ∙ **Will this slow down entry to the parking lots and stadium?** 
	- the stadium to ensure tickets have been received and accepted.
- **other?**

 $\Box$  Once the main guest accepts the tickets, they can transfer the ticket to each family member's mobile device.

We recommend all guests accept and view their ticket and parking pass on their mobile device prior to arriving to

### ∙ **What if one guest has four tickets on his / her phone for their family, and the family can't separate from each**

- ∙ **What if a client's phone dies, the apps do not work or their phone is not working right?** 
	- There are many charging stations within Levi's**®** Stadium and the suite for guests to access.

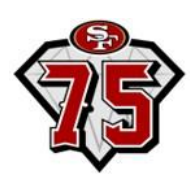

 All guests at the stadium with mobile ticketing issues will be directed to the Visa Box Office for assistance. If guests can provide the correct account information, the Visa Box Office will be able to assist with printing a hard ticket.

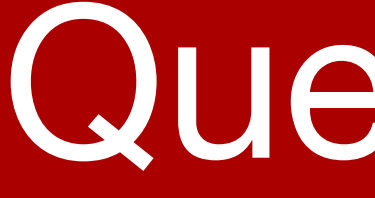

## Questions?

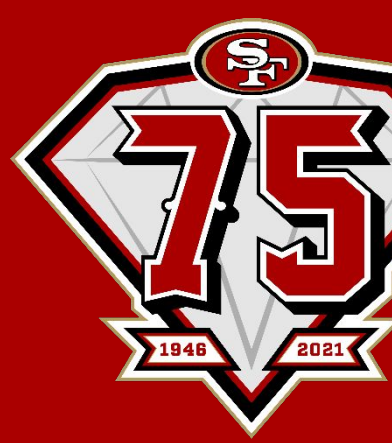

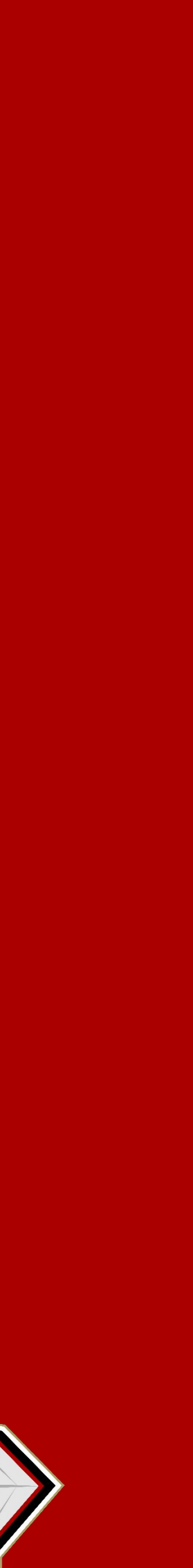